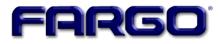

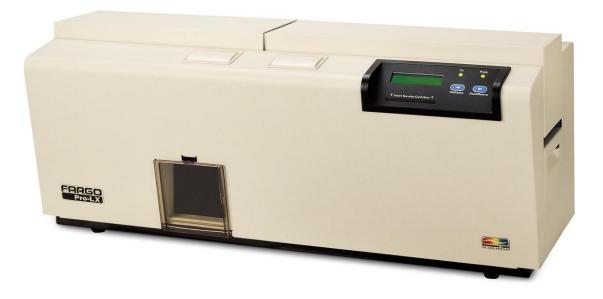

# Pro-LX Laminating Card Printer/Encoder User Guide (Rev. 4.0)

Part Number: L000700

Pro-LX Laminating Card Printer/Encoder User Guide (Rev. 4.0), property of FARGO Electronics, Incorporated

Copyright © 2002, 2003, 2004, 2005, 2006 by FARGO Electronics, Incorporated. All rights reserved. Printed in the United States of America. Exclusive permission is granted to authorized resellers of FARGO products to reproduce and distribute this copyrighted document to authorized FARGO customers, who have signed a "no disclosure agreement" regarding the restricted, proprietary use of said document.

The revision number for this document will be updated to reflect changes, corrections, updates, and enhancements to this document.

| Revision Control<br>Number | Date              | Document Title                                                  |
|----------------------------|-------------------|-----------------------------------------------------------------|
| Revision 4.0               | 15 September 2003 | Pro-LX Laminating Card Printer/Encoder<br>User Guide (Rev. 4.0) |

These reference documents were thoroughly reviewed to provide FARGO with professional and international standards, requirements, guidelines, and models for our technical, training, and user documentation. At all times, the *Copyright Protection Notice* for each document was adhered to within our FARGO documentation process. This reference to other documents does not imply that FARGO is an ISO-certified company at this time.

- <u>ANSI/ISO/ASQ Q9001-2000 American National Standard</u>, (sub-title) <u>Quality Management</u> <u>Systems - Requirements</u> (published by the American Society of Quality, Quality Press, P.O. Box 3005, Milwaukee, Wisconsin 53201-3005)
- <u>The ASQ ISO 9000:2000 Handbook</u> (editors, Charles A. Cianfrani, Joseph J. Tsiakals, and John E. West; Second Edition; published by the American Society of Quality, Quality Press, 600 N. Plankinton Avenue, Milwaukee, Wisconsin 53203)
- <u>Juran's Quality Handbook</u> (editors, Joseph M. Juran and A. Blanton Godfrey; Fifth Edition, McGraw-Hill)

Any questions regarding changes, corrections, updates, or enhancements to this document should be forwarded to:

FARGO Electronics, Incorporated Support Services 6533 Flying Cloud Drive Eden Prairie, MN 55344 (USA) (952) 941-9470 (800) 459-5636 FAX: (952) 941-7836 www.fargo.com E-mail: sales@fargo.com

### How to use the manual

The Pro-LX Laminating Card Printer/Encoder User Guide (Rev. 4.0) is, in fact, the troubleshooting and field service manual for the entire Pro-LX Card Printer. The manual is designed to provide installers and technicians with quick, efficient lookup of related procedures, components, and terms. The manual can be used effectively in either soft or hard copy, depending on the preference of the installer or technician.

| Manual                                                                                                    | Description                                                                                                    |
|----------------------------------------------------------------------------------------------------|----------------------------------------------------------------------------------------------------|
| Sequence of Operations,<br>Glossary of Terms, and<br>Technical/Functional<br>Specifications (hyper-linked)          | You can go directly to the Sequence of Operations,<br>Glossary of Terms, Technical Specifications, and<br>Functional Specifications to learn how to use the<br>processes, procedures, functions, and windows for the<br>Pro-LX Laminating Card Printer/Encoder within concise,<br>correlative tables.                                                                                                |
| Table of Contents (hyper-<br>linked)                                                                                | You can use the automated Table of Contents to quickly locate, for example, an error message, a procedure, the index, or an appendix.                                                                                                    |
| Troubleshooting,<br>Replacement, Removal,<br>Diagnostic, and Navigation<br>Procedures (in hyper-linked<br>Sections) | You can go directly to Specifications (Section 1), General<br>Troubleshooting (Section 2), Printer Adjustments (Section<br>3), Parts Replacement (Section 4), Printer Packing<br>(Section 5), and Board Level Diagnostics (Section 6) to<br>find troubleshooting, removal, and replacement<br>procedures. The section titles are always labeled<br>according to their function for consistent usage. |
| Cross-Referencing (hyper-<br>linked)                                                                                | You can use the cross-referencing links to quickly locate, for example, an error message or a procedure.                                                                                                    |
| Comprehensive Index<br>(hyper-linked)                                                                               | You can use the COMPREHENSIVE INDEX to quickly<br>locate information on the Pro-LX Laminating Card<br>Printer/Encoder, relating to a specification, a procedural<br>step, a window or screen, a component, a term, a qualifier,<br>or a related feature to this printer.                                                                                                    |
| Appendices                                                                                                    | You can use Appendix A and B to locate information relating to engineering drawings and technical updates, which are specific to the Pro-LX Laminating Card Printer/Encoder.                                                                                                    |

# Safety Messages (review carefully)

| Symbol   | Critical Instructions for Safety purposes                                                                                                    |
|----------|----------------------------------------------------------------------------------------------------|
| Danger:  | Failure to follow these installation guidelines can result in death or serious injury.                                                                                                    |
| <u> </u> | Information that raises potential safety issues is indicated by a warning symbol (as shown to the below).                                                                                           |
|          | • <b>To prevent personal injury</b> , refer to the following safety messages before performing an operation preceded by this symbol.                                                                |
|          | • <b>To prevent personal injury</b> , always remove the power cord prior to performing repair procedures, unless otherwise specified.                                                               |
|          | • <b>To prevent personal injury</b> , make sure only qualified personnel perform these procedures.                                                                                                  |
| Caution: | This device is electrostatically sensitive. It may be damaged if exposed to static electricity discharges.                                                                                          |
| 4        | Information that raises potential electrostatic safety issues is indicated by a warning symbol (as shown to the below).                                                                             |
|          | • <b>To prevent equipment or media damage</b> , refer to the following safety messages before performing an operation preceded by this symbol.                                                      |
|          | • <b>To prevent equipment or media damage</b> , observe all established<br>Electrostatic Discharge (ESD) procedures while handling cables in<br>or near the Circuit Board and Printhead Assemblies. |
|          | • <b>To prevent equipment or media damage</b> , always wear an appropriate personal grounding device (e.g., a high quality wrist strap grounded to avoid potential damage).                         |
|          | • <b>To prevent equipment or media damage</b> , always remove the Pro-<br>LX Ribbon and Cards from the printer before making any repairs,<br>unless otherwise specified.                            |
|          | • <b>To prevent equipment or media damage</b> , take jewelry off of fingers and hands, as well as thoroughly clean hands to remove oil and debris before working on the printer.                    |

# Pro-LX Laminating Card Printer/Encoder Overview

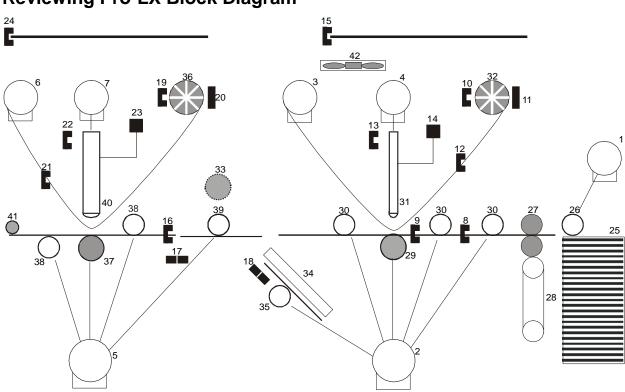

### **Reviewing Pro-LX Block Diagram**

| Мо     | otors               |
|--------|---------------------|
| 1      | Card Feed           |
| 2<br>3 | Print Stepper       |
|        | Ribbon Drive        |
| 4      | Print Headlift      |
| 5<br>6 | Lamination Stepper  |
| 6      | Lamination Drive    |
| 7      | Lamination Headlift |
|        |                     |
|        |                     |
|        |                     |
|        |                     |
|        |                     |
|        |                     |
|        |                     |
|        |                     |
|        |                     |
|        |                     |
|        |                     |

| Sen | sors                    |
|-----|-------------------------|
| 8   | Card Feed               |
| 9   | Print TOF (Top Of Form) |
| 10  | Ribbon Encoder Wheel    |
| 11  | Ribbon Core ID          |
| 12  | Ribbon Sensor           |
| 13  | Head Lift               |
| 14  | Thermistor              |
| 15  | Print Cover Interlock   |
| 16  | Lamination TOF          |
| 17  | Flipper Home            |
| 18  | Mag Feed TOF            |
| 19  | Lam Encoder Wheel       |
| 20  | Lam Core ID             |
| 21  | Laminate Ribbon Sensor  |
| 22  | Lam Headlift            |
| 23  | Thermocouple            |
| 24  | Lam Cover Interlock     |
|     |                         |

| Part | Parts                 |  |  |
|------|-----------------------|--|--|
| 25   | Input Stack           |  |  |
| 26   | Card Feed Roller      |  |  |
| 27   | Cleaning Roller       |  |  |
| 28   | Cleaning Tape         |  |  |
| 29   | Print Platen          |  |  |
| 30   | Print Drive Rollers   |  |  |
| 31   | Printhead             |  |  |
| 32   | Print Encoder Wheel   |  |  |
| 33   | Flipper Clutch        |  |  |
| 34   | Encode Section        |  |  |
| 35   | Mag Drive Roller      |  |  |
| 36   | Lam Encoder Wheel     |  |  |
| 37   | Lam Platen Roller     |  |  |
| 38   | Lam Drive Rollers     |  |  |
| 39   | Flipper Drive Roller  |  |  |
| 40   | Lam Roller            |  |  |
| 41   | Flattener Roller      |  |  |
| 42   | Printhead Cooling Fan |  |  |
|      |                       |  |  |

### **Reviewing Pro-LX Boot Up Sequence**

| Step | Process                                                                                                    |
|------|----------------------------------------------------------------------------------------------------|
| 1    | On Power up, print and the Lam Stepper Motor engage.                                                                                                    |
| 2    | Print and Lamination Headlift Sensor checks for current open/closed state.<br>If either Sensor registers closed, the appropriate Headlift Motor engages until<br>Headlift Sensor detects open state.                        |
| 3    | Check SmartCard and Mag Sensors for presence of card.<br>If there is a card found in either location, the print and Lam Stepper Motors engage<br>to back the card out onto the flipper table.                               |
| 4    | Print TOF, Card Detection and LAM TOF Sensors check for presence of card.<br>If any Sensor finds a card, the card is fed onto the flipper table. The flipper table<br>then rotates and ejects the card into the reject bin. |
| 5    | The Flipper Clutch activates.                                                                                                    |
| 6    | The Lam Stepper Motor engages.                                                                                                    |
| 7    | The Flipper Home Sensor detects the homing flag and the Flipper Table levels.                                                                                                    |
| 8    | The Flipper Clutch disengages                                                                                                    |
| 9    | The Lam Stepper Motor disengages.                                                                                                    |

### **Reviewing Pro-LX Sequence of Operations**

The following sequence describes a dual sided full color print job with magnetic encoding and single sided Lamination.

| Step | Process                                                                                                    |
|------|----------------------------------------------------------------------------------------------------|
| 1    | The File information is received from the PC                                                                                                    |
| 2    | The Printer checks the installed Ribbon type stored in memory against the Ribbon type command that was sent from the printer.                                                      |
|      | a. If Ribbon type does not match, a <b>Wrong Ribbon Error</b> is displayed on the LCD.                                                                                             |
| 3    | The Card Input Motor and Print Stepper Motor engage.                                                                                                    |
| 4    | The Card detection Sensor detects leading edge of card and disengages the card input Motor.                                                                                        |
| 5    | The Print Stepper drives card to the Print TOF Sensor. The Print Stepper disengages                                                                                                |
| 6    | The Print Ribbon drive engages.                                                                                                    |
| 7    | The Print Ribbon Sensor looks for the color transition from Yellow to Magenta.<br>The Print Ribbon Encoder detects number of revolutions required to use an entire<br>color panel. |
| 8    | The Print Stepper Motor engages.                                                                                                    |
| 9    | The Print TOF Sensor detects trailing edge of card.                                                                                                    |
| 10   | The Print Stepper Motor queues card to the middle of the platen roller. All Stop                                                                                                   |
| 11   | The Print Headlift Motor engages.                                                                                                    |
| 12   | The Print Headlift Sensor detects closed state.                                                                                                    |
| 13   | The Print Headlift Motor disengages.                                                                                                    |
| 14   | The Print Stepper Motor engages.                                                                                                    |

Continued on the next page.

#### **Reviewing Pro-LX Sequence of Operations (continued)**

| Step | Process                                                                                       |
|------|-----------------------------------------------------------------------------------------------|
| 15   | The Print Cover Sensor checks for a closed state.                                             |
| 16   | The Ribbon Drive Motor engages.                                                               |
| 17   | The Image Data is burned by the printhead until image data is depleted. All Stop.             |
| 18   | The Thermistor engages Printhead Cooling Fan to maintain proper operating temperature.        |
| 19   | The Headlift Motor engages.                                                                   |
| 20   | The Print Headlift Sensor detects an open state.                                              |
| 21   | The Print Headlift Motor disengages.                                                          |
| 22   | The Print Stepper Motor engages.                                                              |
| 23   | The Print Ribbon drive engages.                                                               |
| 24   | After the Ribbon advances a few encoder clicks, assume the Ribbon is free of cards. All Stop. |
| 25   | Repeat steps 10 through 24 for the appropriate number of color and overlay panels.            |
| 26   | The Print and the Lamination Drive Stepper Motors engage.                                     |
| 27   | The Lamination Card Sensor detects presence of card. All Stop.                                |
| 28   | The Lam Stepper engages.                                                                      |
| 29   | The Card feeds back to the Flipper Table.                                                     |
| 30   | The Flipper Clutch engages                                                                    |
| 31   | The Flipper Table rotates 180 degrees                                                         |
| 32   | The Flipper Table Clutch disengages. All Stop.                                                |
| 33   | The Print and Lam Stepper Motors are activated.                                               |

Continued on the next page.

#### **Reviewing Pro-LX Sequence of Operations (continued)**

| Step | Process                                                                    |
|------|----------------------------------------------------------------------------|
| 34   | The card is fed past the Print TOF Sensor. All Stop.                       |
| 35   | The Flipper Table Clutch engages.                                          |
| 36   | The Lamination Stepper engages.                                            |
| 37   | The Flipper table rotates to level. All Stop.                              |
| 38   | Repeat steps 10 through 18 for appropriate number of color/overlay panels. |
| 39   | The Print and Lamination drive Stepper Motors engage.                      |
| 40   | The Lamination Card Sensor detects presence of card. All Stop.             |
| 41   | The Lam Stepper engages.                                                   |
| 42   | The Card feeds back to the flipper table.                                  |
| 43   | The Flipper Clutch engages                                                 |
| 44   | The Flipper Table rotates to encoding angle.                               |
| 45   | The Flipper Table Clutch disengages. All Stop.                             |
| 46   | The Print and Lamination Stepper Motors activate.                          |
| 47   | The Encoding TOF Sensor detects leading edge of card.                      |
| 48   | The Card feeds to below the magnetic encoder head. All Stop.               |
| 49   | The Print and Lamination Stepper Motors are engaged.                       |
| 50   | The Magnetic Encoding Head is activated.                                   |
| 51   | The Card feeds to the Encoding TOF Sensor. All Stop.                       |
| 52   | Repeat steps 40 through 45 for each verification pass.                     |
| 53   | The Card is fed onto the Flipper Table.                                    |

Continued on the next page.

#### **Reviewing Pro-LX Sequence of Operations (continued)**

| Step | Process                                                                                                    |
|------|----------------------------------------------------------------------------------------------------|
| 54   | The Flipper Clutch engages.                                                                                                |
| 55   | The Flipper table returns to level.                                                                                        |
| 56   | The Flipper Clutch disengages.                                                                                             |
| 57   | The Card feeds back to Print TOF Sensor then forward to the Lamination card Sensor. All Stop.                              |
| 58   | The Laminate Ribbon Drive activates until Laminate Ribbon Sensor detects patch mark.                                       |
|      | At this time the Thermocouple is checking the temperature of the Laminate roller and activating the heater core if needed. |
| 59   | The Lamination Stepper is activated.                                                                                       |
| 60   | The Card is fed to the platen roller. All Stop                                                                             |
| 61   | The Lamination Cover Sensor checks for closed state.                                                                       |
| 62   | The Headlift Motor engages.                                                                                                |
| 63   | The Headlift Sensor detects closed state.                                                                                  |
| 64   | The Headlift Motor disengages.                                                                                             |
| 65   | The Lamination Stepper Motor and Laminate Ribbon drive engage for the distance of the card. All Stop.                      |
| 66   | The Headlift Motor engages.                                                                                                |
| 67   | The Headlift Sensor detects open state.                                                                                    |
| 68   | The Headlift Motor disengages.                                                                                             |
| 69   | The Lamination Stepper Motor is activated and card is fed out of the printer.                                              |

# **Table of Contents**

| How to use the manual                                                                  | 3        |
|----------------------------------------------------------------------------------------|----------|
| Safety Messages (review carefully)                                                     | 4        |
| Pro-LX Laminating Card Printer/Encoder Overview                                        | 5        |
| Reviewing Pro-LX Block Diagram                                                         | 5        |
| Reviewing Pro-LX Boot Up Sequence                                                      | 6        |
| Reviewing Pro-LX Sequence of Operations                                                |          |
|                                                                                        |          |
| Section 1: Specifications                                                              | 15       |
| Regulatory Compliances                                                                 |          |
| Agency Listings                                                                        |          |
| Technical Specifications                                                               |          |
| Functional Specifications                                                              | 19       |
| Printer Components: Top Cover to Power Port                                            |          |
| Printer Components: Centronics-Type Parallel Interface                                 |          |
| Printer Components: Print Ribbons                                                      |          |
| Printer Components: Resin-Only Print Ribbons                                           |          |
| Printer Components: Dye-Sublimation-Only Print Ribbons                                 |          |
| Printer Components: Blank Cards                                                        | 29       |
| Reviewing the upgraded 81754 PVC Cards                                                 | 31       |
| Printer Components: Laminator                                                          |          |
| Visual Security Solutions (Specifications)                                             |          |
| VeriMarkTM Cards - 2-D holographic foil application                                    |          |
| Custom HoloMarkTM Cards                                                                |          |
| Visual Security - Card Stock Part Numbers                                              | 34       |
| Visual Security - Fargo Certified Overlaminates (Special Order in 50 quantity minimum) |          |
| Visual Security Card Stock - Tolerances                                                |          |
| VeriMarkTM - Application Specifications                                                | 35       |
| HoloMarkTM and Custom HoloMarkTM - Application Specifications                          | 35       |
| Section 2: General Troubleshooting                                                     | 36       |
| LCD/SmartGuard Messages                                                                |          |
| Reviewing the Top Line LCD Messages                                                    |          |
| Reviewing the Bottom Line LCD Error / Status Messages                                  |          |
| Communications Errors                                                                  | 43       |
| Resolving the Communication Errors                                                     |          |
| Card Feeding Errors                                                                    | 10       |
| Resolving the Card Feeding Errors                                                      |          |
| Resolving the Flipper Jam Error Message                                                |          |
| Print Process Errors                                                                   | 49       |
| Resolving the Headlift Error Message                                                   | 49       |
| Resolving the Cover Open Error Message                                                 |          |
| Resolving the Blank Output issues                                                      |          |
| Card Jam Errors                                                                        | 53       |
| Resolving the Card Jam: Print Error Message                                            |          |
| Resolving the Card Jam: Mag Error / Smart Error Message                                |          |
| Resolving the Card Jam: Lam Error Message                                              | 55       |
| Resolving the Card Jam: Flip Error Message                                             | 55<br>56 |
| Ribbon Errors                                                                          | 57       |
| Resolving the Lam Error/Out Error Message                                              |          |
| Resolving the Skipping Ribbon Panel issues                                             |          |
| Resolving the Wrong Ribbon error (being displayed incorrectly)                         |          |
| Resolving the Ribbon Low Message                                                       |          |
| Resolving the Ribbon Breaking issues                                                   |          |
| Resolving the Lamination (not adhering to the card surface) problem                    | 04       |
| resorving the Luminuton (not utilening to the curd surface) problem                    | 0/       |

| Encoding Errors                                                                     | 69  |
|-------------------------------------------------------------------------------------|-----|
| Resolving the Mag Verify Error Message                                              | 69  |
| Resolving data intended for the Magnetic Stripe (being printed on the card) problem |     |
| Diagnosing Image Problems                                                           | 73  |
| Resolving the Pixel Failure problems                                                | 73  |
| Resolving the Card Surface Debris problems                                          | 74  |
| Resolving the Incorrect Image Darkness problems                                     |     |
| Resolving the Ribbon Wrinkle problems                                               |     |
| Resolving the Excessive Resin Printing problems                                     |     |
| Resolving the Incomplete Resin Printing problems                                    |     |
| Resolving the Image Placement problems                                              | 82  |
| Resolving the Poor Image Quality problems                                           |     |
| Running the Self Test                                                               | 87  |
| Running the Standard Self Test Print                                                | 87  |
| Reviewing the Main Circuit Board                                                    |     |
| Using the DIP Switch (Self-test)                                                    | 89  |
| Setting the DIP Switch Settings                                                     | 91  |
| Running the 15-Shade Self Test                                                      | 92  |
| Interfacing Information                                                             | 93  |
| Reviewing the Pin Assignments                                                       | 93  |
| Reviewing the Centronics Parallel Pin Assignments                                   |     |
| Reviewing the Printer Timing Diagram                                                | 96  |
| Reviewing the Printer Timing                                                        | 97  |
|                                                                                     |     |
| Section 3: Printer Adjustments                                                      | 98  |
| Safety Messages (review carefully)                                                  | 98  |
| Using the Settings dialog box                                                       | 99  |
| Using the Image Darkness option                                                     | 100 |
| Using the Image Placement option                                                    | 101 |
| Using the Print Length option                                                       | 102 |
| Using the Magnetic Offset option                                                    | 103 |
| Using the Flipper Offset option                                                     |     |
| Using the Lamination Placement option                                               |     |
| Adjusting the Card Flattener                                                        | 107 |
| Adjusting the Laminator                                                             | 109 |
| Printer Driver Options                                                              | 111 |
| Using the Calibrate tab                                                             | 112 |
| Using Image Position controls                                                       | 113 |
| Using the Lamination Position control                                               | 115 |
| Using the Sensors and Settings buttons                                              |     |
| Using the Magnetic Encoding tab                                                     |     |
| Using the Encoding Mode option                                                      |     |
| Using the Coercivity option                                                         |     |
| Using the Magnetic Track Selection option                                           |     |
| Reviewing the Enable MLE Support checkbox                                           |     |
| Using the Magnetic Track Options                                                    |     |
| Using the Bit Density radio buttons                                                 |     |
| Using the Character Size radio buttons                                              |     |
| Using the ASCII Offset                                                              |     |
| Using the LRC Generation radio buttons                                              | 127 |
| Using the Character Parity radio buttons                                            |     |
| Using the Verification radio buttons                                                | 128 |
| Using the Shift Data Left checkbox                                                  | 129 |
| Using the Encode Before Print checkbox                                              |     |
| Reviewing ISO Track Locations                                                       |     |
| Sending Track Information                                                           | 131 |

| Entering Track Information                                       | 131 |
|------------------------------------------------------------------|-----|
| Reviewing Tracks 1, 2 and 3 (in table format)                    |     |
| Reviewing the Track Data Note                                    | 132 |
| Reviewing the ASCII Code and Character Table                     | 133 |
| Using the Lamination tab                                         |     |
| Selecting from the Lamination Side dropdown menu                 |     |
| Selecting from the Lamination Type dropdown menu                 |     |
| Selecting Lamination Dwell Time and Temperature                  |     |
| Using the Overlay / Print Area tab                               |     |
| Using the Overlay / Print Area dropdown menu                     |     |
| Using the Overlay / Print Area                                   |     |
| Using Security Options (Visual Security Solutions)               | 147 |
| Selecting Orientation - Landscape under Card tab                 |     |
| Selecting the Visual Security Solutions dropdown menu (A to D)   |     |
| Selecting Orientation - Portfolio under Card tab                 |     |
| Selecting the Visual Security Solutions dropdown menu (E to H)   |     |
| Selecting the VeriMark radio button                              |     |
| Selecting the HoloMark radio button                              |     |
| Reviewing the Custom VeriMark Card (Custom Graphic in a 2D foil) |     |
| Reviewing the Custom HoloMark Card (Custom Graphic in a 2D foil) |     |
| Using SmartShield Area dropdown menu                             |     |
| Using the Image Color tab                                        |     |
| Using the K Panel Resin tab                                      |     |
| Selecting from the Print All Black With K Panel options          |     |
| Selecting the Full Card option                                   |     |
| Selecting the Defined Area(s) option                             | 162 |
| Selecting the Undefined Area(s) option                           | 163 |
| Using the Defined Area(s) function                               | 164 |
| Using the Device Options tab                                     |     |
| Selecting the Ribbon Type                                        |     |
| Selecting from the Color Matching options                        |     |
| Selecting from the Resin Dither dropdown menu                    |     |
| Selecting the Print Both Sides checkbox                          |     |
| Selecting the Split 1 Set of Ribbon Panels checkbox              |     |
| Using the Print Back Side First option                           |     |
| Selecting the Print Back Side Only checkbox                      |     |
| Selecting the Rotate Front 180 Degrees checkbox                  |     |
| Selecting the Rotate Back 180 Degrees checkbox                   |     |
| Selecting the Buffer Single Card checkbox                        | 181 |
| Selecting the Disable Printing checkbox                          | 181 |
| Selecting the Pause for Low Ribbon checkbox                      | 182 |
| Using the Card tab                                               | 183 |
| Selecting the Card Size                                          |     |
| Selecting the Orientation                                        | 183 |
| Determining the number of Copies                                 |     |
| Clicking on the Test Print button                                |     |
| Clicking on the About button                                     |     |
|                                                                  |     |
| Section 4: Cleaning                                              |     |
| Cleaning the Printhead                                           |     |
| Cleaning the Card Feed Rollers                                   | 187 |
| Replacing the Cleaning Tape                                      | 189 |
| Cleaning the Platen Rollers                                      | 191 |
| Cleaning the Printer's Exterior                                  | 192 |
| Cleaning the Printer's Interior                                  | 192 |
| Cleaning the Magnetic Encoder                                    | 193 |

| Section 5: Packing the Pro-LX Card Printer             |     |
|--------------------------------------------------------|-----|
| Section 6: Board Level Diagnostics                     | 195 |
| Board Errors                                           |     |
| Resolving the EE Memory Error                          | 195 |
| Resolving the EE Checksum Error                        | 195 |
| Resolving the DRAM Memory Error                        | 196 |
| Sensor Testing                                         |     |
| Reviewing the Sensor Location and Voltages             | 197 |
| Reviewing the Motor Voltages (when active)             | 198 |
| Section 7: Fargo Technical Support                     | 199 |
| Contacting Fargo Technical Support                     | 199 |
| Reading the Serial Numbers on a Fargo printer          | 200 |
| Finding out when a Fargo Card Printer was manufactured | 200 |
| Reviewing Example No. 1: Serial Number 80453289        | 200 |
| Reviewing Example No. 2: Serial Number A1280224        | 200 |
| Section 8: Reviewing the Spare Parts List              | 201 |
| Glossary of Terms                                      | 202 |
| Index                                                  | 222 |

# **Section 1: Specifications**

The purpose of this section is to provide the User with specific information on the Regulatory Compliances, Agency Listings, Technical Specifications and Functional Specifications for the Pro-LX Laminating Card Printer/Encoder (Rev. 3.0).

# **Regulatory Compliances**

| Term    | Description                                                                                                    |
|---------|----------------------------------------------------------------------------------------------------|
| CSA     | The Printer manufacturer has been authorized by UL to represent the Card Printer as CSA Certified under CSA Standard 22.2.                                                                                                    |
|         | File Number: E145118                                                                                                    |
| FCC     | The Card Printer complies with the requirements in Part 15 of the FCC rules for a Class B digital device. ( <b>Note:</b> These requirements are designed to provide reasonable protection against harmful interference in a residential installation.) |
|         | If equipment operation in a residential area causes unacceptable interference to radio and TV reception, the operator is required to take whatever steps are necessary to correct the interference.                                                    |
| ITS-EMC | The Card Printer has been tested and complies with EN55022<br>Class B: 1995 and EN82082-1: 1997 standards for EMI<br>emissions.                                                                                                    |
|         | ( <b>Note:</b> Based on the above testing, the Printer manufacturer certifies that the Card Printer complies with all current EMC directives of the European Community and has placed the CE mark on the Card Printer.)                                |
|         | License Number: J99032510                                                                                                    |
| TÜV-GS  | The Card Printer has been tested and complies with IEC950 and bears the TÜV-GS mark.                                                                                                    |
|         | License Number: S9971826                                                                                                    |
| UL      | The Card Printer is listed under UL 1950 INFORMATION TECHNOLOGY EQUIPMENT.                                                                                                    |
|         | File Number: E145118, Volume 1, Section 15                                                                                                    |

# **Agency Listings**

| Term                   | Description                                                                          |  |
|------------------------|--------------------------------------------------------------------------------------|--|
| Emissions<br>Standards | CE, FCC, CRC c1374, BSMI, ITS (EN 55022 Class B:1995, FCC Class B, EN 82082-1:1997). |  |
| Safety<br>Standards    | UL 1950, CSA C2.2 No.950-95 and TüV-GS (EN 60950 A1-A4, A11).                        |  |

# **Technical Specifications**

| Term                              | Description                                                                                                    |  |
|-----------------------------------|----------------------------------------------------------------------------------------------------|--|
| Accepted<br>Standard Card<br>Size | CR-80: 3.375 in. x 2.125 in. (85.6mm x 54mm)                                                                   |  |
| Accepted Card<br>Thickness        | .020 in. (20 mil) to .040 in. (40 mil) (.508mm to 1.02mm).                                                     |  |
| Accepted Card<br>Types            | PVC or Polyester cards with polished PVC finish                                                                |  |
| Card Capacity                     | 100 cards (30 mil).                                                                                            |  |
| Colors                            | Up to 16.7 million colors and 256 shades per pixel.                                                            |  |
| Dimensions                        | 10.44 in. H x 24.79 in. W x 10.3 in. D (265mm x 630mm x 260mm).                                                |  |
| Encoding<br>Options               | <ul> <li>ISO Magnetic Stripe Encoding Module, dual high- and low-<br/>coercivity, Tracks 1, 2 and 3</li> </ul> |  |
|                                   | JIS II Magnetic Stripe Encoding Module                                                                         |  |
|                                   | • E-card Docking Station (required for 3rd party smart card encoding)                                          |  |
| Humidity                          | 20% to 80% Non-Condensing.                                                                                     |  |
| Interface                         | Centronics parallel, IEEE-1284 Compliant                                                                       |  |
| Memory                            | 4 MB RAM; expandable to 16 MB RAM.                                                                             |  |
| Operating<br>Temperature          | 65°F to 80°F (18°C to 27°C).                                                                                   |  |

#### **Technical Specifications (continued)**

| Term                   | Description                                                                                                    |  |  |
|------------------------|----------------------------------------------------------------------------------------------------|--|--|
| Overlaminate           | • Thermal Transfer Overlaminate, .25 mil thick, 500 prints                                                                                                    |  |  |
| Options                | PolyGuard Overlaminate, .6 mil thick, 250 prints                                                                                                    |  |  |
|                        | PolyGuard Overlaminate, 1.0 mil thick, 125 prints                                                                                                    |  |  |
|                        | All overlaminates available in either clear, holographic globe design or<br>custom holographic design; can also be optimized for use with smart<br>cards and Magnetic Stripes                                                    |  |  |
| Printing Method        | Dye Sublimation/Resin Thermal Printer                                                                                                    |  |  |
| Printing<br>Resolution | 300 dpi (11.8 dots/mm).                                                                                                    |  |  |
| Print Speed-           | <ul> <li>8 seconds per card / 450 cards per hour (K)*</li> </ul>                                                                                                    |  |  |
| Batch Mode             | <ul> <li>15 seconds per card / 240 cards per hour (BO)*</li> </ul>                                                                                                    |  |  |
|                        | • 30 seconds per card / 120 cards per hour (YMCKO)*                                                                                                    |  |  |
|                        | • 30 seconds per card / 120 cards per hour (YMCK/lamination)                                                                                                    |  |  |
|                        | • 37 seconds per card / 97 cards per hour (YMCKK/lamination)                                                                                                    |  |  |
|                        | Print speed indicates an approximate batch print speed and is measured from the time a card feeds into the Printer to the time it ejects from the Printer.                                                                       |  |  |
|                        | Print speeds do not include the time needed for the PC to process the image.                                                                                                    |  |  |
|                        | Process time is dependent on the size of the file, the CPU, amount of RAM and the amount of available resources at the time of the print.                                                                                        |  |  |
|                        | ( <b>Note:</b> The single card print speeds will be slower than the batch print speeds listed above since batch print speed is enhanced by the Printer's multi-tasking capabilities when printing multiple cards in succession.) |  |  |

#### **Technical Specifications (continued)**

| Term                   | Description                                                                                                    |  |  |
|------------------------|----------------------------------------------------------------------------------------------------|--|--|
| Print Ribbon           | Full Color with resin black, YMCKO*, 250 prints                                                                                                    |  |  |
| Options                | • Full Color with two resin black panels, YMCKOK*, 250 prints                                                                                                    |  |  |
|                        | <ul> <li>Full Color with resin black, no overlay panel, YMCKK*, 250 prints,<br/>must be used with overlaminate</li> </ul>                                                                                    |  |  |
|                        | <ul> <li>Dye-Sublimation black, BO*, 500 prints</li> </ul>                                                                                                    |  |  |
|                        | <ul> <li>Resin black, green, blue, red, white, silver, gold, scratch-off, 1000<br/>prints</li> </ul>                                                                                                    |  |  |
|                        | *Indicates the ribbon type and the number of ribbon panels printed<br>where Y=Yellow, M=Magenta, C=Cyan, K=Resin Black, O=Overlay,<br>B=Dye-Sublimation Black                                                |  |  |
| Print Area             | CR-80 edge to edge (3.37"L x 2.11"W / 85.5mmL x 53.5mmW)                                                                                                    |  |  |
| Supply Voltage         | 100 to 240 V ac.                                                                                                    |  |  |
| Supply<br>Frequency    | 50 Hz/60 Hz.                                                                                                    |  |  |
| Software Drivers       | Windows 95/ 98/ ME/ NT/ 2000/XP.                                                                                                    |  |  |
| System<br>Requirements | IBM-PC or compatible. Windows 95/ 98/ ME/ NT/ 2000/XP. Pentium <sup>™</sup> class 133 MHz computer with 32 MB of RAM or higher, 200 MB free hard disk space or higher and ECP parallel port with DMA access. |  |  |
| Warranty               | Printer - One year; optional Extended Warranty Program (U.S. only)<br>Printhead - One year, unlimited pass with UltraCard cards                                                                              |  |  |
| Weight                 | 40 lbs. (18.2kg).                                                                                                    |  |  |
| Kits, Adapters         | 16MB RAM Upgrade Kit                                                                                                    |  |  |
| and Cable              | Printer Cleaning Kit                                                                                                    |  |  |
|                        | Ethernet Interface Adapter (Windows only; required for stand-alone networking of Printers)                                                                                                    |  |  |
|                        | USB-to-Parallel Interface Cable (Windows 98/ME/2000/XP only)                                                                                                    |  |  |

# **Functional Specifications**

The Card Printer utilizes two different, yet closely related printing technologies to achieve its remarkable direct-to-card print quality for dye-sublimation and resin thermal transfer. (**Note:** The Card Printer will print from any IBM-PC® or compatible running Windows® 95/98/ME, Windows NT 4.0, Windows 2000 or Windows XP.)

The following describes how each of these technologies works:

| Function                     | Description                                                                                                    |  |
|------------------------------|----------------------------------------------------------------------------------------------------|--|
| Dye-<br>Sublimation          | Dye-Sublimation is the print method the Pro-LX Laminating Card<br>Printer/Encoder uses to produce smooth, continuous-tone, photographic<br>images. This process uses a dye-based ribbon roll that is partitioned by a<br>number of consecutive color panels.                                             |  |
|                              | • The panels are grouped in a repeating series of these three process colors along the entire length of the Print Ribbon: yellow, magenta and cyan (YMC).                                                                                                    |  |
|                              | • The Printer always prints the yellow panel (first), the magenta panel (second) and the cyan panel (third).                                                                                                    |  |
|                              | • As the Print Ribbon passes beneath the Printhead, thermal elements within the Printhead heat the dyes on the ribbon. ( <b>Note:</b> When these dyes are heated, the dyes vaporize and diffuse into the surface of the card. A separate pass is made for each of the three color panels on the ribbon.) |  |
|                              | By combining the colors of each panel and by varying the heat used to<br>transfer these colors, it is possible to print up to 16.7 million different<br>shades of color. This blends one color smoothly into the next, producing<br>photo-quality images with no dot pattern.                            |  |
| Resin<br>Thermal<br>Transfer | Resin Thermal Transfer is the print method the Printer uses to print sharp<br>black text and crisp bar codes that can be read by both infrared and visible-<br>light bar code scanners.                                                                                                    |  |
|                              | Like dye-sublimation, this process uses the same thermal Printhead to transfer color to a card from a resin-only Print Ribbon or the resin black (K) panel of a full color Print Ribbon.                                                                                                    |  |
|                              | The difference, however, is that solid dots of resin-based ink are transferred and fused to the surface of the card to produce durable, saturated printing.                                                                                                    |  |

### Printer Components: Top Cover to Power Port

| Component                     | Description                                                                                                    |  |
|-------------------------------|----------------------------------------------------------------------------------------------------|--|
| Print Top<br>Cover            | Opens to allow access to the Printhead, Print Ribbon and card path.<br>(Note: This cover must be closed in order for the Printer to begin printing.)                                                                                                    |  |
| Lamination<br>Top Cover       | Opens to allow access to the lamination roller, overlaminate and card path. ( <b>Note:</b> This cover must be closed in order for the Printer to begin printing.)                                                                                                    |  |
| Cover<br>Release<br>Buttons   | Unlatches the Top Covers.                                                                                                    |  |
| Printhead                     | Printer component that prints. ( <b>Note:</b> This component is fragile and must not be bumped or touched with anything other than a cleaning pen.)                                                                                                    |  |
| Card<br>Cleaning<br>Cartridge | Automatically cleans cards for higher print quality. ( <b>Note:</b> Replace the Card Cleaning Tape within this assembly after <b>every 1,500 cards</b> or as needed depending on the cleanliness of the card stock and the environment in which the Printer is located. Replace this tape if the cards start showing speckles or debris on the printed surface.)                                                                                        |  |
| LCD Display                   | The LCD display shows the User the current status of the Printer. Since<br>the Printer's printing and laminating functions work independently, the top<br>line of the LCD reports the status of the printing functions, while the<br>bottom line reports the status of the laminating functions.<br>When the Printer is first powered <b>ON</b> , the Printer's startup screen will<br>appear displaying the current firmware version and the amount of |  |
|                               | installed Printer memory (4MB or 16MB).<br>Once the Printer has finished its startup system check, it will then display<br>Printer Ready and Lam Ready to indicate that the Printer is ready for<br>operation. Lam Temp=XX% will display if the Printer's built-in laminator is<br>heating or cooling to its target temperature. When it reaches 100%,<br>lamination will begin.                                                                        |  |
|                               | During operation, the LCD will also indicate the specific ribbon panel being printed, whether or not it is laminating and if any printing errors have occurred.                                                                                                    |  |
| On LED Light                  | Indicates the Printer power is either <b>ON</b> or <b>OFF</b> .                                                                                                    |  |

#### Printer Components: Top Cover to Power Port (continued)

This table displays Printer components. Refer to the table in this section.

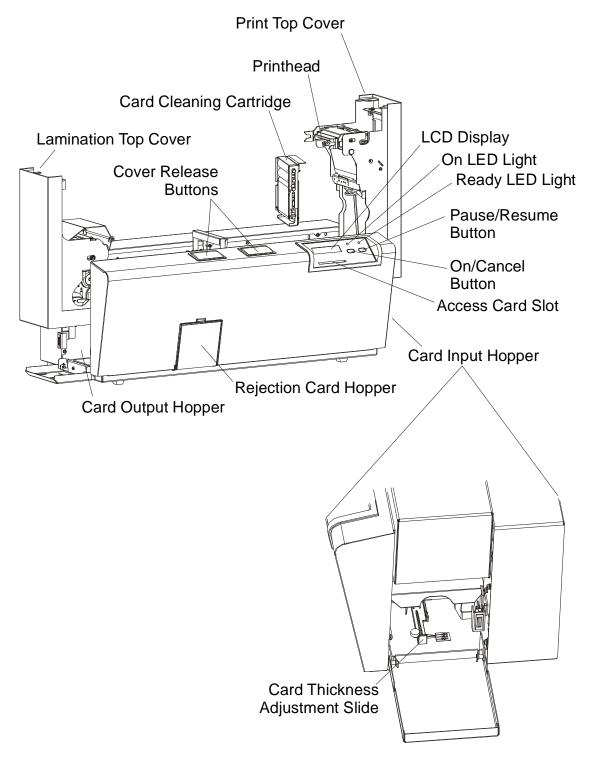

| Printer Compo | onents: | Top Cover to Power Port (continued) |  |
|---------------|---------|-------------------------------------|--|
|               |         |                                     |  |

| Component                                 | Description                                                                                                    |  |
|-------------------------------------------|----------------------------------------------------------------------------------------------------|--|
| Ready LED<br>Light                        | When <b>ON</b> , this light indicates the Printer is ready for operation. When <b>OFF</b> , this light indicates the Printer is either OFF or paused and will not operate.                                                                                                    |  |
|                                           | If this light is flashing, a Printer error has occurred. ( <b>Note:</b> Refer to the Printer's LCD display for the specific type of error that occurred. See the <u>Interpreting LCD Messages</u> for a complete description of all possible LCD error prompts.                                                                                                    |  |
| <b>On/Cancel</b><br>Button                | The <b>On/Cancel</b> button turns the Printer power ON and OFF. It also serves to cancel the current print job and reset the Printer for the next print job if an unrecoverable print error has occurred.                                                                                                    |  |
|                                           | If a card is left within the Printer after a print job is canceled, it will<br>automatically be ejected when the Printer is turned back ON. ( <b>Note:</b><br>With the Top Cover(s) open, this button can also be used to manually<br>rotate the feed Rollers forward. This is helpful when cleaning the Printer<br>or if clearing jammed media.)                                                                                                    |  |
| <b>Pause</b> /<br><b>Resume</b><br>Button | The <b>Pause/Resume</b> button allows the User to pause the Printer at any time during operation. Note, however, that the Printer will always finish its current task before pausing.                                                                                                    |  |
|                                           | If the <b>Pause/Resume</b> button is pressed in the middle of printing the magenta ribbon panel, the Printer will pause only after the entire magenta panel has printed. ( <b>Note:</b> The Ready LED Light will turn <b>OFF</b> when the Printer is paused and <b>ON</b> again when operation is resumed. With the Top Cover(s) open, this button can also be used to manually rotate the feed Rollers backward. This is helpful when cleaning the Printer or if clearing jammed media.) |  |
| Access Card<br>Slot                       | This is the slot in which a SmartGuard Access Card is inserted when<br>using the Printer's included SmartGuard Security Feature. ( <b>Note:</b> This<br>unique option prevents the Printer from operating unless a custom<br>access card is inserted. It also allows the User to print custom<br>SmartShield Security Images which glow under ultraviolet light.)                                                                                                    |  |
| Card Input<br>Hopper                      | Load blank cards into this Hopper.                                                                                                    |  |

Power Port

| Component                                                     | Description                                                                                                    |
|---------------------------------------------------------------|----------------------------------------------------------------------------------------------------|
| Card Thickness<br>Adjustment Slide                            | Adjusts the Printer to feed varying card thicknesses. See the <u>Resolving the Card Feeding Errors</u> procedure in Section 2, page 46.                                                                                                    |
| Card Output<br>Hopper                                         | Stores printed cards; up to 100, 30 mil cards.                                                                                                    |
| Rejection Card<br>Hopper                                      | Stores cards that have not printed or encoded properly. Helps to separate potential bad cards from a stack of good cards, which eject into the Card Output Hopper. ( <b>Note:</b> The Printer will automatically eject cards into this Hopper if there is a printing error, encoding error or if a card is left in the Printer after a print job is canceled or the Printer restarted.) |
| E-Card Docking<br>Station Port - For<br>Smart Card<br>Support | Provided only if the Printer includes an optional E-Card Docking<br>Station. This is necessary for support of third party smart card<br>encoding features.                                                                                                    |
| Parallel Interface<br>Port                                    | Connects to a Windows PC with a parallel cable.                                                                                                    |

Connects to the included power.

#### Printer Components: Top Cover to Power Port (continued)

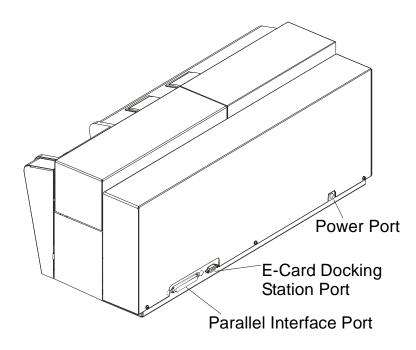

### Printer Components: Centronics-Type Parallel Interface

The Card Printer is equipped with a standard 8-bit centronics-type parallel interface port. This communication port is the means through which the Printer receives data from the computer. This section describes the pin assignments and signal specifications for this port.

The Centronics-type parallel interface is the most widely used Printer interface due to its simplicity, speed and standardization throughout the PC industry. The Printer's parallel interface connector is a standard 36-pin Amp type with two metal-wire retaining clips and is ECP (Extended Capabilities Port) compatible. It mates with a standard, bi-directional PC to Printer parallel cable.

WIRE DIAGRAM DB36P DB25P PIN 1 巼 PIN 1 19 Through 30 19 Through 25 Shell Shell

For best results, keep the interface cable to less than 6 feet in length.

### **Printer Components: Print Ribbons**

The Card Printer utilizes both dye-sublimation and/or resin thermal transfer methods to print images directly onto blank cards. Since the dye-sublimation and the resin thermal transfer print methods each provide their own unique benefits, Print Ribbons are available in resinonly, dye-sublimation-only and combination dye-sublimation/resin versions. (**Note:** A letter code has been developed to indicate the type of ribbon panels found on each ribbon.)

This letter code is as follows:

Y = Dye-Sublimation Yellow Panel
 M = Dye-Sublimation Magenta Panel
 C = Dye-Sublimation Cyan Panel
 K = Resin Black Panel
 B = Dye-Sublimation Black Panel
 0 = Clear Protective Overlay Panel

### Printer Components: Resin-Only Print Ribbons

Resin-only Print Ribbons consist of a continuous roll of a single resin color. No protective overlay panel (O) is provided since resin images do not require the protection of such an overlay.

| Туре                                                   | Description                                                                                                    |
|--------------------------------------------------------|----------------------------------------------------------------------------------------------------|
| Standard Resin Black<br>(K) (provides 1,000<br>prints) | This ribbon provides high resin durability ideal for most general purpose monochrome ID card applications. Resin black bar codes are readable by both infrared and visible-light bar codes scanners.                                                                  |
| Premium Resin Black<br>(K) (provides 1,000<br>prints)  | This ribbon provides maximum resin durability ideal for<br>applications such as access control where cards are repeatedly<br>swiped through a Magnetic Stripe reader. Resin black bar codes<br>are readable by both infrared and visible-light bar codes<br>scanners. |
| Colored Resin<br>(provides 1,000 prints)               | Colored resin ribbons are available in different colors for customizing or color coding resin-only ID cards.                                                                                                    |
| Metallic Resin<br>(provides 1,000 prints)              | Metallic resin ribbons are available for printing resin images with a unique metallic sheen.                                                                                                    |
| Scratch-Off Resin<br>(provides 1,000 prints)           | A scratch-off resin ribbon is available for printing over areas of a pre-printed card in order to hide specific information such as a personal identification number.                                                                                                 |

### Printer Components: Dye-Sublimation-Only Print Ribbons

A dye-sublimation-only Print Ribbon is available in a monochrome version. This ribbon consists of dye-sublimation ribbon panels which alternate with a clear protective overlay (O) panel. Dye-Sublimation images must have an overlay panel applied to them or they will quickly begin to wear or fade.

**Caution:** All color or monochrome dye-sublimation images must have the ribbon's clear overlay panel or an overlaminate applied to them. If a protective layer is not applied, the card's dye-sublimation image will quickly begin to wear or fade. Cards printed solely with monochrome resin text, bar codes or images do not require any type of protective overlay. To apply the ribbon's clear overlay panel, select the Printer Driver's Overlay / Print Area tab. By default, the Printer Driver is setup to automatically apply the overlay panel for a selected a ribbon type that provides an overlay (O) panel. To apply an overlaminate, select the Lamination tab.

| Туре                                      | Description                                                                                                    |  |
|-------------------------------------------|----------------------------------------------------------------------------------------------------|--|
| Dye-Sublimation<br>Black (BO)             | This ribbon provides a dye-sublimation black panel (B) along with an overlay panel (O) and is used to print smooth, photo-quality black and white photo ID cards. Dye-Sublimation bar codes are readable only by visible-light bar codes scanners.                                |  |
| (provides 500<br>prints)                  |                                                                                                    |  |
|                                           | <b>E</b> 0                                                                                                    |  |
| Dye-Sublimation-<br>only Print Ribbon     | It is available in a monochrome version. This ribbon consists of dye-<br>sublimation ribbon panels which alternate with a clear protective<br>overlay (O) panel. Dye-Sublimation images must have an overlay panel<br>applied to them or they will quickly begin to wear or fade. |  |
| Dye-<br>Sublimation/Resin<br>Print Ribbon | The Dye-Sublimation/resin Print Ribbon combines the yellow (Y),<br>magenta (M) and cyan (C) dye-sublimation panels with a resin black<br>(K) panel.                                                                                                    |  |
|                                           | By combining both types of ribbon panels, this ribbon can be used to<br>print full-color, photo-quality images with the dye-sublimation panels<br>along with sharp, black text and bar codes with the resin black panel.                                                          |  |
|                                           | A clear overlay panel (O) is also included on most ribbons to protect the dye-sublimation images. Dye-Sublimation images must have an overlay panel or overlaminate applied to them or they will quickly begin to wear or fade.                                                   |  |

(Note: The Printer requires specialized Print Ribbons in order to function properly.)

#### Printer Components: Dye-Sublimation-Only Print Ribbons (continued)

| Туре                                               | Description                                                                                                    |  |
|----------------------------------------------------|----------------------------------------------------------------------------------------------------|--|
| Full-Color<br>(YMCKO)<br>(provides 250<br>prints)  | This ribbon is used to print full-color photo ID cards along with resin black<br>text and bar codes. Both infrared and visible-light bar code scanners can<br>read bar codes printed with resin black.<br>An overlay panel (O) is included to protect the full-color dye-sublimation<br>printing.                                                                                                    |  |
| Full-Color<br>(YMCKOK)<br>(provides 250<br>prints) | This ribbon is used for dual-sided printing. By supplying two resin black<br>panels, this ribbon used to print full-color with resin black on one side and<br>resin black-only on the other, without wasting an entirely new set of<br>ribbon panels for the black-only side.<br>An overlay panel (O) is also included to protect the side of the card with<br>full-color dye-sublimation printing. No overlay is necessary for the resin<br>black-only side. Both infrared and visible-light bar code scanners can<br>read bar codes printed with resin black.                           |  |
| Full-Color<br>(YMCKK)<br>(provides 250<br>prints)  | This ribbon is intended to be used for dual-sided printing. By supplying<br>two resin black panels, this ribbon lets you print full-color with resin black<br>on one side and resin black-only on the other, without wasting an entirely<br>new set of ribbon panels for the black-only side.<br>Since no overlay panel is included, this ribbon must be used in<br>conjunction with the Printer's overlaminate feature. No overlaminate is<br>necessary for the resin black-only side. Both infrared and visible-light bar<br>code scanners can read bar codes printed with resin black. |  |

### Printer Components: Blank Cards

**Caution:** Never run cards with a contaminated, dull or uneven surface through the Printer. Printing onto such cards will ultimately lead to poor print quality and will greatly reduce the life of the Printhead. Always store the card stock in its original packaging or in a clean, dust-free container. Do not print onto cards that have been dropped or soiled. Printhead damage caused by contaminated or poor quality cards will automatically void the Printhead's factory warranty.

| Туре               | Description                                                                                                    |
|--------------------|----------------------------------------------------------------------------------------------------|
| Card Size          | The Card Printer accepts standard CR-80 sized cards ( $3.375^{"}L \times 2.125^{"}W / 85.6mmL \times 54mmW$ ) with a thickness of 30 mil (.030"/. 762mm).                                                                                                    |
| Card<br>Design     | The Printer will print onto any card with a clean, level and polished PVC surface.                                                                                                    |
|                    | Although the Printer is equipped with card cleaning Rollers, it is very important to always print onto cards specifically designed for direct-to-card dye-sublimation printing.                                                                                 |
| Card<br>Surface    | Suitable cards must have a polished PVC surface free of fingerprints, dust or<br>any other types of embedded contaminants. In addition, cards must have a<br>completely smooth, level surface in order for the Printer to achieve consistent<br>color coverage. |
|                    | Certain types of Proximity cards have an uneven surface that will inhibit consistent color transfer.                                                                                                    |
|                    | Certain types of smart card chips are raised slightly above the cards surface which also results in poor color transfer.                                                                                                    |
| UltraCard<br>Stock | UltraCard stock has a glossy PVC laminate on top and bottom and is optically inspected to provide the scratch- and debris-reduced cards. Two types of these cards are available: UltraCard and UltraCard III.                                                   |
|                    | • <b>UltraCard</b> stock has a PVC core and offers medium card durability.                                                                                                    |
|                    | • UltraCard III stock has a 40% polyester core and offers high durability.                                                                                                    |
|                    | ( <b>Note:</b> Both types of UltraCards produce printed images with a glossy, photo-<br>quality finish.)                                                                                                    |

#### Printer Components: Laminator

**Danger:** The Printer's Lamination Roller can reach temperatures exceeding 350 degree F (175° C). **Use extreme caution when operating the Laminator**. Never touch the Lamination Roller unless the Printer Power has been turned off for at least 20 to 30 minutes.

| Туре                          | Description                                                                                                    |
|-------------------------------|----------------------------------------------------------------------------------------------------|
| Controls                      | Both the Printer itself and the Printer's software driver control the built-in laminator.                                                                                                    |
| Temperature                   | Upon initial power up of the Printer, the bottom line of the LCD display will read Lam Temp = X%. ( <b>Note:</b> This indicates that the laminator is heating up to its preset or default laminating temperature of approximately $300^{\circ}$ F ( $150^{\circ}$ C). The percentage number indicates how close it is to achieving 100% temperature.) |
| Heating<br>Process            | This heating process will generally take about 3 to 4 minutes before the laminator is heated to the default temperature. ( <b>Note:</b> Once the laminator reaches 100% of its default temperature, the LCD display will change to Lam Ready.)                                                                                                    |
|                               | ( <b>Note:</b> The LCD display will read Lam Temp = $X\%$ whenever the laminator is heating up or cooling down to the prescribed temperature. When the Lam Temp = 100%, the target temperature has been reached and lamination will begin.)                                                                                                    |
| Temperature<br>Adjustment     | To change the temperature of the laminator, adjust its temperature through<br>the Lamination tab within the Printer Driver setup window. ( <b>Note:</b> Once<br>adjusted, the new temperature settings will be sent down with the next print<br>job along with the rest of the Printer Driver information.)                                           |
| New<br>Temperature<br>Setting | Before printing begins, the laminator will automatically adjust itself to the new temperature setting. ( <b>Note:</b> This new temperature setting will remain programmed within the Printer until it is once again changed within the Printer Driver or until the Printer is turned OFF.)                                                            |
|                               | Whenever the Printer is turned OFF, the laminator will automatically reset itself and return to its default temperature the next time the Printer is turned ON.                                                                                                    |
|                               | Press the <b>On/Cancel</b> button to disconnect the Printer's power cord both serve to reset the laminator to its default temperature. The temperature setting within the Printer Driver, however, will stay the same until it is changed.                                                                                                    |

#### **Reviewing the upgraded 81754 PVC Cards**

The upgraded 81754 PVC cards are designed for a sharper card image quality and for reduced debris and defects on Fargo Card Printers. Carefully read these detailed notes and instructions before applying this information to your Fargo printer or printers.

• Technician Note 1: The new card lot number starts at Lot # 2010104 with date codes that started on 04/01/2003. The photo (below) shows a lot number that starts after Lot # 2010104, indicating a new card lot number. The card lot number and date can be read on the bar code label attached to the shrink-wrapped stack of 100 cards, as shown below. All new Fargo printers with a serial number (S/N) starting with A320 will have factory settings for these new 81754 PVC cards.

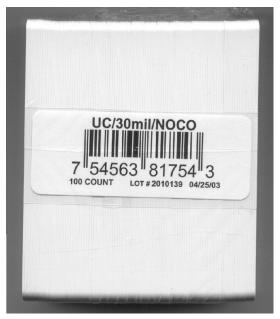

• **Technician Note 2:** Do not use the new 81754 PVC card stock with Fargo laminating printers/encoders. This same guideline is used for the existing 81754 PVC card stock. Fargo recommends using the UltraCard III stock with the Fargo laminating printers/encoders.

#### Reviewing the upgraded 81754 PVC Cards (continued)

Follow these two (2) instructions below:

1. **Instruction for new 81754 PVC card stock:** Increase the Printer Driver's Dye-Sub Intensity to print with the new 81754 PVC card stock on Fargo Card Printers (S/N A319 and older). See the chart provided below. See the appropriate Fargo service documents for specific Printer Driver instructions.

| Card     | New Printer (S/N A320 and newer) | Old Printer (S/N A319 and older)                                        |
|----------|----------------------------------|-------------------------------------------------------------------------|
| New Card | No Change Necessary              | Increase the Dye-Sub Intensity as follows:                              |
|          |                                  | HDP®: N/A<br>Pro-LX/C25: 3 - 5 %<br>DTC500: 5 -10 %<br>C11/C16: 3 - 5 % |

- 2. Instruction for existing 81754 PVC card stock: The Printer Driver's Dye-Sub Intensity setting may or may not need to be decreased to print existing card stock. See the chart provided below. See the appropriate Fargo service documents for specific Printer Driver instructions.
  - Technician Note 1: To control the brightness of the image, adjust the Dye-Sub Intensity slide on the Image Color tab of the Printer Driver.
  - **Technician Note 2:** Moving the **Dye-Sub Intensity** slide to the left causes less heat to be used in the printing process, thus generating a lighter print.

| Card     | New Printer (S/N A320 and newer)                                         | Old Printer (S/N A319 and older) |
|----------|--------------------------------------------------------------------------|----------------------------------|
| Old Card | Decrease the Dye-Sub Intensity as follows:                               | No Change Necessary              |
|          | HDP®: N/A<br>Pro-LX/C25: 3 - 5 %<br>DTC500: 5 - 10 %<br>C11/C16: 3 - 5 % |                                  |

### **Printer Components: Laminator**

The Printer's internal lamination system is used to choose between both a Thermal Transfer Film overlaminate and a polyester patch overlaminate called PolyGuard<sup>™</sup>. The Thermal Film overlaminate is a relatively thin material that covers a card edge-to-edge and provides a medium level of ID card durability and security.

- PolyGuard is a much thicker material that does not cover edge-to-edge, but provides an extremely high level of ID card durability and security.
- PolyGuard is available in either a 1.0 or .6 mil thickness and should always be used for those applications requiring the highest degree of ID card durability and security.
- PolyGuard and the Thermal Film overlaminates are available in either a clear or generic "secure" holographic-type design. (**Note:** Custom holographic-type overlaminate designs are also available with specific designs, patterns, logos and security features. Please contact an authorized reseller for more information.)

**Caution:** If using the Thermal Transfer Film overlaminate, a variety of laminating options are available within the Printer Driver. Refer to the <u>Using the Lamination tab</u> description in Section 3, page 134, for complete details about these options.

# **Visual Security Solutions (Specifications)**

### VeriMarkTM Cards - 2-D holographic foil application

VeriMarkTM Cards are a low cost, customized 2-D holographic foil application, that is made in two steps.

- The first step is to emboss a base foil 1.9 cm (L) x 1.3 cm (H) onto the surface of a blank white card.
- The second step is debossing a custom made dye into the surface of the base foil leaving a customized image, logo or text provided by the customer.
- Two separate color foils are used to contrast the impression.

End Users will be able to choose between 8 different card placements (4 - landscape) and (4-portrait) where the VeriMarkTM can be located. When its time to print through the driver, the End User will select the location on their organizations card design around which no printing and overlay will be placed.

### Custom HoloMarkTM Cards

A Custom HoloMark TM Card is a three-dimensional holographic image transferred to metal foil and embossed to blank cards. The image is customer specific and the program mirrors our holographic laminates program with a couple exceptions.

#### Visual Security - Card Stock Part Numbers

All Visual Security Cards will be offered on the following Fargo Card Stocks only:

- P/N# 81754 Ultra Card
- P/N# 81762 Ultra Card III with hi-coercivity magnetic stripe
- P/N# 81763 Ultra Card III

# Visual Security - Fargo Certified Overlaminates (Special Order in 50 quantity minimum)

- Part No. 82255: PolyGuard 1.0 mil for HoloMarkTM and VeriMarkTM Cards, Clear
- Part No. 82256: PolyGuard 1.0 mil for HoloMarkTM and VeriMarkTM Cards, High Resolution Globe design hologram with "Secure" micro-text

#### **Visual Security Card Stock - Tolerances**

- Tolerance of base foil placement will equal +/- .010" from the nearest edges of the card
- Tolerance of layered foil will equal +/- .010"

#### VeriMarkTM - Application Specifications

VeriMarkTM foils will cover a dimensional area of 1.9 cm length x 1.3 cm height. The exclusive areas are as follows:

- VeriMarkTM Card customers will be able to choose 1 of 8 pre-defined placements (corners) via printer driver (4 positions) Landscape and (4 Positions) Portrait mode.
- VeriMarkTM foil placement will not interfere with card punch slots .
- Foil color base is silver; debossed impression is gold foil.
- VeriMarkTM foil placement will be located 0.4 cm from the edges of the card except for the top two locations on portrait orientation cards (positions E & F). The foil will be located 0.9 cm from the top of the card and 0.4 cm from the sides of the card.

### HoloMarkTM and Custom HoloMarkTM - Application Specifications

HoloMarkTM and Custom HoloMarkTM foils will cover a dimensional area of 1.5 cm x 1.5 cm. The exclusive areas are as follows:

- HoloMarkTM and Custom HoloMarkTM card end-users will be able to choose 1 of 8 predefined placements (corners) via printer driver (4 positions) Landscape and (4 positions) Portrait mode.
- HoloMarkTM foil placement will not interfere with card punch slots.
- Foil Color options will be silver or gold.
- Outside edge placement of Foil impression options on card will be 0.4 cm from edge of card.
- HoloMarkTM foil placement options will be at all four corners of card located 0.4 cm from edge of card.

# Section 2: General Troubleshooting

The purpose of this section is to provide the User with specific procedures relating to the LCD/SmartGuard Messages, Communication Errors, Card Feeding Errors, Print Process Errors, Card Jam Errors, Ribbon Errors, Encoding Errors, Diagnosing Image Problems, Running the Self-Test and Interfacing Information for the Pro-LX Laminating Card Printer/Encoder.

# LCD/SmartGuard Messages

The LCD display shows the current status of the Printer. Refer to the cause and solution tables in this section for all possible LCD messages. (**Note:** These tables display the LCD messages in alphabetical order. If the LCD message is communicating an error or requires an action, these tables will also offer a solution to what should be done.)

| <b>Reviewing the</b> | <b>Top Line LC</b> | D Messages |
|----------------------|--------------------|------------|
|----------------------|--------------------|------------|

| Message          | Cause                                                                                                    |
|------------------|----------------------------------------------------------------------------------------------------|
| Card Jam: Flip   | A card is jammed in the Flipper Table area of the Printer. See the <u>Clearing the Card Jam: Flip Error Message</u> procedure in Section 2, page 56.                                  |
| Card Jam: Mag    | A card is jammed in the Mag Encoding module, beneath the Flipper<br>Table. See the <u>Clearing the Card Jam: Mag Error / Smart Error</u><br>procedure in Section 2, page 54.          |
| Card Jam: Print  | A card is jammed somewhere along the printing path, under the Printer's top-right cover. See the <u>Clearing Card Jam: Print Error</u> procedure in Section 2, page 53.               |
| Card Jam: Smart  | A card is jammed in the smart card encoding module, beneath the Card Flipping Mechanism. See the <u>Clearing the Card Jam: Smart</u><br><u>Error</u> procedure in Section 2, page 54. |
| Card Jam: Lam    | A card is jammed in the print station of the Printer. See the <u>Clearing</u><br>the Card Jam: Lam Error procedure in Section 2, Page 55.                                             |
| Card Out/Not Fed | Either the Card Hopper is out of cards or the Printer is unable to feed a card in from the Card Hopper. See the <u>Clearing Card Jam Error</u> procedure in Section 2, page 53.       |
| Clearing Jam     | Indicates error or jam is being cleared.                                                                                                    |
| Feeding Card     | Indicates card is feeding properly.                                                                                                    |
| Flipper Jam      | Card Flipping Mechanism is unable to rotate. See the <u>Resolving the</u><br><u>Flipper Jam Error Message</u> procedure in Section 2, page 48.                                        |

Continued on the next page

| Message          | Cause                                                                                                    |
|------------------|----------------------------------------------------------------------------------------------------|
| Flipping Card    | Indicates card is being flipped for backside printing.                                                                                                    |
| Head-down Failed | Printhead is unable to lower itself. See the <u>Resolving the Headlift</u><br><u>Error Message</u> procedure in Section 2, page 49.                                                                                             |
| Head-up Failed   | Printhead is unable to raise itself. See the <u>Resolving the Headlift</u><br><u>Error Message</u> procedure in Section 2, page 49.                                                                                             |
| Invalid Key Card | The SmartGuard Access Card is invalid or is inserted backwards or<br>up side down. Appears only when using the SmartGuard Security<br>Feature. See the SmartGuard User's Guide for more information.                            |
| Invalid Password | An invalid SmartGuard password was entered. Appears only when using the SmartGuard Security Feature. See the SmartGuard User's Guide for more information.                                                                      |
| Key Card Ready   | Indicates SmartGuard or SmartShield data has successfully been<br>encoded onto the SmartGuard Access Card. Appears only when<br>using the SmartGuard Security Feature. See the SmartGuard User's<br>Guide for more information. |
| Key Disabled     | Indicates the SmartGuard Security Feature has been disabled.<br>Appears only when using the SmartGuard Security Feature. See the<br>SmartGuard User's Guide for more information.                                               |
| Key Not Inserted | Attempts are made to print without the SmartGuard Access Card inserted. Appears only when using the SmartGuard Security Feature. See the SmartGuard User's Guide for more information.                                          |

| Message                        | Cause                                                                                                    |
|--------------------------------|----------------------------------------------------------------------------------------------------|
| Key Card Deleted               | Indicates the data on the SmartGuard Access Card was successfully deleted. Appears only when using the SmartGuard Security Feature. See the SmartGuard User's Guide for more information. |
| Lam Error/Out<br>Error Message | Indicates a Lam Error/Out Error Message. See <u>Resolving the Lam</u><br><u>Error/Out Error Message</u> procedure in Section 2, page 57.                                                  |
| Low Ribbon/Clean               | Indicates the Print Ribbon will soon run out and that the Printer should be cleaned.                                                                                                    |
| Mag Encoding                   | Indicates the Mag Stripe is being encoded.                                                                                                    |
| Mag Verify Error               | The Mag Stripe was not encoded properly. See <u>Resolving Mag</u><br><u>Verify Error Message</u> Section 2, page 69.                                                                      |
| Mag Verifying                  | Indicates data on Mag Stripe is being verified.                                                                                                    |
| No Shield Loaded               | Attempts are made to print with the Printer Driver's SmartShield option selected (even though the optional SmartGuard Security Feature is not used).                                      |
|                                | OR                                                                                                    |
|                                | If using the SmartGuard feature, the SmartShield image is not<br>encoded onto the SmartGuard Access Card (currently inserted into<br>the Printer).                                        |
|                                | See the SmartGuard User's Guide for more information.                                                                                                    |
| Print Cover Open               | Indicates that the top-right cover is not properly shut. If this appears in error, see the <u>Resolving Cover Open Error Message</u> procedure in Section 2, page 50.                     |
| Printer Ready                  | Indicates the Printer is ready to print.                                                                                                    |
| Printing                       | Indicates the Printer is printing.                                                                                                    |

| Message                     | Cause                                                                                                    |
|-----------------------------|----------------------------------------------------------------------------------------------------|
| Rasterize Shield            | Indicates the Printer is loading the SmartShield security image from<br>the SmartGuard Access Card into its memory. Appears when a valid<br>access card containing a SmartShield image is first inserted into the<br>Printer. |
|                             | ( <b>Note:</b> If SmartShield image is named, the name will also appear along with this message on the bottom line of the LCD Display. Appears only when using the SmartGuard Security Feature.)                              |
|                             | See the SmartGuard User's Guide for more information.                                                                                                    |
| Reading Key Data            | Indicates the Printer is reading the data from the SmartGuard<br>Access Card. Appears when a valid access card is first inserted into<br>the Printer. Appears only when using the SmartGuard Security<br>Feature.             |
|                             | See the SmartGuard User's Guide for more information.                                                                                                    |
| Rib Calib Failed<br>Error   | Indicates that an attempt at calibrating the Ribbon Sensor through the Printer Driver has failed. See the <u>Resolving the Skipping Ribbon</u> <u>Panel issues</u> procedures in Section 2, page 59.                          |
| Ribbon Error/Out<br>Error   | Indicates either the Print Ribbon is out or a ribbon error has occurred. See <u>Resolving Ribbon Low Error Message</u> procedure in Section 2, page 63.                                                                       |
| Ribbon Jam/Out<br>Error     | The Print Ribbon has become jammed in the Printer Rollers, it is stuck to the surface of the card or it is out. See the <u>Resolving the</u> <u>Ribbon Breaking issues</u> procedure in Section 2, page 64.                   |
| Ribbon Low Error<br>Message | Indicates either the ribbon is running low or is out. See <u>Resolving</u><br><u>Ribbon Low Error Message</u> procedure in Section 2, page 63.                                                                                |
| Sensor Calibrate            | Indicates the Ribbon Sensor is calibrating. See the <u>Resolving the</u><br><u>Skipping Ribbon Panel issues</u> procedures in Section 2, page 59.                                                                             |

| Message               | Cause                                                                                                    |
|-----------------------|----------------------------------------------------------------------------------------------------|
| Smart Card Error      | Unable to encode smart card.                                                                                                    |
| Smart Card Good       | Indicates smart card was successfully encoded.                                                                                                    |
| Smart Encoding        | Indicates the Printer is writing or encoding data onto the SmartGuard<br>Access Card. Appears only when using the SmartGuard Security<br>Feature. See the SmartGuard User's Guide for more information. |
| Writing Key Data      | Indicates the Printer is writing or encoding data onto the SmartGuard<br>Access Card. Appears only when using the SmartGuard Security<br>Feature. See the SmartGuard User's Guide for more information. |
| Wrong Ribbon<br>Error | The wrong Print Ribbon is installed. See the <u>Resolving the Wrong</u><br><u>Ribbon error (being displayed incorrectly)</u> procedure in Section 2,<br>page 62.                                        |

# **Reviewing the Bottom Line LCD Error / Status Messages**

| Message                | Cause                                                                                                    |
|------------------------|----------------------------------------------------------------------------------------------------|
| Card Jam: Lam<br>Error | A card is jammed somewhere along the laminating path, under the Printer's Lamination Top Cover. See the <u>Resolving the Card Jam:</u><br>Lam Error procedure in Section 2, page 55.       |
| Clearing Jam           | Indicates error or jam is being cleared. See <u>Card Jam Errors</u> in Section 2, page 53.                                                                                                 |
| Lam Calib Failed       | An attempt at calibrating the Lamination Sensor through the Printer Driver has failed. See the <u>Resolving the Lam Error/Out Error</u><br><u>Message</u> procedure in Section 2, page 57. |
| Lam Cover Open         | The Lamination Top Cover is not properly shut. If this appears in error, see the <u>Resolving Cover Open Errors</u> procedure in Section 2, page 50.                                       |

#### **Reviewing the Bottom Line LCD Error / Status Messages (continued)**

| Message                 | Cause                                                                                                    |
|-------------------------|----------------------------------------------------------------------------------------------------|
| Lam Error/Out           | The overlaminate is either out or an error has occurred. See the <u>Resolving the Lam Error/Out Error Message</u> procedure in Section 2, page 57.                                                                                                    |
| Lam Jam/Out Error       | The overlaminate has either become jammed in the Printer Rollers, stuck to the surface of the card, broken or has run out. See the <u>Resolving the Lam Error/Out Error Message</u> procedure in Section 2, page 57.                                                             |
| Lam Ready               | Indicates Printer is ready to laminate. See the Using the Lamination tab Section 3, page 134.                                                                                                    |
| Lam Temp = X%           | Indicates the laminator is heating or cooling to its target<br>temperature. When the Lam Temp = 100%, the target temperature<br>has been reached and lamination will begin. See the <u>Selecting the</u><br><u>Lamination Dwell Time and Temperature</u> in Section 3, page 138. |
| Lam Turned Off          | Indicates laminator is OFF. The laminator can be turned off by setting Switches 4 and 5 of the Printer's internal switches down (towards the circuit board). See the <u>Using the Lamination tab</u> Section 3, page 134.                                                        |
| Laminating              | Indicates Printer is laminating. See the <u>Using the Lamination tab</u><br>Section 3, page 134.                                                                                                    |
| Roller-dn Failed        | The Lamination roller is unable to lower. See the <u>Resolving the</u><br><u>Headlift Error Message</u> procedure in Section 2, page 49.                                                                                                    |
| Roller-up Failed        | The Lamination roller is unable to rise. See the <u>Resolving the</u><br><u>Headlift Error Message</u> procedure in Section 2, page 49.                                                                                                    |
| Sensor Calibrate        | Indicates the Lamination Sensor is calibrating. See the Using the Lamination tab Section 3, page 134.                                                                                                    |
| Wrong Lam Type<br>Error | The wrong overlaminate is installed. See the <u>Resolving the Wrong</u><br><u>Ribbon error</u> procedure in Section 2, page 62.                                                                                                    |

#### **Reviewing the BOTH Line LCD Error / Status Messages (continued)**

| Message                                 | Cause                                                                                                    |  |
|-----------------------------------------|----------------------------------------------------------------------------------------------------|--|
| CANCEL=Abort<br>RESUME=Continue         | Appears when the <b>Pause/Resume</b> button is pressed any time while the Printer is powered ON. Also appears when the <b>On/Cancel</b> button is pressed during a print job. |  |
| CANCEL=Abort<br>RESUME=Reprint          | Appears when the <b>On/Cancel</b> button is pressed after an error has occurred.                                                                                              |  |
| Delete Key Data?<br>RESUME=Delete       | Appears when deleting a SmartGuard Access Card. Appears only when using the SmartGuard Security Feature.                                                                      |  |
| DRAM Memory<br>Bad!<br>Service Required | The Printer's 4 MB or 16 MB memory module is bad or not installed properly. See the <u>Resolving the DRAM Memory Error</u> procedure in Section 6, page 196.                  |  |
| EE Memory Error!<br>RESUME=Clear<br>Mem | Indicates problem with permanent circuit board memory. See the <u>Resolving the EE Memory Error</u> procedure in Section 6, page 195.                                         |  |
| EE Memory Error!<br>RESUME=Retest       | Permanent circuit board memory is bad. See the <u>Resolving the EE</u><br><u>Checksum Error</u> procedure in Section 6, page 195.                                             |  |
| Insert New Key<br>RESUME=Duplicate      | Appears when trying to duplicate a SmartGuard Access Card.<br>Appears only when using the SmartGuard Security Feature.                                                        |  |
| Invalid Shield<br>Send New Shield       | Appears if the SmartShield data on the SmartGuard Access Card has somehow become corrupt. Appears only when using the SmartGuard Security Feature.                            |  |
| Preparing Card<br>Count=xxxxxxxx        | Appears when initiating a card count report from the Printer.                                                                                                    |  |
| Press ON to<br>Initialize               | Appears when the <b>On/Cancel</b> button is pressed before a print job is sent provided that the Printer is in its Ready mode.                                                |  |

# **Communications Errors**

# **Resolving the Communication Errors**

**Symptom(s):** Incorrect output, communications error on PC or Printer, stalling, no response from Printer, no job printed, "paper out" error.

| Step | Procedure                                                                                                    |  |
|------|----------------------------------------------------------------------------------------------------|--|
| 1    | Confirm that the system meets the minimum requirements, as shown here:                                                                                                    |  |
|      | IBM-PC or compatible                                                                                                    |  |
|      | <ul> <li>Windows 95/98/ME/NT/2000/XP Pentium<sup>™</sup> class 133 MHz computer with<br/>32 MB of RAM or higher</li> </ul>                                                                        |  |
|      | 200 MB free hard disk space or higher                                                                                                    |  |
|      | ECP parallel port with DMA access                                                                                                    |  |
| 2    | Confirm the correct installation of the Printer Driver.                                                                                                    |  |
|      | a. Close the software program and check the Printer Driver.                                                                                                    |  |
|      | b. Reboot the computer.                                                                                                    |  |
|      | c. Make sure the Printer Driver is installed correctly. ( <b>Note:</b> Especially if an obsolete driver was recently removed.)                                                                    |  |
|      | d. Be sure the correct setup options within the Printer Driver are selected.                                                                                                    |  |
|      | e. Confirm that the driver is current by checking at: www.fargo.com                                                                                                    |  |
| 3    | Verify the use of an adequate data cable.                                                                                                    |  |
|      | <ul> <li>a. Use a double-shielded parallel cable (no longer than six feet in length).</li> <li>(Note: Data transmission failure can be attributed to a long or faulty parallel cable.)</li> </ul> |  |
|      | b. Use a double-shielded, I-EEE 1284 compliant cable to reduce the effect of radio emissions from computers, monitors and other equipment that may broadcast Radio frequency interference (RFI).  |  |

| Step | Procedure                                                                                                    |
|------|----------------------------------------------------------------------------------------------------|
| 4    | Determine if there is interference from an external device.                                                                                                    |
|      | a. Do not use an A/B switch box or other peripheral in line with the parallel cable.                                                                                                    |
|      | <ul> <li>b. If using a switch box or other peripheral, remove it while testing<br/>communication between the computer and the Printer.</li> </ul>                                                                               |
|      | c. If needed, replace the switch box or other peripheral (once it is determined that the cause of the interference is not the switch box or peripheral).                                                                        |
|      | d. <b>Alternative:</b> Add a second parallel port into the computer (if a second Printer is required).                                                                                                    |
| 5    | Determine the problem with printing from the application.                                                                                                    |
|      | a. Print a self-test from the Printer as described in the <u>Running the Self-Test</u> procedure in Section 2, page 87, to ensure that the Printer (itself) is functioning properly.                                            |
|      | b. Print the Windows test page that is located in the General tab of the driver.                                                                                                    |
|      | <ul> <li>Use WordPad (a Windows 95/ 98/ ME/ NT/ 2000/XP word processing<br/>program in the Accessories Program Group).</li> </ul>                                                                                               |
|      | Open the program and type: This is a Test.                                                                                                    |
|      | • Select File > Print on the Menu Bar.                                                                                                    |
| 6    | Determine if the parallel port mode is set correctly or incorrectly.                                                                                                    |
|      | <ul> <li>Ensure that the parallel port is set to the Enhanced Communication Port<br/>(ECP) mode. (Note: The port mode can be determined by checking the<br/>Device Manager tab in the system control panel.)</li> </ul>         |
|      | <ul> <li>b. If the port mode is not set to ECP, it will need to be changed in the<br/>computers BIOS. (Note: Refer to the appropriate computer manual for<br/>instructions on how to change the Parallel Port mode.)</li> </ul> |

#### **Resolving the Communication Errors (continued)**

#### **Resolving the Communication Errors (continued)**

| Step | Procedure                                                                                                    |
|------|----------------------------------------------------------------------------------------------------|
| 7    | Determine whether there is an adequate or inadequate hard drive space.                                                                                |
|      | <b>Caution:</b> A large volume of temporary files on the computer can cause communications errors.                                                    |
|      | Access the temporary files by following this process:                                                                                                 |
|      | • Search for all folders called TEMP. Once found, clear out the contents of the folders.                                                              |
|      | <ul> <li>If using Windows 95/98/ME/2000/XP, run the System Tool - Disk<br/>Defragmenter found in the Accessories folder of the Start Menu.</li> </ul> |
|      | • Use a disk cleanup utility (such as <b>Disk Cleanup</b> found in the System Tools folder of the Start menu) or use a third party application.       |

# **Card Feeding Errors**

# **Resolving the Card Feeding Errors**

Symptom: Two or more cards feed at the same time or the cards will not feed at all.

| Step | Procedure                                                                                                    |
|------|----------------------------------------------------------------------------------------------------|
| 1    | Clean the Input Roller.                                                                                                    |
|      | a. Open the Printer's top covers and remove all cards, Print Ribbons and overlaminate from the Printer.                                                                                              |
|      | b. Leave the Printer power <b>ON</b> and the top covers open throughout this procedure. ( <b>Note:</b> The card cleaning cartridge can also remain within the Printer during this cleaning process.) |
|      | c. Use a cleaning card from the Printer Cleaning Kit and remove its adhesive backing paper.                                                                                                    |
|      | d. Insert the cleaning card into the card Hopper, above the card input tray, as normally done on any other type of card.                                                                             |
|      | <ul> <li>Verify that the shortest non-adhesive end of the cleaning card enters<br/>the Printer first and that the sticky side is facing UPWARD.</li> </ul>                                           |
|      | <ul> <li>Ensure the card was not inserted with the sticky side facing downward<br/>because then it would stick to the card input tray and not feed properly.</li> </ul>                              |
|      | e. Run a self-test by following these steps.                                                                                                    |
|      | 1. Unplug power from the Printer.                                                                                                    |
|      | 2. While holding down the Pause / Resume button, reapply power.                                                                                                    |
|      | 3. Release the <b>Pause / Resume</b> button once the self-test has begun.                                                                                                    |
|      | 4. The cleaning card will feed into the Printer.                                                                                                    |
|      | 5. An error will be displayed when feeding the card.                                                                                                    |
|      | 6. Remove the cleaning card.                                                                                                    |
|      | 7. Reset the Printer by unplugging the power and reapplying.                                                                                                    |

#### **Resolving the Card Feeding Errors (continued)**

| Step | Procedure                                                                                                    |
|------|----------------------------------------------------------------------------------------------------|
| 2    | Ensure the Card Thickness Slide is set correctly.                                                                                                    |
|      | a. Loosen the Slide Lock by rotating it counter clockwise and then push the Card Thickness Slide forward or backward to the appropriate setting.                                                                                                    |
|      | b. With any of the <b>Card Thickness</b> settings, move the slide slightly toward a higher setting until the cards begin feeding (if the Printer seems unable to feed cards at the selected setting).                                                 |
|      | c. Move the slide slightly toward a lower setting if the Printer seems to double-<br>feed cards. ( <b>Note:</b> The card thickness slide is adjustable to accommodate<br>card thickness variations that often occur even within standard card sizes.) |
| 3    | Check for static build up between cards.                                                                                                    |
|      | <ul> <li>Occasionally, a static charge will build up between the surfaces of two or<br/>more cards causing them to stick together.</li> </ul>                                                                                                    |
|      | • By separating the cards manually before placing them in the input Hopper, this static charge can be reduced or eliminated.                                                                                                    |

# **Resolving the Flipper Jam Error Message**

| Symptom: | A Flipper Jam | error is displation | yed on the LCD. |
|----------|---------------|---------------------|-----------------|
|----------|---------------|---------------------|-----------------|

| Step | Procedure                                                                                                    |
|------|----------------------------------------------------------------------------------------------------|
| 1    | Check for any obstruction.                                                                                                    |
|      | <ul> <li>Open the lamination top cover. Manually rotate the Flipper Table at a full<br/>360-degrees rotation.</li> </ul>                                                                     |
|      | b. Visually ensure that there is no obstruction in the path of the Flipper Table's rotation.                                                                                                 |
| 2    | Verify the flipper clutch operation.                                                                                                    |
|      | a. Unplug the Printer. Open the Top Lamination Cover.                                                                                                    |
|      | <ul> <li>Reapply power to the Printer. Verify that the Flipper Table rotates and<br/>stops level with the card feed path.</li> </ul>                                                         |
| 3    | Test the flipper home Sensor.                                                                                                    |
|      | a. Remove the rear cover.                                                                                                    |
|      | b. Using a digital voltmeter, connect the negative lead to its ground.                                                                                                    |
|      | c. Connect the positive lead to Pin 2 of J8.                                                                                                    |
|      | • If <b>blocked</b> , the voltage should read 4.9 to 5.5 VDC.                                                                                                    |
|      | • If <b>unblocked</b> , the Sensor should read 0.15 to 0.18 VDC                                                                                                    |
| 4    | Verify the motor operation.                                                                                                    |
|      | a. Open the Top Lamination Cover.                                                                                                    |
|      | b. Press and hold the <b>On/Cancel</b> Button. Verify the following:                                                                                                    |
|      | • The Rollers on the lamination side of the Printer should begin to roll.                                                                                                    |
|      | <ul> <li>The card feed Rollers on the card path and on the Flipper Table should<br/>be rolling.</li> </ul>                                                                                   |
|      | • The platen roller and the flattener roller should be rolling.                                                                                                    |
|      | c. Replace (as needed) the Lamination Stepper Motor if none of the Rollers are turning. Inspect the gear configuration in the front of the Printer if any one of the Rollers is not turning. |
| 5    | Verify the current reject Hopper capacity.                                                                                                    |
|      | a. Open the Reject Hopper door.                                                                                                    |
|      | b. Ensure that the card reject Hopper is not full.                                                                                                    |

# **Print Process Errors**

## **Resolving the Headlift Error Message**

**Symptom:** The Head Up/Down Error or Roller Up/Down Error is displayed on the LCD.

| Step | Procedure                                                                                                    |  |
|------|----------------------------------------------------------------------------------------------------|--|
| 1    | Cycle the headlift motors.                                                                                                    |  |
|      | a. Remove the front cover.                                                                                                    |  |
|      | b. Open both the Lamination and the Print Covers.                                                                                                    |  |
|      | c. Press both buttons on the front control panel at the same time.                                                                                                    |  |
|      | <ul> <li>Verify that the Headlift Motors are cycling by watching the Sensor flag<br/>rotate through the Sensor.</li> </ul>                                                              |  |
|      | e. If the Motor does not turn, continue to step 2.                                                                                                    |  |
| 2    | Test the headlift motors.                                                                                                    |  |
|      | a. Unplug the Printer.                                                                                                    |  |
|      | b. Remove the back cover.                                                                                                    |  |
|      | c. Disconnect the Headlift Motor from the main board (J27 for Print Side) and (J29 for Lam Side).                                                                                       |  |
|      | d. Connect a 9-volt battery to the Head Motor (that did not cycle).                                                                                                    |  |
|      | e. If the motor does not turn, replace it.                                                                                                    |  |
|      | f. If the motor does turn, continue to Step 3.                                                                                                    |  |
| 3    | Test the Headlift Sensors.                                                                                                    |  |
|      | a. Remove the back cover.                                                                                                    |  |
|      | b. Attach the positive lead from a Digital Voltmeter to Pin 1 of J3 for print side<br>or Pin 1 of J4 for lamination. Attach the negative lead to the Printer Chassis<br>for its ground. |  |
|      | • If <b>unblocked</b> , the Sensor should read 0.17 to 0.9 VDC.                                                                                                    |  |
|      | • If <b>blocked</b> , the Sensor should read 3.5 to 3.8 VDC.                                                                                                    |  |
|      | c. Replace the Sensor if the voltages do not read correctly.                                                                                                    |  |

# **Resolving the Cover Open Error Message**

**Symptom:** A Cover Open error is displayed when the cover is closed or the Rollers do not operate (when the cover is open).

| Step | Procedure                                                                                                    |
|------|----------------------------------------------------------------------------------------------------|
| 1    | Test the Sensor by following these steps.                                                                                              |
|      | a. Remove the Rear Cover.                                                                                                    |
|      | b. Use a Digital Voltmeter to:                                                                                                    |
|      | Attach the negative lead to ground.                                                                                                    |
|      | <ul> <li>Attach the positive lead to Pin 2 of J11 to test the Print Cover Sensor operation.</li> </ul>                                 |
|      | c. Connect the positive lead to Pin 2 of J12 to test the Lam Cover Sensor operation. Replace the Sensor if the voltages are incorrect. |
|      | • Verify that the voltage reads 5 VDC with the cover closed.                                                                           |
|      | • Verify that the voltage reads 0.12 to 0.17 VDC with the cover open.                                                                  |

# **Resolving the Blank Output issues**

Symptom: A card is ejected blank (that should be printed).

| Step | Procedure                                                                                                    |
|------|----------------------------------------------------------------------------------------------------|
| 1    | Run a self-test.                                                                                                    |
|      | a. Clear any card jams.                                                                                                    |
|      | b. Unplug power from the Printer.                                                                                            |
|      | c. While holding down the Pause / Resume button, reapply power.                                                              |
|      | d. Release the Pause / Resume button once the Self-test has begun.                                                           |
|      | e. A self-test card will be printed.                                                                                         |
| 2    | Look for an image on the ribbon.                                                                                             |
|      | a. After a self-test has been run, open the top cover.                                                                       |
|      | b. Remove the Print Ribbon from the Printer.                                                                                 |
|      | c. Visually inspect the set of panels that were last used by the Printer.                                                    |
|      | d. If an image is noticeable on the used ribbon, continue to step 3.                                                         |
|      | e. If an image is not noticeable on the used ribbon, continue to step 4.                                                     |
| 3    | Adjust the placement.                                                                                                    |
|      | a. Reset the Printer to clear any Error Messages by removing the power and reapplying it.                                    |
|      | b. Open the Printer Control Panel from the Computer.                                                                         |
|      | <ul> <li>If using Windows 95/98/ME, right click on the Pro-LX Card Printer<br/>Icon and select <b>Properties</b>.</li> </ul> |
|      | <ul> <li>If using Windows NT 4.0, right click on the Pro-LX Card Printer and<br/>select <b>Document Defaults</b>.</li> </ul> |
|      | <ul> <li>If using Windows 2000/XP, right click on the Pro-LX Card Printer and<br/>select Printing Preferences.</li> </ul>    |
|      | c. Click the Calibrate tab.                                                                                                  |
|      | d. Click on the Settings button.                                                                                             |
|      | e. Adjust the Image Placement setting by +5.                                                                                 |
|      | f. Click on the <b>OK</b> button.                                                                                            |

#### **Resolving the Blank Output issues (continued)**

| Step | Procedure                                                                                                    |  |
|------|----------------------------------------------------------------------------------------------------|--|
| 4    | Check the Printhead connections.                                                                                                    |  |
|      | a. Open the top print cover.                                                                                                    |  |
|      | b. Remove the two (2) thumbscrews from the Printhead cover plate and remove the cover plate.                                                                                                  |  |
|      | c. Check to ensure that Power and Data Cables (that connect to the Printhead) are properly seated.                                                                                            |  |
|      | d. Remove the Back Cover.                                                                                                    |  |
|      | e. Ensure that the Printhead Power Cable is properly seated on J15 on the main board.                                                                                                    |  |
|      | f. Ensure that the Printhead Data Cable is properly seated on J16 on the main board.                                                                                                    |  |
| 5    | Ensure that the proper voltage is being applied to the Printhead.                                                                                                    |  |
|      | a. Remove the back cover.                                                                                                    |  |
|      | b. Using a Digital Voltmeter, connect the negative lead to ground.                                                                                                    |  |
|      | c. Probe Pins 1 to 5 of the Printhead power connection on J15.                                                                                                    |  |
|      | d. Ensure that a voltage between 22 to 23 VDC is read on each pin.                                                                                                    |  |
|      | e. If less than 22 volts is read on any of the pins, ensure that the Power Supply for the Printer is outputting 23 to 24 VDC by testing the power connection to the Printer with a voltmeter. |  |
|      | f. If the power supply is operating properly, the Main Board may need to be replaced.                                                                                                    |  |
|      | g. If 22 to 23 volts is read from Pins 1 to 5 on J15, check to ensure that the wires from the Printhead Harness cable are in good condition and are not pinched.                              |  |
|      | h. If the Printhead harness cable is in good condition, replace the Printhead (as needed).                                                                                                    |  |

# **Card Jam Errors**

# Resolving the Card Jam: Print Error Message

**Symptoms:** The card is physically jammed in the Printer or a Card Sensor is reporting a card is present.

| Step | Procedure                                                                                                    |
|------|----------------------------------------------------------------------------------------------------|
| 1    | Look for a jammed card in the Printer.                                                                                                    |
|      | a. Open the Printer's top cover.                                                                                                    |
|      | b. Remove the ribbon from the Printer.                                                                                                    |
|      | c. Check to see if a card is jammed in the print station of the Printer.                                                                                                    |
|      | <ul> <li>d. If a card is jammed in the Printer, use the Pause / Resume button and the On / Cancel buttons to move the feed Rollers and free the card. (Note: The card can then be fed out of the Printer.)</li> </ul> |
|      | e. If no card was found in the print station, continue to Step 2.                                                                                                    |
| 2    | Clean the inside of the Printer.                                                                                                    |
|      | a. Open the Print and Lamination Top Covers.                                                                                                    |
|      | b. Use a can of deionized to blow any dirt or debris from the Printer.                                                                                                    |
| 2    | Test the Card Feed Detection Sensor.                                                                                                    |
|      | a. Remove the rear cover.                                                                                                    |
|      | b. Using a Digital voltmeter, connect the negative lead to ground.                                                                                                    |
|      | c. Connect the positive lead to Pin 1 of J6.                                                                                                    |
|      | • If <b>blocked</b> , the voltage should read 4.9 to 5.5 VDC.                                                                                                    |
|      | • If <b>unblocked</b> , the Sensor should read 0.15 to 0.18 VDC.                                                                                                    |
|      | d. If the voltages do not read correctly, replace the Sensor.                                                                                                    |
| 3    | Test the TOF Sensor.                                                                                                    |
|      | a. Remove the rear cover.                                                                                                    |
|      | b. Using a Digital voltmeter, connect the negative lead to ground. Connect the positive lead to Pin 1 of J5.                                                                                                    |
|      | • If <b>blocked</b> , the voltage should read 4.9 to 5.5 VDC.                                                                                                    |
|      | • If <b>unblocked</b> , the Sensor should read 0.15 to 0.18 VDC.                                                                                                    |
|      | c. If the voltages do not read correctly, replace the Sensor.                                                                                                    |

## **Resolving the Card Jam: Mag Error / Smart Error Message**

**Symptoms:** The Card Jam: Mag Error or Card Jam: Smart Error is displayed on the LCD.

| Step | Procedure                                                                                                    |  |
|------|----------------------------------------------------------------------------------------------------|--|
| 1    | Look for a jammed card in the Printer.                                                                                                    |  |
|      | a. Open the Printer's top cover.                                                                                                    |  |
|      | b. Remove the ribbon from the Printer.                                                                                                    |  |
|      | c. Check to see if a card is jammed in the print station of the Printer.                                                                                                    |  |
|      | <ul> <li>d. If a card is jammed in the Printer, use the Pause / Resume button and the On / Cancel buttons to move the feed Rollers and free the card. (Note: The card can then be fed out of the Printer.)</li> </ul> |  |
|      | e. If no card was found in the print station, continue to Step 2.                                                                                                    |  |
| 2    | Check the Magnetic Offset Setting.                                                                                                    |  |
|      | a. Reset the Printer to clear any Error Messages by removing the power and reapplying it.                                                                                                    |  |
|      | b. Open the Printer Control Panel from the Computer.                                                                                                    |  |
|      | <ul> <li>If using Windows 95/98/ME, right click on the Pro-LX Card Printer Icon<br/>and select Properties.</li> </ul>                                                                                                 |  |
|      | <ul> <li>If using Windows NT 4.0, right click on the Pro-LX Card Printer and select<br/>Document Defaults.</li> </ul>                                                                                                 |  |
|      | <ul> <li>If using Windows 2000/XP, right click on the Pro-LX Card Printer and<br/>select <b>Printing Preferences</b>.</li> </ul>                                                                                      |  |
|      | c. Click the Calibrate tab.                                                                                                    |  |
|      | d. Click on the Settings button.                                                                                                    |  |
|      | e. Ensure that the Magnetic Offset setting matches the value (that is written on the back of the Printer).                                                                                                    |  |
| 3    | Test the Card Detection Sensor.                                                                                                    |  |
|      | a. Remove the rear cover.                                                                                                    |  |
|      | b. Using a Digital voltmeter, connect the negative lead to ground. Connect the positive lead to Pin 1 of J31.                                                                                                    |  |
|      | • If <b>blocked</b> , the voltage should read 3.8 to 3.5 VDC.                                                                                                    |  |
|      | • If <b>unblocked</b> , the Sensor should read 0.15 to 0.18 VDC.                                                                                                    |  |
|      | c. If the voltages do not read correctly, replace the Sensor.                                                                                                    |  |

# **Resolving the Card Jam: Lam Error Message**

**Symptom:** The Card Jam: Lam Error is displayed on the LCD.

| Step | Procedure                                                                                                    |  |
|------|----------------------------------------------------------------------------------------------------|--|
| 1    | Look for a jammed card in the Printer.                                                                                                    |  |
|      | a. Open the Printer's top cover.                                                                                                    |  |
|      | b. Remove the ribbon from the Printer.                                                                                                    |  |
|      | c. Check to see if a card is jammed in the Lam Station of the Printer.                                                                                                    |  |
|      | d. If a card is jammed in the Printer, use the <b>Pause / Resume</b> button and the <b>On / Cancel</b> buttons to move the feed Rollers and free the card. ( <b>Note:</b> The card can then be fed out of the Printer.) |  |
|      | e. If no card was found in the Lam Station, continue to Step 2.                                                                                                    |  |
| 2    | Test the TOF Sensor. ( <b>Note:</b> If the Printer has begun laminating the card and then jams, it may be possible that the centering of the lamination of the card has caused the jam.)                                |  |
|      | a. Inspect the card and determine if the lamination is centered on the card.                                                                                                    |  |
|      | b. If the Lamination is hanging off the leading or trailing edge of the card, see <u>Using the Lamination Placement option</u> procedure in Section 3, page 105.                                                        |  |
| 3    | Test the Card Detection Sensor.                                                                                                    |  |
|      | a. Remove the rear cover.                                                                                                    |  |
|      | b. Using a Digital voltmeter, connect the negative lead to ground.                                                                                                    |  |
|      | c. Connect the positive lead to Pin 1 of J6.                                                                                                    |  |
|      | • If <b>blocked</b> , the voltage should read 4.9 to 5.5 VDC.                                                                                                    |  |
|      | • If <b>unblocked</b> , the Sensor should read 0.15 to 0.18 VDC.                                                                                                    |  |
|      | d. If the voltages do not read correctly, replace the Sensor.                                                                                                    |  |

## **Resolving the Card Jam: Flip Error Message**

**Symptom:** A Card Jam: Flip Error is displayed on the LCD.

| Step | Procedure                                                                                                    |  |
|------|----------------------------------------------------------------------------------------------------|--|
| 1    | Run a Self test.                                                                                                    |  |
|      | a. Clear any card jams.                                                                                                    |  |
|      | b. Unplug power from the Printer.                                                                                                    |  |
|      | c. While holding down the <b>Pause / Resume</b> button, reapply power.                                                                                                    |  |
|      | <ul> <li>d. Release the <b>Pause / Resume</b> button once the self-test has begun.</li> <li>(Note: A test card will be printed.)</li> </ul>                                                                             |  |
|      | e. If successful, this will ensure proper flipper operation on a simple double-<br>sided print.                                                                                                    |  |
| 2    | Check the Flipper Offset.                                                                                                    |  |
|      | a. Clear any card jams.                                                                                                    |  |
|      | b. Open the top covers.                                                                                                    |  |
|      | <ul> <li>C. Unplug power from the Printer and reapply. (Note: The Flipper Table will cycle on startup.)</li> </ul>                                                                                                    |  |
|      | d. When finished, the Flipper Table should be completely level with the card feed path. If it is not, adjust the flipper offset (as needed).                                                                            |  |
| 3    | Check for warpage. ( <b>Note:</b> When laminating both sides of the card, the card is subjected to excessive amounts of heat. This can cause the card to warp significantly, depending on the composition of the card.) |  |
|      | a. Print a card that is only laminated on one side.                                                                                                    |  |
|      | b. Once the card is ejected, lay the card on a flat surface.                                                                                                    |  |
|      | c. Ensure that the warpage amount is less than 30 mil.                                                                                                    |  |
|      | <ul> <li>Slide a standard, 30-mil card under the laminated card. If there is<br/>substantial clearance, see <u>Adjusting the Card Flattener</u> in Section 3, on<br/>page 107.</li> </ul>                               |  |

# **Ribbon Errors**

# **Resolving the Lam Error/Out Error Message**

**Symptom:** The Printer seems to skip PolyGuard overlaminate patches or simply wind the overlaminate until the Printer's Ready LED flashes.

| Step | Procedure                                                                                                    |
|------|----------------------------------------------------------------------------------------------------|
| 1    | Check that the proper Over-Laminate type is installed according to the <b>Lamination Type</b> option selected in the Printer Driver. |
|      | a. Open the Printer control panel from the Computer.                                                                                 |
|      | <ul> <li>If using Windows 95/98/ME, right click on the Pro-LX Card Printer<br/>Icon and select <b>Properties</b>.</li> </ul>         |
|      | <ul> <li>If using Windows NT 4.0, right click on the Pro-LX Card Printer and<br/>select Document Defaults.</li> </ul>                |
|      | <ul> <li>If using Windows 2000/XP, right click on the Pro-LX Card Printer and<br/>select Printing Preferences.</li> </ul>            |
|      | b. Click on the Lamination tab.                                                                                                    |
|      | c. Ensure that the Lamination Type (selected) matches the Lamination type installed in the Printer.                                  |
| 2    | Calibrate the Lamination Sensor.                                                                                                    |
|      | a. Reset the Printer to clear any Error Messages by removing Power and reapplying it.                                                |
|      | b. Open the Printer control panel from the Computer.                                                                                 |
|      | <ul> <li>If using Windows 95/98/ME, right click on the Pro-LX Card Printer<br/>Icon and select Properties.</li> </ul>                |
|      | <ul> <li>If using Windows NT 4.0, right click on the Pro-LX Card Printer and<br/>select <b>Document Defaults</b>.</li> </ul>         |
|      | <ul> <li>If using Windows 2000/XP, right click on the Pro-LX Card Printer and<br/>select <b>Printing Preferences</b>.</li> </ul>     |
|      | c. Click the Calibrate tab.                                                                                                    |
|      | d. Click on the <b>Sensors</b> button.                                                                                               |
|      | e. Remove the Laminate ribbon and close the top cover.                                                                               |
|      | f. Click on the <b>Send</b> button for a Lamination Sensor Calibration.                                                              |

| Step | Procedure                                                                                         |  |
|------|---------------------------------------------------------------------------------------------------|--|
| 3    | Check the Laminate Ribbon Clutch to determine if it is too loose.                                 |  |
|      | a. Remove the back cover.                                                                         |  |
|      | b. Use a 7/16" wrench to tighten the nut on the end of the encoder wheel by $\frac{1}{2}$ - turn. |  |
| 4    | Test the Encoder Sensor.                                                                          |  |
|      | a. Remove the back cover.                                                                         |  |
|      | b. Using a Digital voltmeter, connect the negative lead to ground.                                |  |
|      | c. Connect the positive lead to Pin 4 of J13.                                                     |  |
|      | • If <b>blocked</b> , the voltage should read 4.9 to 5.5 VDC.                                     |  |
|      | • If <b>unblocked</b> , the Sensor should read 0.15 to 0.18 VDC.                                  |  |
|      | d. If the voltages do not read correctly the Sensor should be replaced.                           |  |

#### Resolving the Lam Error/Out Error Message (continued)

# **Resolving the Skipping Ribbon Panel issues**

**Symptom:** The Printer is using more than one set of ribbon panels to print one side of a card.

| <ul> <li>Ilibrate the Ribbon Sensor.</li> <li>Reset the Printer to clear any Error Messages by removing Power and reapplying.</li> <li>Open the Printer Control Panel from the Computer.</li> <li>If using Windows 95/98/ME, right click on the Pro-LX Card Printer Icon and select <b>Properties</b>.</li> <li>If using Windows NT 4.0, right click on the Pro-LX Card Printer and</li> </ul> |
|----------------------------------------------------------------------------------------------------|
| <ul> <li>reapplying.</li> <li>Open the Printer Control Panel from the Computer.</li> <li>If using Windows 95/98/ME, right click on the Pro-LX Card Printer Icon and select <b>Properties</b>.</li> </ul>                                                                                                    |
| <ul> <li>If using Windows 95/98/ME, right click on the Pro-LX Card Printer<br/>Icon and select <b>Properties</b>.</li> </ul>                                                                                                    |
| Icon and select Properties.                                                                                                    |
| • If using Windows NT 4.0, right click on the Pro-LX Card Printer and                                                                                                    |
| select Document Defaults.                                                                                                    |
| • If using Windows 2000/XP, right click on the Pro-LX Card Printer and select <b>Printing Preferences</b> . Click on the Calibrate tab.                                                                                                    |
| Click on the <b>Sensors</b> button.                                                                                                    |
| Remove the ribbon and close the top cover.                                                                                                    |
| Click on the Send button for a Ribbon Sensor calibration.                                                                                                    |
| rify that the Printer beeps twice and the LCD displays <b>Sensor Calibrate.</b>                                                                                                    |
|                                                                                                    |

#### **Resolving the Skipping Ribbon Panel issues (continued)**

Refer to the previous procedure.

| General       Details       Color Management       Card       Device Options       Image Color         Calibrate       Magnetic Encoding       Lamination       Overlay / Print Area       K Panel Resin         Kernel Resin         Calibration         Kernel Resin         Ribbon Sensor Calibration         To calibrate the ribbon sensor, close the printer's top cover.       Cancel       Help       Sensors         When calibration is complete, the printer will beep twice.       Sentors       Settings | Pro-LX Card Printer Properties                                                                                                    |               | ? ×  |
|----------------------------------------------------------------------------------------------------|----------------------------------------------------------------------------------------------------|---------------|------|
| Ribbon Sensor Calibration         To calibrate the ribbon sensor, close the printer's top cover.         Then, click on the send button.         Help         Sensors         When calibration is complete, the printer will beep twice.                                                                                                    | Calibrate   Magnetic Encoding   Lam                                                                                                    |               |      |
| To calibrate the ribbon sensor, close the printer's top cover.       Cancel         Then, click on the send button.       Help         When calibration is complete, the printer will beep twice.       Settings                                                                                                    | Calibration                                                                                                    | ×             |      |
|                                                                                                    | To calibrate the ribbon sensor,<br>close the printer's top cover.<br>Then, click on the send button.<br>When calibration is complete, the<br>printer will beep twice.                                        | <u>Cancel</u> |      |
| Lamination Sensor Calibration<br>To calibrate the lamination sensor,<br>remove the lamination media and<br>close the printer's top cover.<br>Then, click on the send button.<br>When calibration is complete, the<br>printer will beep twice.<br>SEND<br>Help                                                                                                    | To calibrate the lamination sensor,<br>remove the lamination media and<br>close the printer's top cover.<br>Then, click on the send button.<br>When calibration is complete, the<br>printer will beep twice. |               | Help |

Continued on the next page

| Step | Procedure                                                                                                 |  |
|------|----------------------------------------------------------------------------------------------------|--|
| 2    | Adjust the Ribbon Clutch                                                                                  |  |
|      | a. Remove the back cover.                                                                                 |  |
|      | b. Use a $7/16^{th}$ wrench to tighten the nut on the end of the encoder wheel by a $\frac{1}{2}$ - turn. |  |
| 3    | Test the Encoder Sensor.                                                                                  |  |
|      | a. Remove the back cover.                                                                                 |  |
|      | b. Using a Digital Voltmeter, connect the negative lead to ground.                                        |  |
|      | c. Connect the positive lead to Pin 4 of J13.                                                             |  |
|      | • If <b>blocked</b> , the voltage should read 4.9 to 5.5 volts DC.                                        |  |
|      | • If <b>unblocked</b> , the Sensor should read 0.15 to 0.18 volts DC.                                     |  |

#### **Resolving the Skipping Ribbon Panel issues (continued)**

# Resolving the Wrong Ribbon error (being displayed incorrectly)

**Symptom:** A Wrong Ribbon Error is displayed on the LCD even though the correct ribbon is installed in the Printer.

| Step | Procedure                                                                                                    |
|------|----------------------------------------------------------------------------------------------------|
| 1    | Verify the driver settings are correct.                                                                                                    |
|      | a. Open the Printer Control Panel from the Computer.                                                                                                    |
|      | <ul> <li>If using Windows 95/98/ME, right click on the Pro-LX Card Printer<br/>Icon and select <b>Properties</b>.</li> </ul>                                                                                                    |
|      | <ul> <li>If using Windows NT 4.0, right click on the Pro-LX Card Printer and<br/>select <b>Document Defaults</b>.</li> </ul>                                                                                                    |
|      | <ul> <li>If using Windows 2000/XP, right click on the Pro-LX Card Printer and<br/>select <b>Printing Preferences</b>.</li> </ul>                                                                                                    |
|      | b. Click on the Device Options tab.                                                                                                    |
|      | c. Ensure that the Ribbon Type setting that is listed matches the ribbon that is installed in the Printer. ( <b>Note:</b> It may be possible to have driver settings that are different from those found in the Printer control panel through the software.) |
|      | <ul> <li>Check any page setup functions in the software to ensure that the<br/>Ribbon type matches.</li> </ul>                                                                                                    |

| Pro-LX Card Printer Properties                                                                                                    |
|----------------------------------------------------------------------------------------------------|
| Calibrate Magnetic Encoding Lamination Overlay / Print Area K Panel Resin<br>General Details Color Management Card Device Options Image Color |
| Ribbon Type MCKO - Full Color/Resin Black/Overlay                                                                                             |
| Color Matching Algebraic                                                                                                    |
| Resin Dither Optimized for Graphics                                                                                                    |

| Step | Procedure                                                                                                    |  |
|------|----------------------------------------------------------------------------------------------------|--|
| 2    | Test the Ribbon ID Sensor.                                                                                                    |  |
|      | a. Unplug the Printer.                                                                                                    |  |
|      | b. Remove the back cover.                                                                                                    |  |
|      | c. Flip switches 3 and 4 on the bank of DIP switches in the Main Board corner.                                                                                                    |  |
|      | d. With the top covers closed, apply power to the Printer while holding down the <b>Pause/Resume</b> button.                                                                              |  |
|      | e. Once the LCD screen displays <b>RUNNING SELF TEST #12</b> , release the <b>Pause/Resume</b> Button.                                                                                    |  |
|      | f. Open up the top Print cover.                                                                                                    |  |
|      | g. Slowly rotate the supply side of the ribbon. ( <b>Note:</b> As the spool is rolling, the Printer should emit a beep every time a metal pin from the ribbon ID core passes the Sensor.) |  |
|      | <ul> <li>Replace the Ribbon ID Sensor if the Printer responds by emitting no<br/>beeps or if one long set of beeps is emitted (regardless of the ribbon's<br/>position).</li> </ul>       |  |

#### Resolving the Wrong Ribbon error (being displayed incorrectly) (continued)

### **Resolving the Ribbon Low Message**

**Symptoms:** The Printer beeps just before each ribbon panel is printed. The ribbon is running low, which indicates the Print Ribbon is running low and that it will soon run out. When this message is displayed, there should be 10 to 20 additional prints left on the ribbon.

| Step | Procedure                                                        |
|------|------------------------------------------------------------------|
| 1    | Print until the ribbon is gone and replace the ribbon as needed. |

# **Resolving the Ribbon Breaking issues**

Symptom: The Ribbon breaks when printing or a Ribbon Jam Error is displayed on the LCD

| Step | Procedure                                                                                                    |  |
|------|----------------------------------------------------------------------------------------------------|--|
| 1    | Calibrate the Ribbon Sensor.                                                                                                 |  |
|      | a. Reset the Printer to clear any Error Messages by removing Power and reapplying.                                           |  |
|      | b. From the Computer, open the Printer control panel.                                                                        |  |
|      | <ul> <li>If using Windows 95/98/ME, right click on the Pro-LX Card Printer<br/>Icon and select <b>Properties</b>.</li> </ul> |  |
|      | <ul> <li>If using Windows NT 4.0, right click on the Pro-LX Card Printer and<br/>select Document Defaults.</li> </ul>        |  |
|      | <ul> <li>If using Windows 2000/XP, right click on the Pro-LX Card Printer and<br/>select Printing Preferences.</li> </ul>    |  |
|      | c. Click the Calibrate tab.                                                                                                  |  |
|      | d. Click on the <b>Sensors</b> button.                                                                                       |  |
|      | e. Remove the Ribbon and close the top cover.                                                                                |  |
|      | f. Click on the <b>Send</b> button for a Ribbon Sensor Calibration.                                                          |  |

| Step | Procedure                                                                                                    |
|------|----------------------------------------------------------------------------------------------------|
| 2    | Determine where the ribbon is breaking.                                                                                                    |
|      | a. Open the Top Print Cover.                                                                                                    |
|      | b. Remove the ribbon from the Printer.                                                                                                    |
|      | c. Inspect the ribbon at the break point.                                                                                                    |
|      | <ul> <li>If the Ribbon broke before any print was applied to the card, continue<br/>to Step 3.</li> </ul>                                                                                                    |
|      | <ul> <li>If the Ribbon broke after applying the print to the card, continue to<br/>Step 4.</li> </ul>                                                                                                    |
| 3    | Adjust the Image Placement.                                                                                                    |
|      | a. Reset the Printer to clear any Error Messages by removing Power and reapplying.                                                                                                    |
|      | b. Open the Printer Control Panel from the Computer.                                                                                                    |
|      | <ul> <li>If using Windows 95/98/ME, right click on the Pro-LX Card Printer<br/>Icon and select <b>Properties</b>.</li> </ul>                                                                                     |
|      | <ul> <li>If using Windows NT 4.0, right click on the Pro-LX Card Printer and<br/>select <b>Document Defaults</b>.</li> </ul>                                                                                     |
|      | <ul> <li>If using Windows 2000/XP, right click on the Pro-LX Card Printer and<br/>select <b>Printing Preferences</b>.</li> </ul>                                                                                 |
|      | c. Click the Calibrate tab.                                                                                                    |
|      | d. Click on the <b>Settings</b> button.                                                                                                    |
|      | e. Adjust the <b>Image Placement</b> setting by +10.                                                                                                    |
|      | f. Click on <b>OK</b> .                                                                                                    |
|      | g. Print a Self-Test.                                                                                                    |
|      | <ul> <li>After adjusting the Image Placement, if a white edge appears on the card,<br/>adjust the image placement back toward its original value in increments<br/>of 2 until the white edge is gone.</li> </ul> |

| Step | Procedure                                                                                                    |  |
|------|----------------------------------------------------------------------------------------------------|--|
| 4    | Adjust the Image Placement.                                                                                                    |  |
|      | a. Reset the Printer to clear any Error Messages by removing Power and reapplying.                                                                                                    |  |
|      | b. Open the Printer Control Panel from the Computer.                                                                                                    |  |
|      | <ul> <li>If using Windows 95/98/ME, right click on the Pro-LX Card Printer Icon<br/>and select <b>Properties</b>.</li> </ul>                                                                                     |  |
|      | <ul> <li>If using Windows NT 4.0, right click on the Pro-LX Card Printer and select<br/>Document Defaults.</li> </ul>                                                                                            |  |
|      | <ul> <li>If using Windows 2000/XP, right click on the Pro-LX Card Printer and<br/>select <b>Printing Preferences</b>.</li> </ul>                                                                                 |  |
|      | c. Click the Calibrate tab.                                                                                                    |  |
|      | d. Click on the Settings button.                                                                                                    |  |
|      | e. Adjust the Image Placement setting by -10.                                                                                                    |  |
|      | f. Click on <b>OK</b> .                                                                                                    |  |
|      | g. Print a Self-Test.                                                                                                    |  |
|      | <ul> <li>After adjusting the Image Placement, if a white edge appears on the card,<br/>adjust the image placement back toward its original value in increments of 2<br/>until the white edge is gone.</li> </ul> |  |

#### **Resolving the Ribbon Breaking issues (continued)**

# Resolving the Lamination (not adhering to the card surface) problem

**Symptom:** The lamination will not transfer to the card or is easily peeled off the card.

| Step | Procedure                                                                                                    |  |
|------|----------------------------------------------------------------------------------------------------|--|
| 1    | Ensure the Card quality by verifying that these requirements are met:                                                                                                    |  |
|      | a. <b>Requirement 1:</b> That the Printer does print onto any card with a clean, level and polished PVC surface. ( <b>Note:</b> Although the Printer is equipped with card cleaning Rollers, it is very important to always print onto cards specifically designed for direct-to-card dye-sublimation printing to ensure proper print quality.) |  |
|      | <ul> <li>b. Requirement 2: That suitable cards display a polished PVC surface free of fingerprints, dust or any other types of embedded contaminants. (Note: In addition, cards must have a completely smooth, level surface in order for the Printer to achieve consistent color coverage.)</li> </ul>                                         |  |
|      | c. <b>Requirement 3:</b> That certain types of Proximity cards with an uneven surface (which can inhibit consistent color transfer) are identified. ( <b>Note:</b> Likewise, some smart card chips are raised slightly above the cards surface, which also results in poor color transfer.)                                                     |  |
|      | d. <b>Recommendation:</b> That high-quality blank cards (e.g., a factory-<br>approved card stock called UltraCard <sup>™</sup> are in use.                                                                                                    |  |
|      | • UltraCard stock has a glossy PVC laminate on top and bottom and is optically inspected to provide the cleanest, most scratch and debris-reduced cards possible.                                                                                                    |  |
|      | <ul> <li>UltraCard stock, which has a PVC core and offers medium card<br/>durability. UltraCard III stock has a 40% polyester core and offers<br/>high durability.</li> </ul>                                                                                                    |  |
|      | • Both types of UltraCards produce printed images with a glossy, photo-quality finish. For the flattest possible cards when laminating, it is recommended use of UltraCard III card stock.)                                                                                                    |  |

| Step | Procedure                                                                                                    |
|------|----------------------------------------------------------------------------------------------------|
| 2    | Check Lamination Temperature.                                                                                                    |
|      | a. Open the Printer Control Panel from the Computer.                                                                             |
|      | <ul> <li>If using Windows 95/98/ME, right click on the Pro-LX Card Printer<br/>Icon and select <b>Properties</b>.</li> </ul>     |
|      | <ul> <li>If using Windows NT 4.0, right click on the Pro-LX Card Printer and<br/>select <b>Document Defaults</b>.</li> </ul>     |
|      | <ul> <li>If using Windows 2000/XP, right click on the Pro-LX Card Printer and<br/>select <b>Printing Preferences</b>.</li> </ul> |
|      | b. Click on the Lamination tab.                                                                                                  |
|      | c. Increase the Lamination Temperature by +5 degrees.                                                                            |
|      | d. Click on the <b>OK</b> button.                                                                                                |
|      | e. Print and Laminate a card from the software.                                                                                  |
|      | f. Continue to adjust the <b>Lamination Temperature</b> until the lamination adheres completely and cannot be peeled off.        |
|      | g. Adjust (as needed) the card flattener if increased temperature is causing the cards to bow.                                   |

#### Resolving the lamination (not adhering to the card surface) problem (cont.)

| Pro-LX Card Printer Properties                                                                                                    |  |  |
|----------------------------------------------------------------------------------------------------|--|--|
| General Details Color Management Card Device Options Image Color<br>Calibrate Magnetic Encoding Lamination Overlay / Print Area K Panel Resin                                                                                                    |  |  |
| Lamination Side          No Lamination       Image: Constraint of the second second |  |  |
| Lamination <u>D</u> well Time 5.3 seconds/inch                                                                                                    |  |  |
| Lamination <u>T</u> emperature 129.4 Centigrade D <u>e</u> fault                                                                                                    |  |  |

# **Encoding Errors**

# **Resolving the Mag Verify Error Message**

**Symptoms:** A Mag Verify error is displayed on the LCD when attempting to encode.

| Step | Procedure                                                                                                    |
|------|----------------------------------------------------------------------------------------------------|
| 1    | Check to ensure that the cards are loaded with the Magnetic Stripe facing down and towards the back of the Printer.                                                                                                    |
| 2    | Verify the Driver settings if cards are loaded properly. Properly loaded cards will be oriented with the mag stripe facing down and toward the back of the Printer. See the <u>Using the Magnetic Encoding tab</u> procedure in Section 3, page 118. |
| 3    | Verify that data is being encoded to the Magnetic Stripe.                                                                                                    |
|      | <ul> <li>Clear any Error Messages from the LCD by unplugging the Printer and<br/>reapplying power.</li> </ul>                                                                                                    |
|      | b. Remove the failed card from the Reject Hopper.                                                                                                    |
|      | c. Use a Magnetic Stripe reader or magnetic developer spray to determine if data is being written to the Magnetic Stripe.                                                                                                    |
|      | <ul> <li>If data is not being written to the Magnetic Stripe, remove the back cover<br/>and verify that the magnetic head is plugged into J100 on the main<br/>board.</li> </ul>                                                                     |
|      | <ul> <li>If the Magnetic head connection is properly seated, replace the magnetic<br/>head (as needed). See the <u>Replacing the Mag Head</u> procedure in<br/>Section 5, page Error! Bookmark not defined.</li> </ul>                               |
|      | <ul> <li>If data is being written to the Magnetic Stripe, adjust the Mag TOF (as<br/>needed). Refer to the Mag TOF display on the next page See the <u>Using</u><br/><u>the Magnetic Offset</u> option procedure in Section 3, page 103.</li> </ul>  |

### Resolving the Mag Verify Error Message (Continued)

Refer to the previous procedure regarding this display.

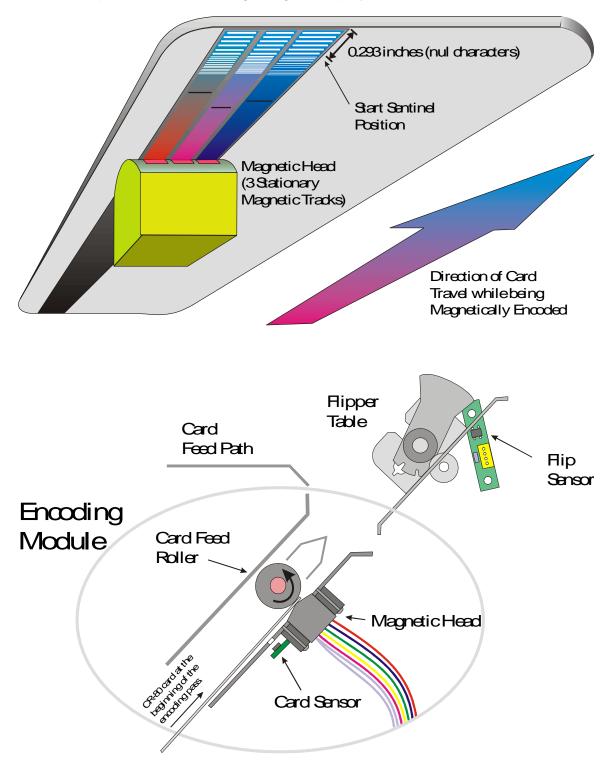

# Determining why the Printer cannot read encoded data

| Step | Procedure                                                                                                    |
|------|----------------------------------------------------------------------------------------------------|
| 1    | Verify that the cards are loaded properly with the Magnetic Stripe facing down and towards the back of the Printer.                                                                                                    |
| 2    | Verify that the card is encoded with magnetic data by using a Magnetic Imager or Developer Solution.                                                                                                    |
| 3    | Use <b>WordPad</b> (a Windows 95/ 98/ ME/ NT/ 2000/XP word processing program in the Accessories Program Group).                                                                                                    |
|      | a. Go to the File menu and select Page Setup.                                                                                                    |
|      | b. Click on the <b>Printer</b> button and select the Pro-LX Card Printer.                                                                                                    |
|      | c. Click OK and reset all four margins to zero. ( <b>Note:</b> The WordPad will automatically replace the values with it's minimum margins.)                                                                                         |
|      | <ul> <li>d. Open the program and type: "~1%JULIEANDERSON^1234567890?" then,<br/>go to File on the menu bar and select Print. (Note: The Printer should then<br/>feed a card into the Encoder and magnetically encode it.)</li> </ul> |
| 4    | Check the Magnetic Offset Setting.                                                                                                    |
|      | a. Reset the Printer to clear any Error Messages by removing the power and reapplying it.                                                                                                    |
|      | b. Open the Printer Control Panel from the Computer.                                                                                                    |
|      | <ul> <li>If using Windows 95/98/ME, right click on the Pro-LX Card Printer Icon<br/>and select Properties.</li> </ul>                                                                                                    |
|      | <ul> <li>If using Windows NT 4.0, right click on the Pro-LX Card Printer and select<br/>Document Defaults.</li> </ul>                                                                                                    |
|      | <ul> <li>If using Windows 2000/XP, right click on the Pro-LX Card Printer and<br/>select Printing Preferences.</li> </ul>                                                                                                    |
|      | c. Click the Calibrate tab.                                                                                                    |
|      | d. Click on the Settings button.                                                                                                    |
|      | e. Ensure that the Magnetic Offset setting matches the value that is written on the back of the Printer.                                                                                                    |
| 5    | Verify that the coercivity of the cards matches the setting in the Driver.                                                                                                    |
| 6    | Compare the settings for the Card Reader to the settings in the Driver.                                                                                                    |
| 7    | Verify that the Magnetic Stripe on the card is free of scratches or voids.                                                                                                    |

# Resolving data intended for the Magnetic Stripe (being printed on the card) problem

| Step | Procedure                                                                                                    |
|------|----------------------------------------------------------------------------------------------------|
| 1    | Confirm that the application is formatting the magnetic string correctly. See the Using the Magnetic Track Selection option procedure in Section 3, page 121.                                                           |
| 2    | a. Use <b>WordPad</b> (a Windows 95/ 98/ ME/ NT/ 2000/XP word processing program in the Accessories Program Group).                                                                                                    |
|      | b. Go to the File menu and select Page Setup.                                                                                                    |
|      | c. Click on the <b>Printer</b> button and select the Pro-LX Card Printer.                                                                                                    |
|      | d. Click OK and reset all four margins to zero.                                                                                                    |
|      | (Note: WordPad will automatically replace the values with it's minimum margins.)                                                                                                    |
|      | e. Open the program and type: "~1%JULIEANDERSON^1234567890?" then, go to <b>File</b> on the menu bar and select <b>Print</b> . (Note: The Printer should then feed a card into the Encoder and magnetically encode it.) |

# **Diagnosing Image Problems**

### **Resolving the Pixel Failure problems**

**Symptom:** A thin line or scratch travels the entire length of the card.

| Step | Procedure                                                                                                    |
|------|----------------------------------------------------------------------------------------------------|
| 1    | Check the card stock for scratches. Replace the cards (as needed).                                                                                   |
| 2    | Examine the Printhead for visible damage.                                                                                                    |
| 3    | Clean the Printhead. See <u>Cleaning the Printhead</u> procedure in Section 4, page 186.                                                             |
| 4    | Replace the Cleaning Tape. See <u>Replacing the Cleaning Tape</u> procedure in Section 4, page 189.                                                  |
| 5    | Clean the Platen Rollers. See <u>Cleaning the Platen Rollers</u> procedure in Section 4, page 191.                                                   |
| 6    | Replace the Printhead if the problem persists. See <u>Replacing the Printhead</u> procedure in Section 5, page <b>Error! Bookmark not defined.</b> . |

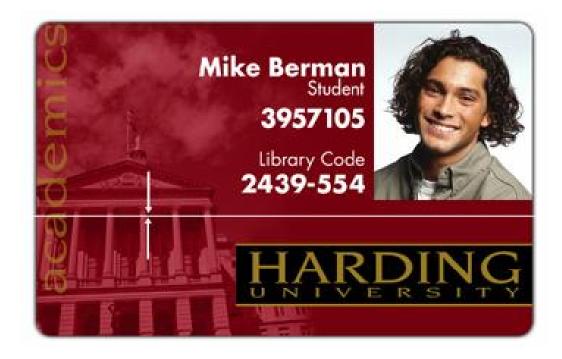

### **Resolving the Card Surface Debris problems**

Symptom: Prints have spots (white or colored voids) and/or dust on them.

| Step | Procedure                                                                                                    |
|------|----------------------------------------------------------------------------------------------------|
| 1    | Be sure the cards are clean and stored in a dust-free environment. Do not use cards with embedded contaminants in the surface. |
| 2    | Clean the inside of the Printer. See <u>Cleaning the Printer's Interior</u> procedure in Section 4, page 192.                  |
| 3    | Replace the Cleaning Tape. See <u>Replacing the Cleaning Tape</u> procedure in Section 4, page 189.                            |
| 4    | Clean the Platen Rollers. See <u>Cleaning the Platen Rollers</u> procedure in Section 4, page 191.                             |

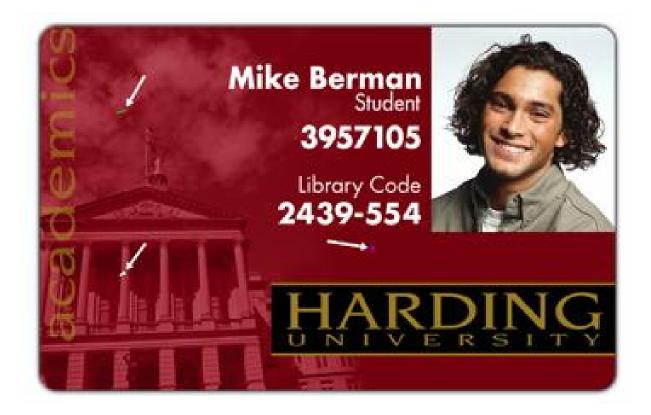

? ×

### **Resolving the Incorrect Image Darkness problems**

Symptom: Printed cards are too dark or too light.

| Ste | эp | Procedure                                                                                                    |
|-----|----|----------------------------------------------------------------------------------------------------|
| 1   |    | Run a self-test to identify problems with the driver settings. See Running the Self Test in Section 2, page 87.                                                      |
| 2   | 2  | Adjust the <b>Dye-Sub Intensity</b> setting within the Image Color tab of the Printer Driver. See <u>Using the Image Color tab</u> procedure in Section 3, page 157. |

Continued on the next page

# **Pro-LX Card Printer Properties**

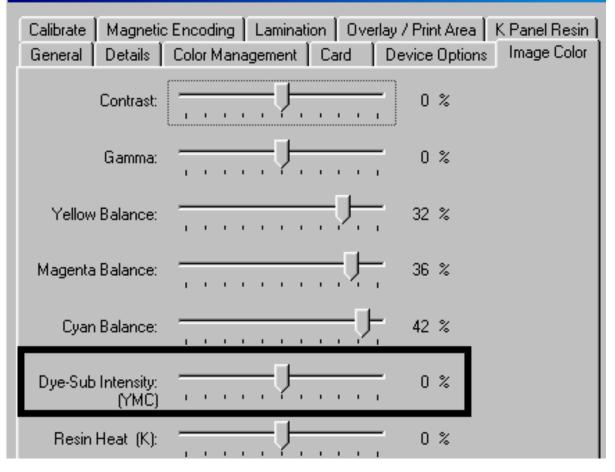

#### RESTRICTED USE ONLY

| Step | Procedure                                                                                              |
|------|----------------------------------------------------------------------------------------------------|
| 3    | Correct the <b>Image Darkness</b> . See <u>Using the Image Darkness</u> option in Section 3, page 100. |

#### Resolving the Incorrect Image Darkness problems (continued)

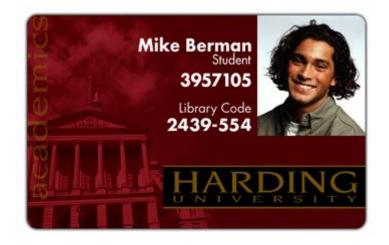

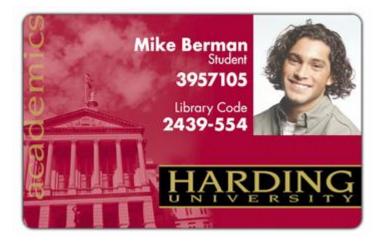

### **Resolving the Ribbon Wrinkle problems**

Symptom: Printed cards have off-colored lines or streaks on them.

| Step | Procedure                                                                                                    |
|------|----------------------------------------------------------------------------------------------------|
| 1    | Confirm that the Printer is using the most current driver via: <u>http://www.fargo.com</u>                                                                           |
| 2    | Reduce the <b>Dye-Sub Intensity</b> setting within the Image Color tab of the Printer Driver. See <u>Using the Image Color tab</u> procedure in Section 3, page 157. |

Continued on the next page

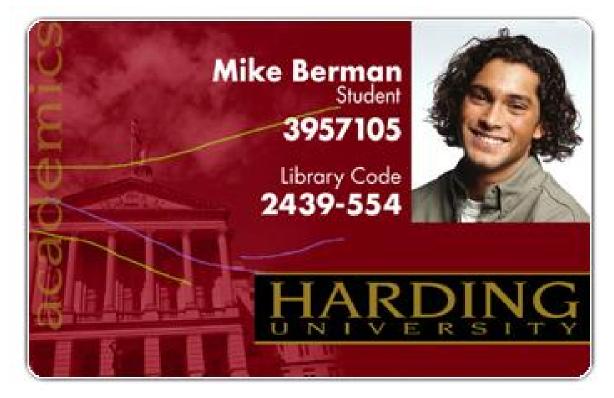

? ×

#### **Resolving the Ribbon Wrinkle problems (continued)**

| Step | Procedure                                                                                                    |
|------|----------------------------------------------------------------------------------------------------|
| 3    | Reduce the Image Darkness. See <u>Using the Image Darkness</u> option in Section 3, page 100.                                          |
| 4    | Increase the Ribbon tension.                                                                                                    |
|      | a. Unplug the Printer.                                                                                                    |
|      | b. Remove the rear cover.                                                                                                    |
|      | c. Use a $7/16^{th}$ wrench to tighten the nut on the Ribbon Encoder $\frac{1}{2}$ - turn.                                             |
|      | d. Reapply power.                                                                                                    |
|      | e. Print a card.                                                                                                    |
|      | If the wrinkle effect is gone, continue printing.                                                                                      |
|      | • If the wrinkle effect is diminished, continue tightening the Ribbon Encoder nut, in 1/4 - turn increments until the wrinkle is gone. |

### Pro-LX Card Printer Properties

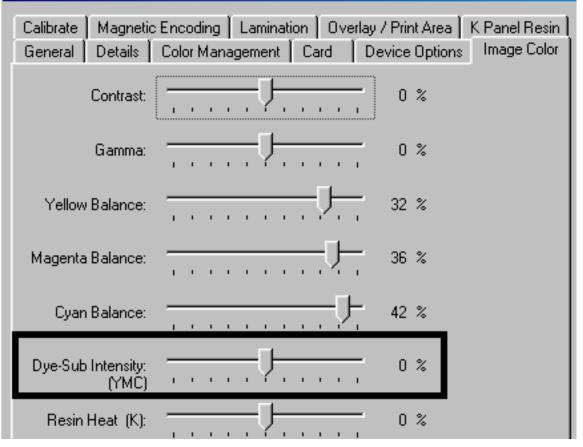

### **Resolving the Excessive Resin Printing problems**

**Symptom:** Black resin text and barcodes appear smeared or too thick.

| Step | Procedure                                                                                                    |
|------|----------------------------------------------------------------------------------------------------|
| 1    | Reduce the Resin Heat setting within the Image Color tab of the Printer Driver.<br>See <u>Using the Image Color tab</u> procedure in Section 3, page 157. |

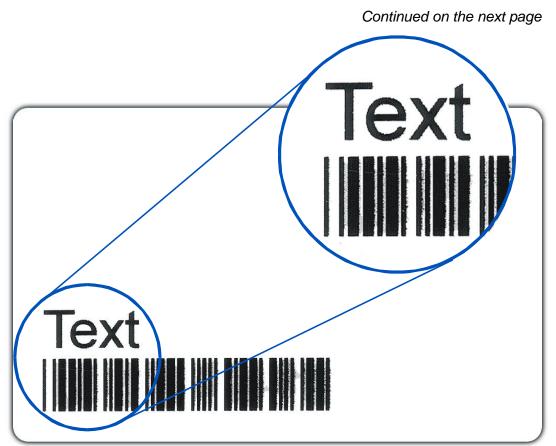

#### RESTRICTED USE ONLY

#### **Resolving the Excessive Resin Printing problems (continued)**

| Step | Procedure                                                                                     |
|------|-----------------------------------------------------------------------------------------------|
| 2    | Reduce the Image Darkness. See <u>Using the Image Darkness</u> option in Section 3, page 100. |

| Pro-LX Card Printer Properties                                                                                                    | ? × |
|----------------------------------------------------------------------------------------------------|-----|
| Calibrate   Magnetic Encoding   Lamination   Overlay / Print Area  <br>General   Details   Color Management   Card   Device Options |     |
| Cyan Balance: 42 %                                                                                                    |     |
| Dye-Sub Intensity: 0 %                                                                                                    |     |
| Resin Heat (K): 0 %                                                                                                    |     |

# **Resolving the Incomplete Resin Printing problems**

Symptom: Black resin text and barcodes appear faded or too light.

| Step | Procedure                                                                                                    |
|------|----------------------------------------------------------------------------------------------------|
| 1    | Increase the <b>Resin Heat</b> setting within the Image Color tab of the Printer Driver. See Using the Image Color tab procedure in Section 3, page 157. |
| 2    | Increase the <b>Image Darkness</b> . See <u>Using the Image Darkness</u> option in Section 3, page 100.                                                  |

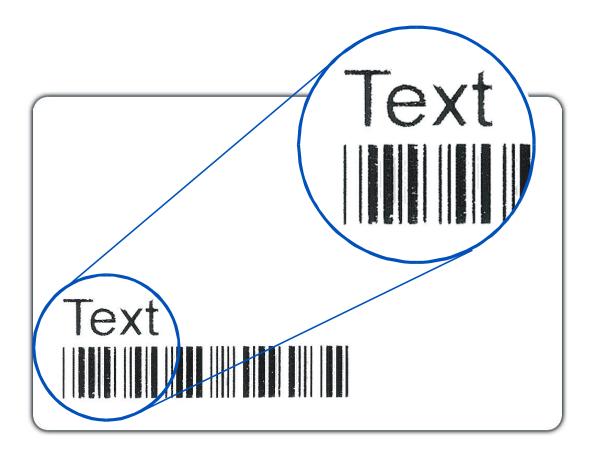

# **Resolving the Image Placement problems**

**Symptom:** Printing is cut off or is not centered on the card or a white border appears.

| Step | Procedure                                                                                                    |
|------|----------------------------------------------------------------------------------------------------|
| 1    | Verify if the Image Position option within the Calibrate tab is set incorrectly.                                          |
|      | a. Open the Printer Control Panel from the Computer.                                                                      |
|      | <ul> <li>If using Windows 95/98/ME, right click on the Pro-LX Card Printer Icon<br/>and select Properties.</li> </ul>     |
|      | <ul> <li>If using Windows NT 4.0, right click on the Pro-LX Card Printer and select<br/>Document Defaults.</li> </ul>     |
|      | <ul> <li>If using Windows 2000/XP, right click on the Pro-LX Card Printer and<br/>select Printing Preferences.</li> </ul> |
|      | b. Click on the Calibrate tab.                                                                                            |
|      | c. Adjust the Vertical and/or Horizontal Image Position settings based on<br>where the white border is on the card.       |

Continued on the next page

#### **Resolving the Image Placement problems (continued)**

Refer to the previous procedure.

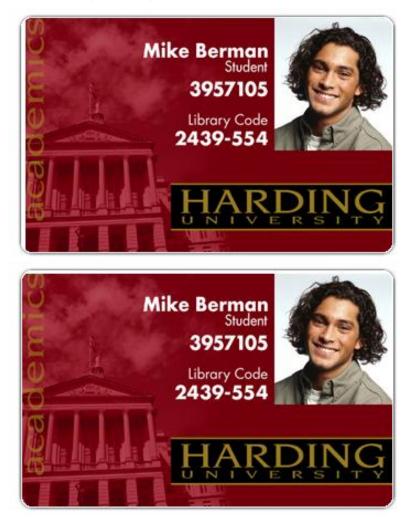

#### **Resolving the Image Placement problems (continued)**

| Step | Procedure                                                                                                    |
|------|----------------------------------------------------------------------------------------------------|
| 2    | Verify the Image Placement setting is set correctly.                                                                                                    |
|      | a. Open the Printer Control Panel from the Computer.                                                                                                    |
|      | <ul> <li>If using Windows 95/98/ME, right click on the Pro-LX Card Printer Icon<br/>and select Properties.</li> </ul>                                                                            |
|      | <ul> <li>If using Windows NT 4.0 right click on the Pro-LX Card Printer and select<br/>Document Defaults.</li> </ul>                                                                             |
|      | <ul> <li>If using Windows 2000/XP, right click on the Pro-LX Card Printer and<br/>select Printing Preferences.</li> </ul>                                                                        |
|      | b. Click on the Calibrate tab.                                                                                                    |
|      | c. Click on the <b>Settings</b> button.                                                                                                    |
|      | <ul> <li>If the white border is on the leading edge of the card, adjust the Image<br/>Placement value by -2.</li> </ul>                                                                          |
|      | <ul> <li>If the white border is on the trailing edge of the card, adjust the Image<br/>Placement value by +2.</li> </ul>                                                                         |
|      | d. Click on <b>OK</b> .                                                                                                    |
|      | e. Run a self-test.                                                                                                    |
|      | f. If the white border is diminished, continue the adjustment until it is gone.                                                                                                    |
| 3    | Adjust the Card Guide Bar as needed.                                                                                                    |
|      | a. Open the Top Print Cover.                                                                                                    |
|      | b. Loosen the two screws that hold the Card Guide Bar in Place.                                                                                                    |
|      | c. Remove the back cover.                                                                                                    |
|      | d. Locate the Card Guide adjustment screws.                                                                                                    |
|      | <ul> <li>If the white border is on the side of the card closest to the front side plate,<br/>turn both Card Guide Adjustment Screws clockwise <sup>1</sup>/<sub>4</sub> - turn.</li> </ul>       |
|      | <ul> <li>If the white border is on the side of the card closest to the backside plate,<br/>turn both Card Guide Adjustment Screws counter-clockwise <sup>1</sup>/<sub>4</sub> - turn.</li> </ul> |

#### **Resolving the Image Placement problems (continued)**

Refer to the previous procedure.

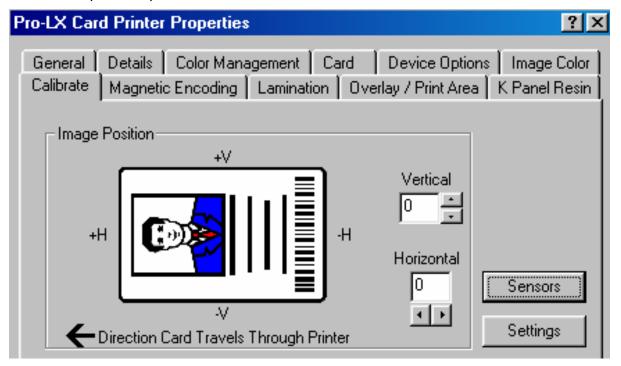

# **Resolving the Poor Image Quality problems**

**Symptom:** Photos on the cards look pixilated or grainy, as shown below.

| Step | Procedure                                                                                                    |
|------|----------------------------------------------------------------------------------------------------|
| 1    | Use high-resolution, 24-bit color images to capture an image:                                                                                                    |
|      | • at a 24-bit color setting,                                                                                                    |
|      | at 300 dpi and                                                                                                    |
|      | • at the same size (that it will be printed on the card, as captured either with a scanner or with a digital camera).                                              |
|      | <b>Caution:</b> If a small or low-resolution image is stretched or "blown up", a pixilated or grainy effect will occur when printing, as shown below (right side). |

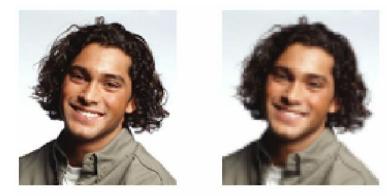

```
Good
```

Bad

# **Running the Self Test**

Perform a self-test after (a) an initial setup of the Printer, (b) a calibration procedure has been conducted or (c) a part has been replaced to check for proper Printer operation.

| Step | Procedure                                                                                                    |  |  |  |
|------|----------------------------------------------------------------------------------------------------|--|--|--|
| 1    | Verify that a full-color ribbon is installed and that cards are properly loaded.                                                                                                    |  |  |  |
|      | <b>Caution:</b> If the power is ON, disconnect the Power Cable from the Printer's rear panel.                                                                                             |  |  |  |
| 2    | Press and hold the <b>Pause/Resume</b> button.                                                                                                    |  |  |  |
| 3    | While holding down the <b>Pause/Resume</b> button, plug the power cable back into the Printer.                                                                                            |  |  |  |
| 4    | Once the <b>On LED</b> illuminates, release the button.                                                                                                    |  |  |  |
|      | The Flipper Table will re-align itself.                                                                                                    |  |  |  |
|      | • The Printer will print a 3-color process gray scale on the front, flip the card and print the monochrome black panel on the back. The overlay pass is not printed during the Self-test. |  |  |  |
|      | • The card will be ejected with the backside face up.                                                                                                    |  |  |  |
|      | Reverse the card to look at the front side and examine the gray scale pattern with the green bar at the top and a red bar at the bottom of the card.                                      |  |  |  |

# **Running the Standard Self Test Print**

This card will be printed.

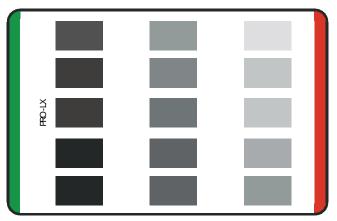

### **Reviewing the Main Circuit Board**

Perform the standard self-test and the other test modes (made available by changing the DIP Switch Settings within the Printer). Use these additional self-tests to isolate and diagnose Printer problems and test for proper Printer operation after Printer calibration. (**Note:** The Main Circuit Board (below) displays the location of the DIP switches and how to activate them.)

| Step | Procedure                                                                                                    |
|------|----------------------------------------------------------------------------------------------------|
| 1    | To remove the rear cover to expose the Main Circuit Board. See <u>Removing the</u><br><u>Main Board</u> in Section 5, page <b>Error! Bookmark not defined.</b> . |
| 2    | To find the DIP switches on the Main Circuit Board, see the figure (below).                                                                                      |
| 3    | To activate the DIP switches, see the <u>Setting the DIP Switch Settings</u> in Section 2, page 91.                                                              |

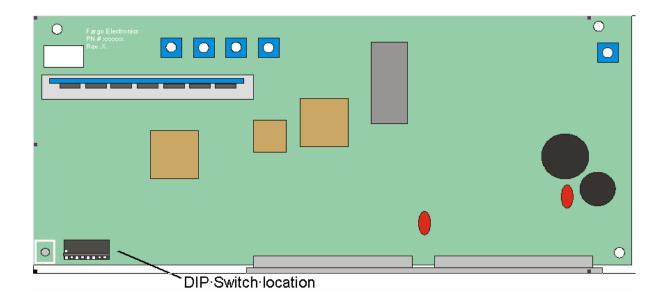

# Using the DIP Switch (Self-test)

| Step | Procedure                                                                                                    |
|------|----------------------------------------------------------------------------------------------------|
| 1    | Activate any of these diagnostic tests and Calibration modes. See <u>Running the</u><br><u>Self Test</u> in Section 2, page 87. During the activation of the Self-test, the Printer<br>will:                                                                                                    |
|      | <ul> <li>Detect the change to the DIP Switch Settings. See <u>Using the DIP Switch Self</u><br/><u>Test</u> in Section 2, page 89.</li> </ul>                                                                                                    |
|      | Operate the Printer in that selected Test or Calibration mode.                                                                                                    |
| 2    | Return all the DIP switches back to their normal OFF position once the tests are completed.                                                                                                    |
| 3    | Leave the associated DIP switches activated to operate the Printer this way or temporarily use the settings to test a particular Printer operation. ( <b>Note:</b> When altering a particular mode-of-operation (e.g., disabling the laminator or magnetic verification), it will affect Printer operation while printing from a computer.) |

Continued on the next page

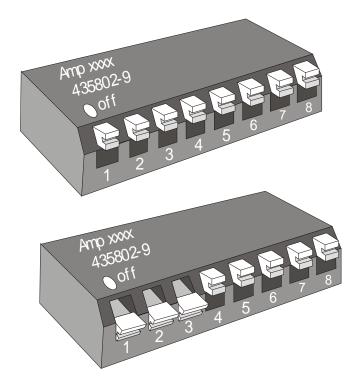

#### RESTRICTED USE ONLY

#### Using the DIP Switch (continued)

| Step | Procedure                                                                                                    |
|------|----------------------------------------------------------------------------------------------------|
| 4    | When completed, turn OFF the power to the Printer to reset the operating mode of the Printer.                                                              |
|      | • The first illustration (below) shows all eight (8) switches in the <u>normal</u> OFF position.                                                           |
|      | • The second illustration (below) shows Switches No. 1,2 and 3 in the ON position. ( <b>Note:</b> The Ribbon Sensor calibration without the need of a PC). |
|      | ( <b>Note:</b> Refer to the DIP Switch Settings table on the next page for additional diagnostic selections.)                                              |

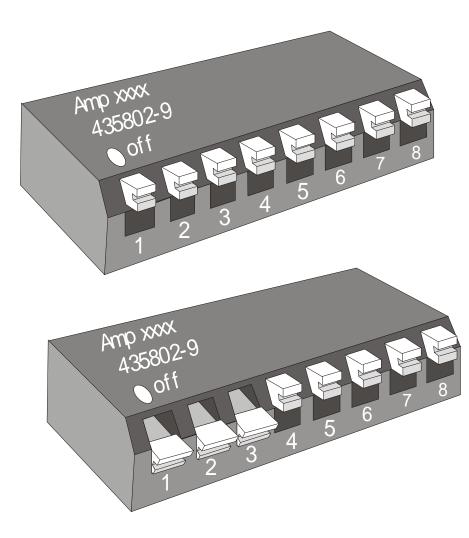

# Setting the DIP Switch Settings

(**Note:** The capital letter **"X**" indicates that the switch should be set to ON or DOWN.)

| SW1 | SW2 | SW3 | SW4 | SW5 | SW6 | Diagnostic modes                                                            |
|-----|-----|-----|-----|-----|-----|-----------------------------------------------------------------------------|
|     |     |     |     |     |     | Standard Self-test (YMC) front, (K or B) on back                            |
| Х   |     | Х   |     |     |     | Self test with Monochrome Dye-Sub (B)                                       |
|     | х   | Х   |     |     |     | Self test with Monochrome Resin (K)                                         |
| Х   | х   | х   |     |     |     | Ribbon Sensor Calibration (align on clear or yellow panel, PC not required) |
| Х   |     |     |     |     |     | 15 Shade self-test (YMC) <u>PolyGuard</u><br>Lamination will be applied.    |
| Х   |     |     | Х   |     |     | 15 Shade Self-test (YMC) <u>Film</u> Lamination will be applied             |
| Х   | х   | Х   | Х   |     |     | Lamination Sensor Calibration (remove lamination material, PC not required) |
|     |     |     | Х   | Х   |     | Disables the Laminator                                                      |
|     |     | Х   |     |     |     | Tests Magnetic Encoding to all three<br>Tracks (No print is applied)        |
|     |     |     |     |     | х   | Disables Magnetic Verification                                              |
|     |     | Х   | Х   |     |     | Test Core Pins (Print)                                                      |
| Х   |     | Х   | Х   |     |     | Test Core Pins (Lam)                                                        |

# Running the 15-Shade Self Test

This is the Self-test that appears when specific changes are made to the DIP Switch Settings.

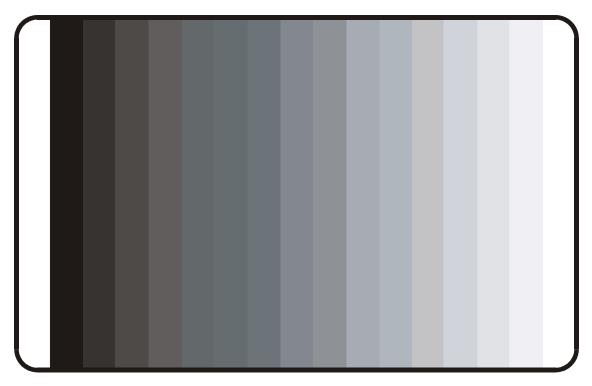

# **Interfacing Information**

The Printer is equipped with a standard 8-bit Centronics-type Parallel Data Communications Port. (**Note:** The Printer's Parallel Interface Connector is a standard 36-pin Amp type with two metal-wire retaining clips. It mates with a standard PC to Printer parallel cable.)

**Caution:** For best results, keep the Interface Cable to less than six (6) feet.

### **Reviewing the Pin Assignments**

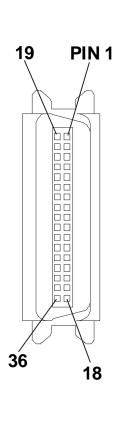

| WIRE DI       | WIRE DIAGRAM  |  |  |
|---------------|---------------|--|--|
| DB36P         | DB25P         |  |  |
| 1             | 1             |  |  |
| 2             | 2             |  |  |
| 3             | 3             |  |  |
| 4             | 4             |  |  |
| 5             | 5             |  |  |
| 6             | 6             |  |  |
| 7             | 7             |  |  |
| 8             | 8             |  |  |
| 9             | 9             |  |  |
| 10            | 10            |  |  |
| 11            | 11            |  |  |
| 12            | 12            |  |  |
| 13            | 13            |  |  |
| 14            | 14            |  |  |
| 32            | 15            |  |  |
| 31            | 16            |  |  |
| 36            | 17            |  |  |
| 19 Through 30 | 19 Through 25 |  |  |
| Shell         | Shell         |  |  |

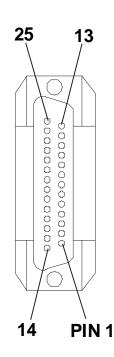

| <b>Reviewing the Centronics Paral</b> | lel Pin Assignments |
|---------------------------------------|---------------------|
|---------------------------------------|---------------------|

| Pin No. | Signal                                                                                                    | Direction | Description |
|---------|----------------------------------------------------------------------------------------------------|-----------|-------------|
| 1       | Strobe                                                                                                    |           |             |
| In      | A LOW pulse greater than 1 µs causes the Printer to read one byte of data.                                                                                       |           |             |
| 2       | Data 0                                                                                                    | In        | Data bit 0  |
| 3       | Data 1                                                                                                    | In        | Data bit 1  |
| 4       | Data 2                                                                                                    | In        | Data bit 2  |
| 5       | Data 3                                                                                                    | In        | Data bit 3  |
| 6       | Data 4                                                                                                    | In        | Data bit 4  |
| 7       | Data 5                                                                                                    | In        | Data bit 5  |
| 8       | Data 6                                                                                                    | In        | Data bit 6  |
| 9       | Data 7                                                                                                    | In        | Data bit 7  |
| 10      | Acknlg                                                                                                    |           |             |
| Out     | A low pulse is sent by the<br>Printer to indicate that a byte of<br>data has been accepted and<br>that it is ready for more data.                                |           |             |
| 11      | Busy                                                                                                    |           |             |
| Out     | A high logic level is sent to the<br>Printer to indicate to the host<br>that it cannot receive data due<br>to a data entry, an error status<br>or a full buffer. |           |             |

Continued on the next page

| Pin No.  | Signal            | Direction | Description                       |
|----------|-------------------|-----------|-----------------------------------|
| 12       | Paper Error       | Out       | Low = OK, High = media error      |
| 13       | Ready             | Out       | Low = off-line,<br>High = on-line |
| 14, 15   |                   |           | Not Used                          |
| 16       | Sig Gnd           |           |                                   |
| 17       | Chassis Gnd       |           |                                   |
| 18       | н                 | Not Used  |                                   |
| 19 to 30 | Sig Gnd           |           |                                   |
|          |                   |           |                                   |
| 31       | Reset/Input Clean | Not Used  |                                   |
| 32       | Error             | Out       | Low = Printer<br>error, High = OK |
| 33 to 36 |                   | Not Used  |                                   |

#### **Reviewing the Centronics Parallel Pin Assignments (continued)**

# **Reviewing the Printer Timing Diagram**

The timing diagram (below) illustrates the data and handshake lines during the transfer of one data byte to the Computer.

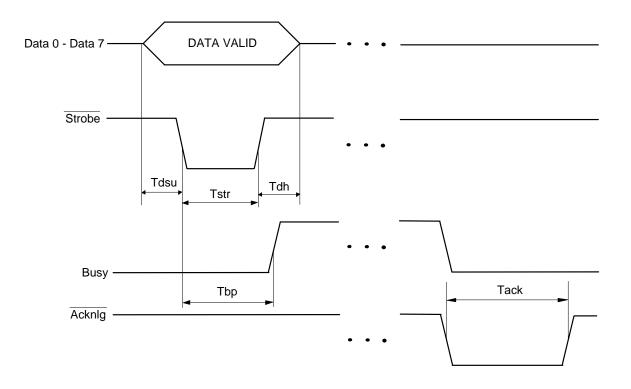

# **Reviewing the Printer Timing**

| Interval                               | Description       | Minimum<br>Value | Typical Value |
|----------------------------------------|-------------------|------------------|---------------|
| Tdsu                                   | Data setup time   | 0.5 µs           |               |
|                                        |                   |                  |               |
| Tstr                                   | Data strobe width |                  |               |
| 1 µs                                   |                   |                  |               |
|                                        |                   |                  |               |
| Tack                                   |                   |                  |               |
| Acknlg pulse<br>width                  |                   |                  |               |
| 3.75 µs                                |                   |                  |               |
| Tdh                                    | Data hold time    | 0.5 µs           |               |
|                                        |                   |                  |               |
|                                        |                   |                  |               |
| Tsb                                    |                   |                  |               |
|                                        |                   |                  |               |
| Busy delay<br>time from<br>data strobe |                   |                  |               |
| 0.5 µs (max.)                          |                   |                  |               |

# **Section 3: Printer Adjustments**

Review this section for specific information on the Safety Messages and the Printer Driver Options; and the Calibrate, Magnetic Encoding, Lamination, Overlay / Print Area, Image Color, Device Options and Card tabs for the Pro-LX Card Printer. (**Note:** Procedures and instructions in this Section may require special precautions to ensure the safety of the personnel performing the operations.)

# Safety Messages (review carefully)

| Symbol   | Critical Instructions for Safety purposes                                                                                                    |
|----------|----------------------------------------------------------------------------------------------------|
| Danger:  | Failure to follow these installation guidelines can result in death or serious injury. Information that raises potential safety issues is indicated by a warning symbol (as shown to the below).    |
|          | • <b>To prevent personal injury</b> , refer to the following safety messages before performing an operation preceded by this symbol.                                                                |
|          | • <b>To prevent personal injury</b> , always remove the power cord prior to performing repair procedures, unless otherwise specified.                                                               |
|          | • <b>To prevent personal injury</b> , make sure only qualified personnel perform these procedures.                                                                                                  |
| Caution: | This device is electrostatically sensitive. It may be damaged if exposed to static electricity discharges.                                                                                          |
| 4        | Information that raises potential electrostatic safety issues is indicated<br>by a warning symbol (as shown to the below).                                                                          |
|          | • <b>To prevent equipment or media damage</b> , refer to the following safety messages before performing an operation preceded by this symbol.                                                      |
|          | • <b>To prevent equipment or media damage</b> , observe all established<br>Electrostatic Discharge (ESD) procedures while handling cables in<br>or near the Circuit Board and Printhead Assemblies. |
|          | • <b>To prevent equipment or media damage</b> , always wear an appropriate personal grounding device (e.g., a high quality wrist strap grounded to avoid potential damage).                         |
|          | • <b>To prevent equipment or media damage</b> , always remove the Pro-<br>LX Ribbon and Cards from the Printer before making any repairs,<br>unless otherwise specified.                            |
|          | • <b>To prevent equipment or media damage</b> , take jewelry off of fingers and hands, as well as thoroughly clean hands to remove oil and debris before working on the Printer.                    |

# Using the Settings dialog box

Access the Settings dialog box via the **Settings** button on the Calibrate tab. Use the adjustment mode to change the Printer's internal settings for overall Image Darkness, Image Placement, Print Length, Magnetic Offset, Flipper Offset and Lamination Placement. (**Note:** The Card Printer is equipped with an internal adjustment mode programmable through the Settings dialog box. This dialog box is accessible only if the Printer is powered ON, in Ready Mode and is properly connected to the PC.)

| Step | Procedure                                                                                                    |
|------|----------------------------------------------------------------------------------------------------|
| 1    | Change these settings according to the original settings recorded on a label attached to the Printer's base plate or rear panel, then refer to the remainder of this Section. ( <b>Note:</b> These can be helpful to get back to the Printer's original baseline settings.) |
|      | <b>Caution!</b> These settings are optimized at the factory and in most cases, they will not need to be changed. ( <b>Note:</b> Do not alter these settings unless absolutely necessary.)                                                                                   |

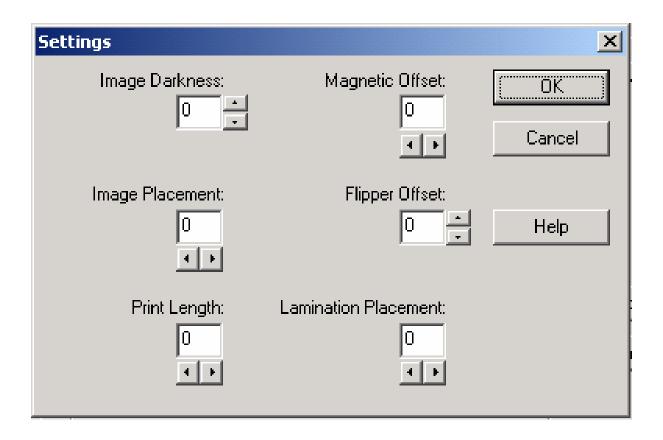

### Using the Image Darkness option

Use this option to set the overall darkness of the printed image by increasing or decreasing the amount of heat used by the Printhead when printing.

| Step | Procedure                                                                                                    |
|------|----------------------------------------------------------------------------------------------------|
| 1    | Lighten the printed image by clicking the down arrow $\checkmark$ to enter a negative value and decrease the amount of Printhead heat.  |
|      | OR                                                                                                    |
|      | Darken the image by clicking the up arrow <sup>▲</sup> to enter a positive value and increase the amount of Printhead heat.             |
|      | <b>Caution #1:</b> For best results, make slight adjustments of only ± 4 to avoid accidentally over-adjusting the Printhead heat.       |
|      | <b>Caution #2:</b> If the positive value is set too high, the Print Ribbon may jam or even break. The maximum adjustment range is ±100. |

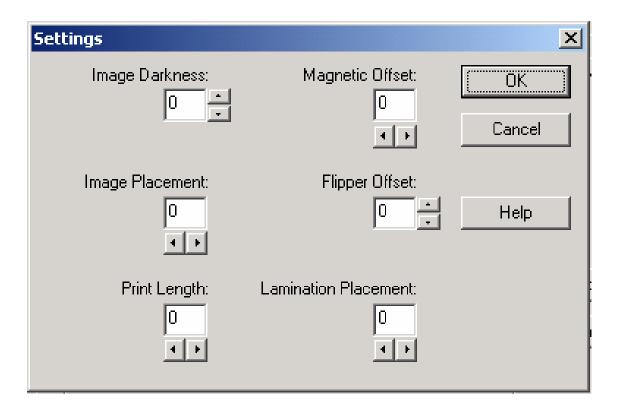

### Using the Image Placement option

Use this option to adjust the lengthwise or horizontal position of the printed image on a card so it appears centered. (**Note:** When adjusting this value, keep in mind that cards always remain in the same landscape orientation while moving through the Printer.)

The diagram (below) represents how the printed image will move in relation to the fixed card position as a positive or negative Image Placement value is entered.

| Step | Procedure                                                                                                    |
|------|----------------------------------------------------------------------------------------------------|
| 1    | Click on the left arrow 4 to enter a positive value to move the printed image toward the leading edge of the card or the card output to the side of the Printer.                                                                                                    |
|      | OR                                                                                                    |
|      | Click on the right arrow to enter a negative value to move the printed image toward the trailing edge of the card or the card input to the side of the printer/encoder.                                                                                                    |
|      | • <b>Printed Image Direction:</b> The arrows on these buttons indicate the direction the printed image will move on the card. The maximum adjustment range is ±100. As a rule, 10 equals about .060"/. 16mm, which is about twice the thickness of a standard CR-80 size card. |
|      | • <b>Maximum Adjustment Range:</b> The maximum adjustment range when adjusting this option to avoid over-adjusting.                                                                                                    |
|      | Caution: If positive value is set too high, the Print Ribbon may break.                                                                                                    |

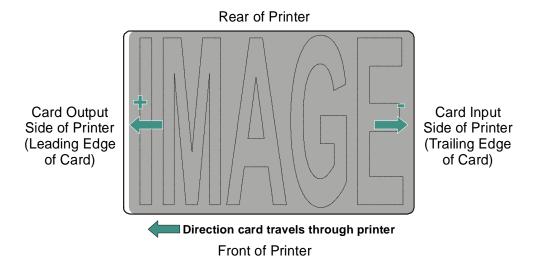

# **Using the Print Length option**

Use this option to reduce or lengthen the overall printable area in order to optimize edge-toedge printing toward the trailing edge of a card. (**Note:** When adjusting this value, keep in mind that cards always remain in the same position while moving through the Printer.)

The diagram (below) represents how the print length will move in relation to the fixed card position as a positive or negative Print Length value is entered.

| Step | Procedure                                                                                                    |
|------|----------------------------------------------------------------------------------------------------|
| 1    | Click on the left arrow 4 to enter a positive value to reduce the print length and move the end of the printable area more toward the leading edge of the card.                           |
|      | OR                                                                                                    |
|      | Click on the right arrow > to enter a negative value to increase the print length and move the end of the printable area more toward the trailing edge of the card.                       |
|      | • <b>Printed Image Direction:</b> Notice the arrows on these buttons indicate the direction the length of the printable area will move on the card.                                       |
|      | • <b>Maximum Adjustment Range:</b> The maximum adjustment range is ±100. As a rule, 10 equals about .030"/. 8mm, which is about the same as the thickness of a standard CR-80 size card.) |

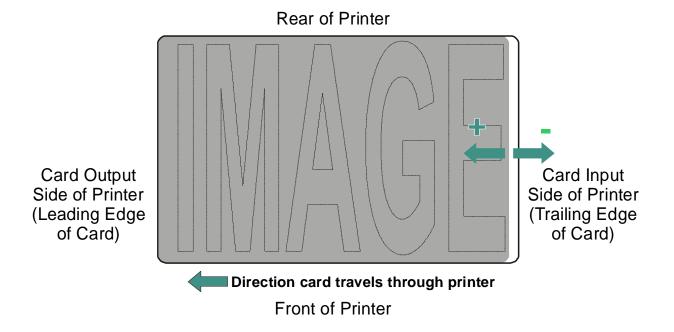

### Using the Magnetic Offset option

Use this option only if the Printer has a built-in Magnetic Stripe encoder. (**Note:** If so, use this option to shift the starting point of where the Printer will begin encoding the magnetic Track data on a card's Magnetic Stripe. When adjusting this value, keep in mind that a card and its Magnetic Stripe will always remain in the same relative position as the card travels through the Printer.)

The diagram (below) represents how the magnetic data will move in relation to the fixed position of a card's Magnetic Stripe as a positive or negative Magnetic Offset value is entered. (**Note:** For this diagram, imagine that the card is transparent and the card's mag stripe can be seen through the top or front side of the card.)

| Step | Procedure                                                                                                    |
|------|----------------------------------------------------------------------------------------------------|
| 1    | Click on the left arrow 4 to enter a positive value to move the start of the magnetic data more toward the leading edge of the card or the card output to the side of the Printer.                      |
|      | OR                                                                                                    |
|      | Click on the right arrow ▶ to enter a negative value to move the start of the magnetic data toward the trailing edge of the card or the card input to the side of the Printer.                          |
|      | • <b>Magnetic Data Direction:</b> The arrows on these buttons indicate the direction the magnetic data will move on the card's Magnetic Stripe.                                                         |
|      | • <b>Maximum Adjustment Range:</b> The maximum adjustment range is ±100. As a rule, 10 equals about .030"/. 8mm.) ( <b>Note:</b> Keep this in mind when adjusting this option to avoid over-adjusting.) |
|      | <b>Caution:</b> If the negative value is set too high, the Printer may start encoding before the card's Magnetic Stripe reaches the encoding head.                                                      |

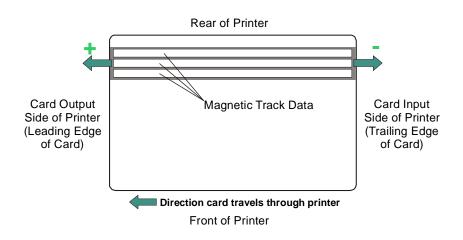

# Using the Flipper Offset option

Use this option to set the position of the flipper so that it is level with the card path.

| Step | Procedure                                                                                                    |
|------|----------------------------------------------------------------------------------------------------|
| 1    | Lower the lead-in of the Flipper Table (or offset the Flipper more clockwise) by clicking on the down ▼ arrow to enter a negative value.                                      |
|      | OR                                                                                                    |
|      | Raise the lead-in of the Flipper Table (or offset the Flipper more counter-<br>clockwise) by clicking the up <sup>A</sup> arrow to enter a positive value.                    |
|      | <b>Caution #1:</b> Adjust only ±1 to avoid accidentally over-adjusting the Flipper offset.                                                                                    |
|      | <b>Caution #2:</b> If the positive value is set too high, the Flipper angle may be too high causing a card jam. ( <b>Maximum Range:</b> The maximum adjustment range is ±10.) |

### **Using the Lamination Placement option**

Use this option to adjust the lengthwise or horizontal position of a PolyGuard patch on a card so it appears centered. (**Note:** When adjusting this value, the cards always remain in the same landscape orientation while moving through the Printer.)

The diagram (below) represents how the PolyGuard patch will move in relation to the fixed card position as a positive or negative Lamination Placement value is entered.

| Step | Procedure                                                                                                    |
|------|----------------------------------------------------------------------------------------------------|
| 1    | Move the patch toward the leading edge of the card or card output side of the Printer by clicking the left arrow 4 to enter a positive value.                                                                                                    |
|      | OR                                                                                                    |
|      | Move the patch toward the trailing edge of the card or card input side of the Printer by clicking the right arrow ▶ to enter a negative value.                                                                                                    |
|      | • <b>PolyGuard Patch Direction:</b> The arrows on these buttons indicate the direction the PolyGuard patch will move on the card.                                                                                                    |
|      | • <b>Maximum Adjustment Range:</b> The maximum adjustment range is ±100. As a rule, 10 equals about .030"/. 8mm, which is about the same as the thickness of a standard CR-80 size card. ( <b>Note:</b> Keep this in mind when adjusting this option to avoid over-adjusting.) |
|      | <b>Caution:</b> If the positive value is set too high, the patch will hang off the leading edge of the card.                                                                                                    |

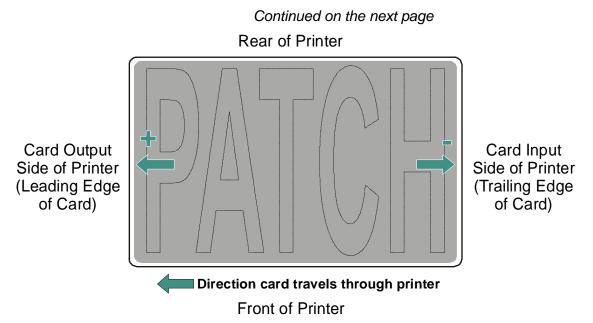

#### Using the Lamination Placement option (continued)

| Step | Procedure                                                                                                    |
|------|----------------------------------------------------------------------------------------------------|
| 2    | Once adjustment is complete, click the <b>OK</b> button to save the adjustments or click the <b>Cancel</b> button to cancel any adjustments (just made).                                      |
| 3    | <ul> <li>a. Print a self-test after making adjustments to the Internal Printer settings.</li> <li>(Note: This self-test print helps determine if these settings are set properly.)</li> </ul> |
|      | b. If the Printer has a Magnetic Stripe Encoder (and the Magnetic Offset option is adjusted, test this adjustment by sending down a command to encode from the specific software program.     |

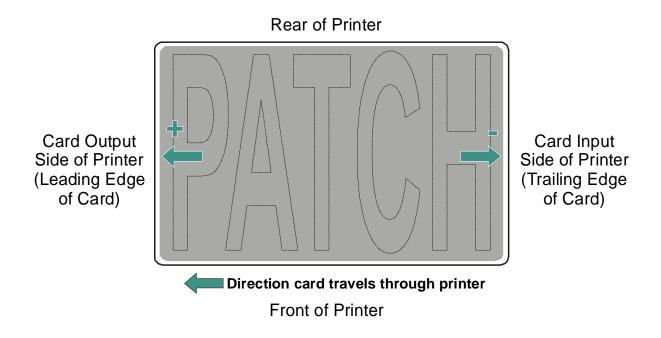

### Adjusting the Card Flattener

Use the adjustable Card Flattener to fine-tune the flatness of laminated cards. (**Note:** This flattener works by reverse bending cards as they eject from the laminator while they are still warm.)

| Step | Procedure                                                                                                    |
|------|----------------------------------------------------------------------------------------------------|
| 1    | Verify there is no card warpage. ( <b>Note:</b> In most cases, card warpage is only a concern when laminating on a single side of card stock that has a PVC-based core rather than a polyester-based core.)                                 |
|      | <b>Caution:</b> Cards with a PVC-based core are not as heat resistant and therefore are not recommended for use when laminating.)                                                                                                    |
| 2    | If experiencing an unacceptable amount of card warpage, refer to Step 5 to in order to adjust the Card Flattener. ( <b>Note:</b> By default, the Card Flattener is configured at the factory to accommodate UltraCard III type card stock.) |
| 3    | Open the Lamination Top Cover.                                                                                                    |
| 4    | Remove the over-laminated material if installed.                                                                                                    |

Continued on the next page

#### Adjusting the Card Flattener (continued)

| Step | Procedure                                                                                                    |
|------|----------------------------------------------------------------------------------------------------|
| 5    | If laminated cards are bowing upward, turn the Card Flattener Adjustment Knob <b>clockwise</b> or one full rotation, then print and laminate a test card. Repeat this process as necessary. ( <b>Note:</b> This pushes the flattener roller down to increase the reverse bending pressure.) |
|      | OR                                                                                                    |
|      | If the card is bowing downward, the reverse bending pressure may be too great. In this case, rotate the Adjustment Knob <b>counter-clockwise</b> .                                                                                                    |
|      | <b>Caution:</b> Some card types have very low heat resistance and may not be acceptable for laminating. ( <b>Note:</b> Contact the authorized reseller with specific questions about acceptable card stock.)                                                                                |

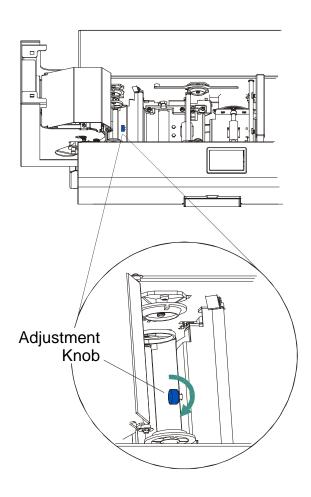

# Adjusting the Laminator

Adjust the laminator's Card Guide Rail if the PolyGuard patches are being applied too closely to or overlapping a card's top or bottom edge (as the card travels through the Printer.

| Step | Procedure                                                                                                    |
|------|----------------------------------------------------------------------------------------------------|
| 1    | Loosen the two screws that fasten the Card Guide Rail to the Printer's main chassis.                                                                                                    |
| 2    | Move the Card Guide Rail slightly toward the rear of the Printer (in the opposite direction that the patch is to move in) if the PolyGuard patch is being placed more toward a card's top edge. See the next page). |

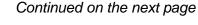

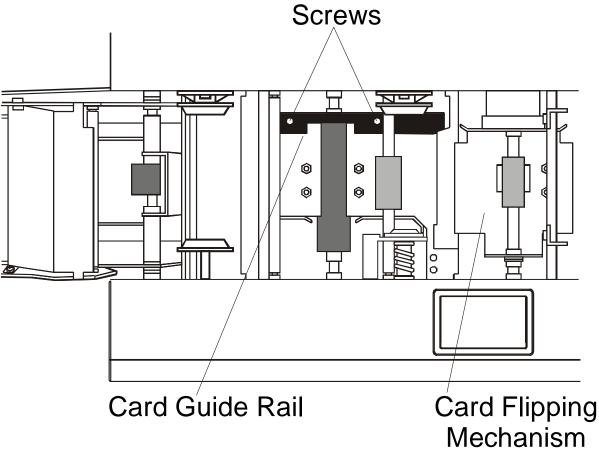

#### Adjusting the Laminator (continued)

| Step | Procedure                                                                                                    |
|------|----------------------------------------------------------------------------------------------------|
| 3    | Move the Card Guide Rail slightly toward the front of the Printer (opposite the direction the patch must move in) if the PolyGuard patch is being placed more toward a card's bottom edge (as shown in the lower display). |
| 4    | a. Always make very slight adjustments to the Card Guide Rail and run a test print after each adjustment until the optimum patch position is found.                                                                        |
|      | b. Be sure the Card Guide Rail always remains parallel to the card path and that the screws loosened in Step 1 are retightened after each adjustment.                                                                      |

# Top Edge

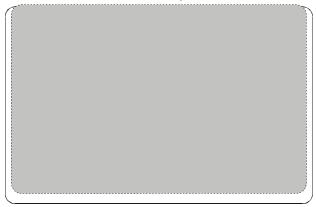

Bottom Edge

Top Edge

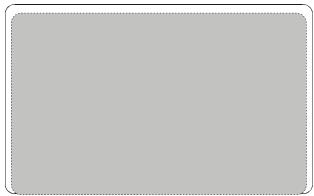

Bottom Edge

# **Printer Driver Options**

Access the Pro-LX Card Printer Properties window via Start > Settings > Printers > Pro-LX Card Printer (icon) > Pro-LX Card Printer (which brings up the Pro-LX Card Printer Properties window).

| Pro-LX Card Printer | Properties                                    |                       |      | ?×   |
|---------------------|-----------------------------------------------|-----------------------|------|------|
|                     | Encoding   Lamination<br>Color Management   C |                       |      |      |
| Pro-LX Car          | rd Printer                                    |                       |      |      |
| <u>C</u> omment:    |                                               |                       |      |      |
| Separator page: (r  | none)                                         | <u>B</u> row          | /se  |      |
|                     |                                               |                       |      |      |
|                     |                                               |                       |      |      |
|                     |                                               |                       |      |      |
|                     | Γ                                             | Print <u>T</u> est Pa | ige  |      |
|                     |                                               |                       |      |      |
|                     | OK Can                                        | icel 🖉                | ylqq | Help |

# Using the Calibrate tab

Use this option to (a) control the position of the printable area in relation to the card, (b) calibrate Sensors and (c) adjust the internal Printer settings.

| Pro-LX Card Printer Properties                                                                                                    | ? ×                                                                                                    |
|----------------------------------------------------------------------------------------------------|----------------------------------------------------------------------------------------------------|
| General Letails Color Management Card Device Options<br>Calibrate Hagnetic Encoding Lamination Overlay / Print Area                                                                                                    | and management of the second second s |
| Image Position     +V     +H     +H <td>Sensors )<br/>Settings</td> | Sensors )<br>Settings                                                                                                    |
| Lamination Position<br>+H<br>+H<br>+H<br>Horizontal<br>C<br>Direction Card Travels Through Printer                                                                                                    |                                                                                                    |
| OK Cancel Apply                                                                                                    | Help                                                                                                    |

# **Using Image Position controls**

Use the **Image Position** controls to adjust the position of the overall print area to be precisely centered on a card.

| Step | Procedure                                                                                                    |
|------|----------------------------------------------------------------------------------------------------|
| 1    | Click on the <b>Vertical</b> and <b>Horizontal</b> adjustment arrows to adjust the Image Position values.                                                                                    |
|      | • When adjusting these values, keep in mind that cards always remain in the same position while moving through the Printer, regardless of image orientation.                                 |
|      | • To illustrate this, the card illustration shown in the Image Position box will flip and rotate according to the <b>Portrait</b> , <b>Landscape</b> or <b>Rotate 180 Degrees</b> selection. |
|      | • The outline around the illustration will always remain in the same Landscape orientation.                                                                                                  |

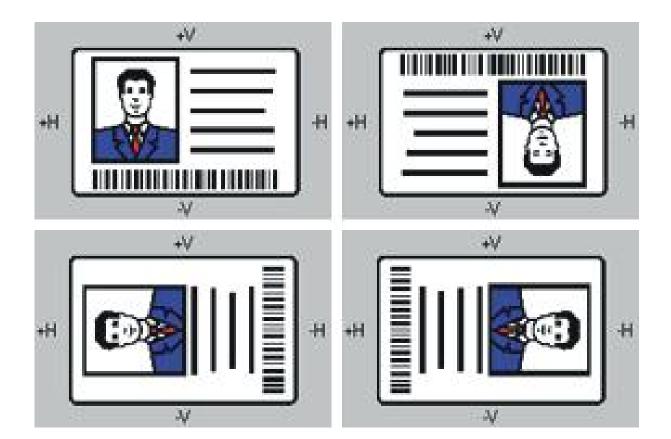

#### **Using Image Position controls (continued)**

Review the Image Position diagram, which displays how the printed image will move in relation to the fixed card position as positive and negative image placement values are entered.

| Step | Procedure                                                                                                    |
|------|----------------------------------------------------------------------------------------------------|
| 2    | Use the Vertical adjustment to move the image:                                                                                                    |
|      | • Move toward the rear of the Printer if a positive number is entered.                                                                                                    |
|      | • Move toward the front of the Printer if a negative number is entered.                                                                                                    |
|      | OR                                                                                                    |
|      | Use the Horizontal adjustment to move the image:                                                                                                    |
|      | • Move toward the card output side of the Printer if a positive number is entered.                                                                                                    |
|      | • Move toward the card input side of the Printer if a negative number is entered.                                                                                                    |
|      | (Note #1: The maximum value for the Vertical and Horizontal adjustments is $\pm 100$ pixels (10 pixels = about .03"/. 8mm).)                                                          |
|      | ( <b>Note #2:</b> The <b>Vertical</b> and <b>Horizontal</b> adjustment arrows point to within the Image Position window, which represents the direction that the printed image moves. |

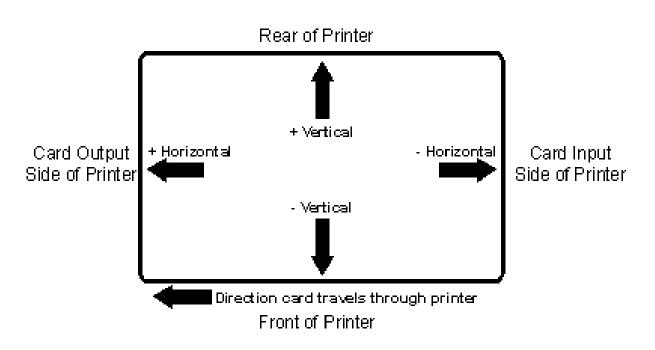

## **Using the Lamination Position control**

Use the **Lamination Position** control to adjust the horizontal position of the PolyGuard overlaminate. (**Note:** This control functions in the exact same fashion as the Image Position controls, except only the horizontal position of the overlaminate requires an adjustment.)

| Step | Procedure                                                                                                    |  |
|------|----------------------------------------------------------------------------------------------------|--|
| 1    | Click on the Horizontal Adjustment arrows to adjust the <b>Lamination</b> position. ( <b>Maximum Value:</b> The maximum value for the Horizontal adjustment is ±100 pixels (10 pixels = about .03"/. 8mm).) |  |
| 2    | Enter a positive number to move the <b>overlaminate</b> more toward the card output side of the Printer.                                                                                                    |  |
|      | OR                                                                                                    |  |
|      | Enter a negative number to move the <b>overlaminate</b> more toward the card input side of the Printer.                                                                                                    |  |
| 3    | To adjust the Vertical placement of the PolyGuard overlaminate, see the <u>Adjusting the Laminator</u> procedure in Section 3, page 109.                                                                    |  |

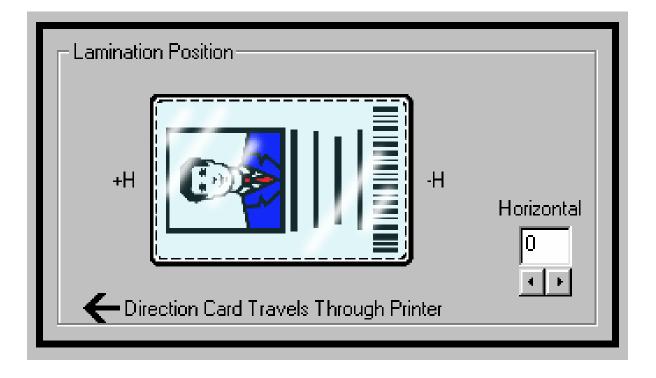

#### Using the Sensors and Settings buttons

Use the **Sensors** button to bring up a separate dialog box for calibrating the Printer's ribbon and lamination Sensors.

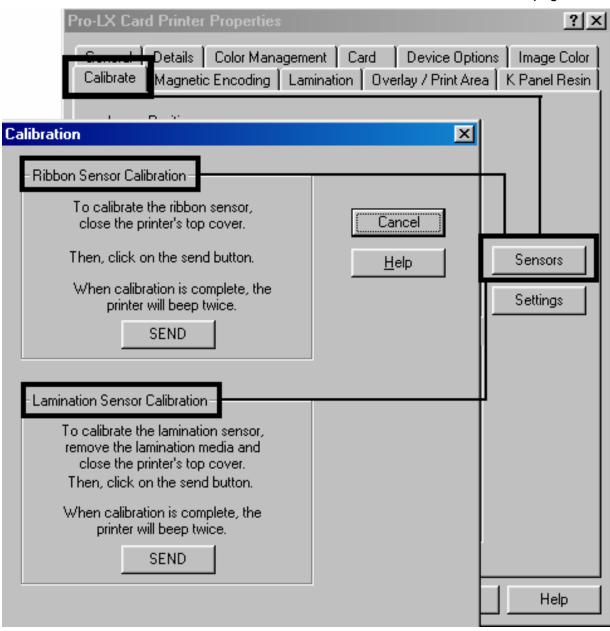

#### Using the Sensors and Settings buttons (continued)

Use the **Settings** button to bring up a separate dialog box for adjusting the internal Printer settings (that are customized for every Printer at the factory and saved directly within the Printer's memory).

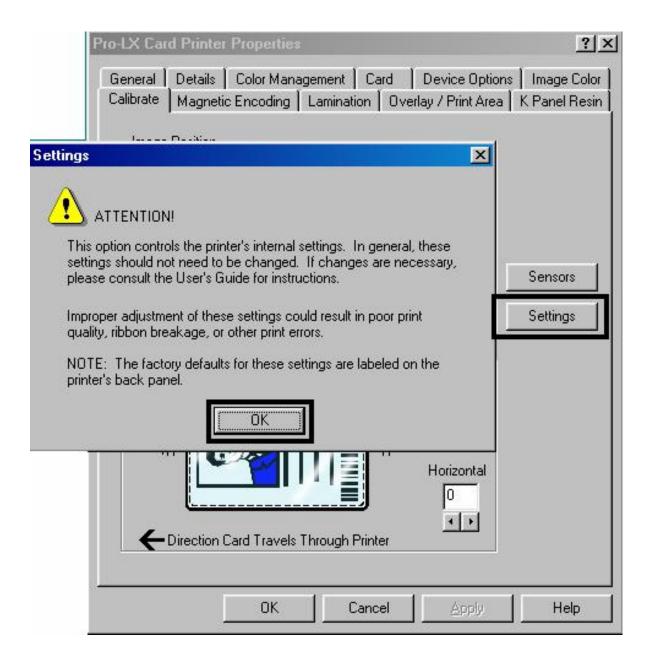

# Using the Magnetic Encoding tab

Use this option only if the Printer has an optional Magnetic Stripe Encoding Module installed. This Section describes these options and the Printer's magnetic encoding process.

| Step | Procedure                                                                                                 |
|------|----------------------------------------------------------------------------------------------------|
| 1    | Select the Magnetic Encoding tab to display options for controlling the Magnetic Stripe encoding process. |

Continued on the next page

| Card   [                                                                                   | Device Options                                                                           | Image Color                                                        | Calibrate     |
|--------------------------------------------------------------------------------------------|------------------------------------------------------------------------------------------|--------------------------------------------------------------------|---------------|
| lagnetic Encoding                                                                          | Lamination                                                                               | Overlay / Print Area                                               | K Panel Resin |
| Encoding Mode<br>ISO C JIS II<br>Coercivity<br><u>High Co C Lo</u>                         | С Ма                                                                                     | ation<br>to Eject 1st Error<br>inual Eject Each Error<br>etries: 2 |               |
| Magnetic Track Sele<br>Track <u>1</u> Track <u>1</u><br>Magnetic Track Opti<br>Bit Density | ack <u>2</u> O Track <u>3</u><br>ons<br>Character Size —                                 | ASCII Offset                                                       |               |
| C 75 <u>B</u> PI<br>C 128 B <u>P</u> I<br>C 210 BP <u>I</u>                                | <ul> <li>○ <u>5</u> Bits</li> <li>○ <u>7</u> Bits</li> <li>○ <u>8</u> Bits</li> </ul>    | C NULL ● SPACE C ZERO                                              |               |
| LRC Generation <u>No LRC</u> <u>Even Parity     <u>O</u>dd Parity </u>                     | Character Parity<br>C <u>N</u> o Parity<br>C <u>E</u> ven Parity<br>C <u>D</u> dd Parity | ☐ Shift Data Left<br>▼ Encode Before F<br>D <u>e</u> fault         | Print         |
|                                                                                            |                                                                                          |                                                                    |               |

### Using the Magnetic Encoding tab (continued)

| Step | Procedure                                                                                                    |
|------|----------------------------------------------------------------------------------------------------|
| 2    | Adjust the following Magnetic Encoding options accordingly to change the ISO Standards for Tracks 1, 2 and 3. |

| Card Device Options                                                                                                    |                                     | าร                        | Image Color                                                                     | Calibrate     |
|----------------------------------------------------------------------------------------------------|-------------------------------------|---------------------------|---------------------------------------------------------------------------------|---------------|
| Magnetic Encoding Lan                                                                                                    |                                     | tion Overlay / Print Area |                                                                                 | K Panel Resin |
| Encoding Mode       Verification         ISO       JIS II         Coercivity       Auto Eject 1st Error         High Co       Low Co      |                                     |                           |                                                                                 |               |
| Magnetic Track<br>Track <u>1</u>                                                                                                    | < Selection<br>D Track <u>2</u> O T | rack <u>3</u>             | Enable MLE Su                                                                   | oport         |
| Magnetic Track Options         Bit Density         O       75 BPI         O       128 BPI         O       128 BPI         O       210 BPI |                                     |                           | ASCII Offset                                                                    |               |
| <ul> <li>LRC Generation</li> <li>○ No LRC</li> <li>○ Even Parity</li> <li>○ Odd Parity</li> <li>○ Odd Parity</li> </ul>                   |                                     |                           | <ul> <li>Shift Data Left</li> <li>✓ Encode Before I</li> <li>Default</li> </ul> | Print         |

# Using the Encoding Mode option

Use the Encoding Mode option to specify the desired, magnetic encoding standard.

| Step | Procedure                                                                                                    |
|------|----------------------------------------------------------------------------------------------------|
| 1    | Select the <b>JIS II</b> mode provides encoding compatibility with the JIS C 6220<br>Type II cards commonly used in Japan. When the <b>JIS II</b> mode is selected, only<br>Track 2 will be encoded. ( <b>Note:</b> No encoding customization options are<br>available with the JIS II mode.) |
|      | OR                                                                                                    |
|      | Select the <b>ISO</b> option provides encoding capability for either high or low-<br>coercivity cards on Tracks 1, 2 and 3. The <b>ISO</b> option is the industry's most<br>standard mode of magnetic encoding.                                                                               |

| Calibrate Magnetic Encoding                      |  | Lamination Overlay / Print Area                                 |
|--------------------------------------------------|--|-----------------------------------------------------------------|
| Encoding Mode                                    |  | Verification<br>Auto Eject 1st Error<br>Manual Eject Each Error |
| Coercivity<br>● <u>H</u> igh Co ● <u>L</u> ow Co |  | Retries: 2                                                      |

## Using the Coercivity option

Use the **Coercivity** option to select the type of Magnetic Stripe to encode.

| Step | Procedure                                       |
|------|-------------------------------------------------|
| 1    | Select High Co to set the Oersted level to 2750 |
|      | OR                                              |
|      | Select Low Co to set the Oersted Level to 300.  |

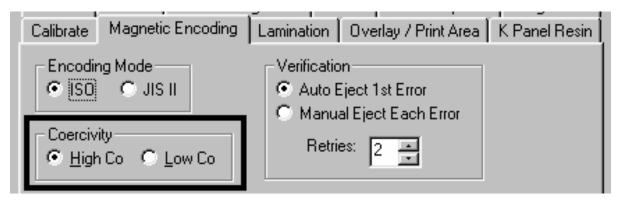

## **Using the Magnetic Track Selection option**

Use the **Magnetic Track Selection** option to specify which Track to configure through the Magnetic Track Options if the application requires customization of the standard ISO encoding process.

(**Note:** Although the default ISO Magnetic Track Options should be correct for almost all applications, these options can be customized if the application requires it.)

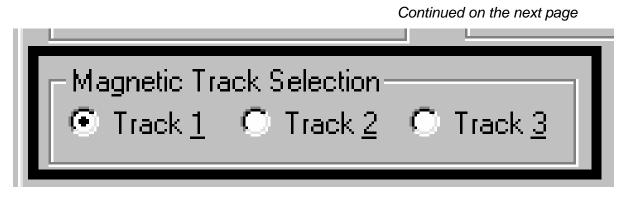

#### Using the Magnetic Track Selection (continued)

| Step | Procedure                                                                                                    |
|------|----------------------------------------------------------------------------------------------------|
| 1    | Select a Track selection to:                                                                                                    |
|      | a. Change all options separately for each of the three individual Tracks.                                                                                                    |
|      | <ul> <li>b. Select the <b>Default</b> button for each of the separate Tracks to set these options back to the ISO Standard settings (once they have been changed). (<b>Important:</b> Please refer to the following for a description of all Magnetic Track Options.)</li> </ul> |
| 2    | Use the <b>Magnetic Track Selections</b> to configure the way in which each of the three magnetic Tracks will encode.                                                                                                    |
|      | ( <b>Note #1:</b> They do not designate which Tracks the Printer will encode (e.g., to encode only Track 2). This must be done through the specific software program.)                                                                                                    |
|      | ( <b>Note #2:</b> Although the Printer Driver will remember the <u>settings</u> specified for each of the three Tracks, the Printer Driver will always default to displaying the options for Track 1 whenever the Printer Driver setup screen is first opened.)                  |

| Card                                                                                                    | Device Options |            | s 💧                                                                  | Image Color          | Calibrate     |
|----------------------------------------------------------------------------------------------------|----------------|------------|----------------------------------------------------------------------|----------------------|---------------|
| Magnetic Enco                                                                                                    | oding          | Lamination | า                                                                    | Overlay / Print Area | K Panel Resin |
| ⊙ ISO ⊂ JIS II 🤅                                                                                                    |                | О Ма       | ation<br>to Eject 1st Error<br>anual Eject Each Error<br>etries: 2 📑 |                      |               |
| Magnetic Track Selection Image: Selection → Selection → |                |            |                                                                      |                      |               |

### **Reviewing the Enable MLE Support checkbox**

Multi-Language Extension (MLE) support in Windows XP can cause text strings to be broken up into fragments. This fragmentation of the text string prevents magnetic encoding.

| Step | Procedure                                                          |
|------|--------------------------------------------------------------------|
| 1    | Check this box to allow the Driver to process the fragmented text. |

| Card                                                       | Device Options                        | Image Color                                                                  | Calibrate     |
|------------------------------------------------------------|---------------------------------------|------------------------------------------------------------------------------|---------------|
| Magnetic Encodin                                           | 9 Lamination                          | Overlay / Print Area                                                         | K Panel Resir |
| Encoding Mode<br>ISO O JIS<br>Coercivity<br><u>High Co</u> | • • • • • • • • • • • • • • • • • • • | ification<br>Auto Eject 1st Error<br>Manual Eject Each Error<br>Retries: 2 📑 |               |
| Magnetic Track 9                                           | election<br>Track <u>2</u> C Track    | 3 🗖 Enable MLE Su                                                            | anort         |

### **Using the Magnetic Track Options**

Use the Magnetic Track options for these purposes:

- Customize the ISO encoded data format for each of the Magnetic Stripe's three Tracks.
- Customize each Track independently of the other two.
- Specify which of the three Tracks to customize by selecting one of the three Track options.)

(**Note #1:** After making the required selection, the Magnetic Track Options box displays the current set of customization options for the selected Track.)

(**Note #2:** For most applications, the default settings for these options do not need to be changed.)

| Magnetic Track Options |                 |                 |
|------------------------|-----------------|-----------------|
| Bit Density            | Character Size  | ASCII Offset    |
| 🔿 75 <u>B</u> PI       | 🔘 <u>5</u> Bits | ○ NU <u>L</u> L |
| 🔘 🔘 128 B <u>P</u> I   | 💽 <u>7</u> Bits | • <u>S</u> PACE |
| 💿 210 BP <u>I</u>      | 🔘 <u>8</u> Bits | O ZERO          |
|                        |                 |                 |

## Using the Bit Density radio buttons

Use this option to customize the Bit Recording Density (Bits per Inch) used to encode the magnetic data on the currently selected Track. The default ISO Standard selections for this option are as follows:

| Step | Procedure                                               |
|------|---------------------------------------------------------|
| 1    | Select 75 BPI to change the bits per inch to 75 BPI.    |
|      | OR                                                      |
|      | Select 128 BPI to change the bits per inch to 128 BPI.  |
|      | OR                                                      |
|      | Select 210 BPI to change the bits per inch to 210 BPI . |

# Using the Character Size radio buttons

Use this option to customize the Character Data Size (Bits per Character) used to encode the magnetic data on the currently selected Track. (**Note:** This character size includes the parity bit (if enabled).)

| Step | Procedure                                                |
|------|----------------------------------------------------------|
| 1    | Select 5 Bits to change the bits per character to 5 BPC. |
|      | OR                                                       |
|      | Select 7 BPI to change the bits per character to 7 BPC.  |
|      | OR                                                       |
|      | Select 8 BPI to change the bits per character to 8 BPC . |

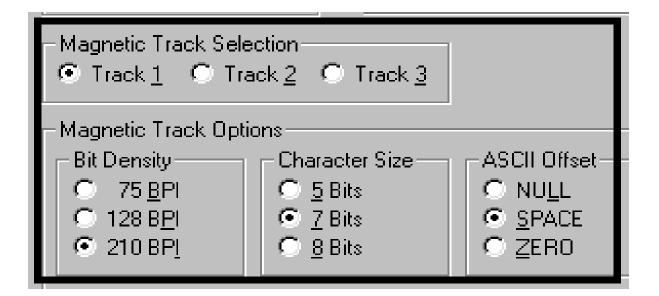

# Using the ASCII Offset

Use this option to customize the Character ASCII Offset used to encode the magnetic data on the currently selected Track. (**Note:** This character offset value is subtracted from the ASCII value of each Magnetic Stripe data character prior to encoding on the Track.)

| Step | Procedure                                         |
|------|---------------------------------------------------|
| 1    | Select NULL to change the ASCII Offset to NULL.   |
|      | OR                                                |
|      | Select SPACE to change the ASCII Offset to SPACE. |
|      | OR                                                |
|      | Select ZERO to change the ASCII Offset to ZERO.   |

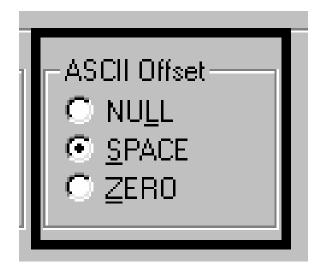

## Using the LRC Generation radio buttons

Use this option to customize the LRC Generation Mode (used to encode the magnetic data on the currently selected Track).

| Step | Procedure                                                       |
|------|-----------------------------------------------------------------|
| 1    | Select NO LRC to change the LRC Generation to none.             |
|      | OR                                                              |
|      | Select Even Parity to change the LRC Generation to Even Parity. |
|      | OR                                                              |
|      | Select Odd Parity to change the LRC Generation to Odd Parity.   |

#### Using the Character Parity radio buttons

Use this option to customize the Character Data Parity (used to encode the magnetic data on the currently selected Track).

| Step | Procedure                                                         |
|------|-------------------------------------------------------------------|
| 1    | Select No Parity to change the Character Parity to none.          |
|      | OR                                                                |
|      | Select Even Parity to change the Character Parity to Even Parity. |
|      | OR                                                                |
|      | Select Odd Parity to change the Character Parity to Odd Parity    |

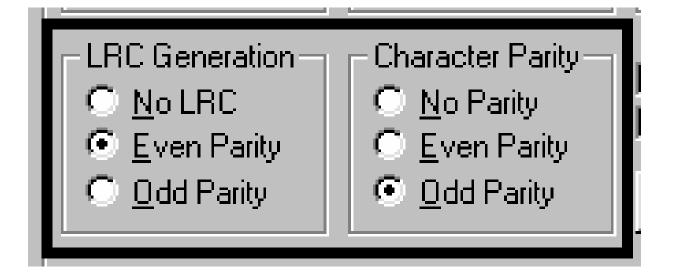

## Using the Verification radio buttons

Use this option to customize the encoding verification settings.

| Step | Procedure                                                                                                    |
|------|----------------------------------------------------------------------------------------------------|
| 1    | Select the <b>Auto Eject 1st Error</b> option to instruct the Printer to verify that all magnetic data has been correctly encoded on each card. ( <b>Note:</b> The <b>Auto Eject</b> option is the most direct means of dealing with misverified cards; however, it may be undesirable when dealing with encoding errors.) For this reason, a <b>Manual Eject Each Error</b> option is also provided. |
|      | • If the <b>Auto Eject 1st Error</b> option is selected, the Printer will automatically eject a card containing magnetic data that cannot be verified. ( <b>Note:</b> Only the first misverified card will be automatically ejected.)                                                                                                    |
|      | • If a second consecutive card cannot be verified, the Printer will signal an error and go into a <b>Manual Eject Mode</b> . ( <b>Note:</b> If the loaded cards have the wrong type of Magnetic Stripe, the Printer will not automatically feed and eject the entire card supply.)                                                                                                    |
|      | OR                                                                                                    |
|      | Select the <b>Manual Eject Each Error</b> option so that the Printer will signal an error communicating the magnetic data could not be verified.                                                                                                    |
|      | • <b>Unverified Magnetic Data:</b> When this occurs, press the <b>Pause/Resume</b> button to manually eject the misverified card. Whether auto ejecting or manually ejecting encoding errors, all misverified cards will always eject into the Rejection Card Hopper.                                                                                                    |
|      | • <b>Both options:</b> Specify the number of times the Printer must retry its verification pass. ( <b>Note:</b> A range of 1 to 5 retries can be selected. This option is helpful since Magnetic Stripe verification can sometimes require more than a single pass.)                                                                                                    |

| · · · ·                                                                                         |
|-------------------------------------------------------------------------------------------------|
| <ul> <li>Verification</li> <li>Auto Eject 1st Error</li> <li>Manual Eject Each Error</li> </ul> |
| Retries: 2                                                                                      |
|                                                                                                 |

# Using the Shift Data Left checkbox

Use this option to shift the recorded magnetic data to the left-hand side of the card's Magnetic Stripe.

#### OR

Use this option for situations that require cards to be readable with insert type readers that may not be able to read the right-hand side of the card.

| Step | Procedure                                                 |
|------|-----------------------------------------------------------|
| 1    | Select the Shift Data Left option to apply to all Tracks. |

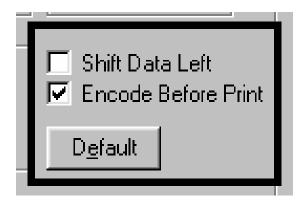

#### Using the Encode Before Print checkbox

Use the **Encode Before Print** option to instruct the Printer to encode the card first, before anything is printed.

| Step | Procedure                                                                                                    |
|------|----------------------------------------------------------------------------------------------------|
| 1    | Select this option to have the Printer encode the card before it is printed.                                                                                      |
|      | OR                                                                                                    |
|      | Do not select this option and the Printer will encode the card after it has been printed.                                                                         |
|      | ( <b>Note:</b> Encoding the card before printing takes a few seconds longer, but prevents wasting a printed card if the Magnetic Stripe is unable to be encoded.) |

## **Reviewing ISO Track Locations**

Review the magnetic encoding module, which encodes onto Tracks in accordance with an ISO 7811-2 Magnetic Stripe. (**Note:** Refer to the diagram (below) for Track locations.)

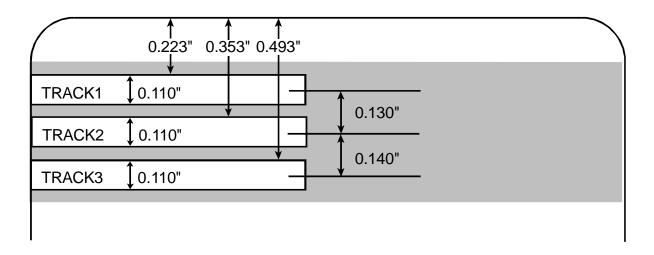

## **Sending Track Information**

Magnetic Track data is sent in the form of text strings from the application software to the Printer Driver along with all of the other printable objects within the card design.

- **Magnetic Track Data added:** In order for the Printer Driver to differentiate between magnetic Track data and the rest of the printable objects, the magnetic Track data strings must be uniquely tagged or added.
- **Specific Characters added:** In other words, specific characters must be added to the magnetic Track data in order for the Printer Driver to know which data is to be encoded, which Tracks to encode, when the Track data stops and starts and so forth.
- **Manually or automatically added:** In some cases, these specific characters are automatically added to the string of Track data by customized ID software applications. In most cases, however, the User must manually add these characters to the string of magnetic Track data.

# **Entering Track Information**

(**Note:** If these characters are not added to the Track data, the text intended for the magnetic Track will most likely appear as printed text on the card.)

| Step | Procedure                                                                                                    |
|------|----------------------------------------------------------------------------------------------------|
| 1    | To avoid this symptom, Track information must be entered as follows.                                                                                                    |
|      | When entering Track data, the "~" character is entered first, followed by the desired Track number (1, 2 or 3) used to encode the data.                                                                                 |
|      | • The data to be encoded should then follow. ( <b>Note:</b> The first character of this data string must be the Track's specific Start Sentinel (SS) and the last character must be the specific End Sentinel (ES).)    |
|      | • The characters or data in between the SS and ES can include all of the valid characters specific to each Track. ( <b>Note:</b> The number of these characters is limited by each Track's maximum character capacity.) |
|      | <b>Caution:</b> When segmenting Track data, strictly use the appropriate Field Separator (FS).                                                                                                    |

## Reviewing Tracks 1, 2 and 3 (in table format)

Review this table, which displays the SS, ES, FS and the valid characters defined for each Track.

|         | Start<br>Sentinel | End<br>Sentinel | Field<br>Separator | Valid Characters                      | Maximum<br>Number of<br>Characters |
|---------|-------------------|-----------------|--------------------|---------------------------------------|------------------------------------|
| Track 1 | %                 | ?               | ^                  | ASCII 32-95<br>(See the table below.) | 78                                 |
| Track 2 | ;                 | ?               | =                  | ASCII 48-63<br>(See the table below.) | 39                                 |
| Track 3 | ;                 | ?               | =                  | ASCII 48-63<br>(See the table below.) | 106                                |

## **Reviewing the Track Data Note**

Review this Note, which displays how Track the data should be entered for Tracks 1, 2 and 3:

| Track                   | Data Entry                     |
|-------------------------|--------------------------------|
| Sending data to Track 1 | ~1%JULIE ANDERSON^623-85-1253? |
| Sending data to Track 2 | ~2;0123456789?                 |
| Sending data to Track 3 | ~3;0123456789?                 |

# **Reviewing the ASCII Code and Character Table**

| ASCII Code | Character | ASCII Code | Character | ASCII Code | Character |
|------------|-----------|------------|-----------|------------|-----------|
| 32         | space     | 56         | 8         | 80         | Р         |
| 33         | !         | 57         | 9         | 81         | Q         |
| 34         | "         | 58         | :         | 82         | R         |
| 35         | #         | 59         | • •       | 83         | S         |
| 36         | \$        | 60         | <         | 84         | Т         |
| 37         | %         | 61         | =         | 85         | U         |
| 38         | &         | 62         | >         | 86         | V         |
| 39         | 1         | 63         | ?         | 87         | W         |
| 40         | (         | 64         | @         | 88         | х         |
| 41         | )         | 65         | A         | 89         | Y         |
| 42         | *         | 66         | В         | 90         | Z         |
| 43         | +         | 67         | С         | 91         | [         |
| 44         | 1         | 68         | D         | 92         | ١         |
| 45         | -         | 69         | E         | 93         | ]         |
| 46         |           | 70         | F         | 94         | ^         |
| 47         | 1         | 71         | G         | 95         | _         |
| 48         | 0         | 72         | н         |            |           |
| 49         | 1         | 73         | I         |            |           |
| 50         | 2         | 74         | J         |            |           |
| 51         | 3         | 75         | к         |            |           |
| 52         | 4         | 76         | L         |            |           |
| 53         | 5         | 77         | М         |            |           |
| 54         | 6         | 78         | Ν         |            |           |
| 55         | 7         | 79         | 0         |            |           |

# Using the Lamination tab

Use these options to control the Printer's lamination process.

| Pro-LX Card Printe                    | r Properties |                                |                                                                     | ? ×  |
|---------------------------------------|--------------|--------------------------------|---------------------------------------------------------------------|------|
| · · · · · · · · · · · · · · · · · · · | Color Manage | amination Dve                  | Device Options<br>rlay / Print Area<br>ion Type<br>yGuard Laminatio |      |
| Lamination <u>D</u> well              |              | 3 seconds/inch<br>4 Centigrade |                                                                     |      |
|                                       | Ţ            |                                | D <u>e</u> fault                                                    |      |
|                                       | OK           | Cancel                         | Apply                                                               | Help |

# Selecting from the Lamination Side dropdown menu

Use this option to customize what side(s) of the card the Printer is supposed to laminate.

| Step | Procedure                                                                                                    |
|------|----------------------------------------------------------------------------------------------------|
| 1    | Select the No Lamination option to avoid using the Printer's built-in laminator.                                      |
|      | OR                                                                                                    |
|      | Select Laminate Front Side, Laminate Back Side or Laminate Both Sides to specify the side(s) of the card to laminate. |

| Calibrate Magnetic Encoding Lamina                                                                                    | tion 🛛 Overlay / Print Area 🗍 K Panel Resin |
|----------------------------------------------------------------------------------------------------|---------------------------------------------|
| Lamination Side<br>No Lamination<br>No Lamination<br>Laminate Front Side<br>Laminate Back Side<br>Laminate Both Sides | Lamination Type<br>0.6 PolyGuard Lamination |

# Selecting from the Lamination Type dropdown menu

Use the Lamination Type dropdown menu to select the correct option.

| Step | Procedure                                                                                                    |
|------|----------------------------------------------------------------------------------------------------|
| 1    | Select the <b>PolyGuard Lamination</b> for either the 1.0 mil or 0.6 mil thick patch.<br>( <b>Note:</b> These both offer equivalent protection but require different heat settings and lamination speeds.)                                                                                                    |
|      | OR                                                                                                    |
|      | Select the <b>PolyGuard Alternating Patch</b> option only if using PolyGuard material that has alternating patch configurations on the same roll (e.g., full patch on the front of the card and half patch on the back).                                                                                                    |
|      | OR                                                                                                    |
|      | Select the <b>Film Lamination</b> option to apply the film lamination to the printed card and then the card is ejected.                                                                                                    |
|      | OR                                                                                                    |
|      | Select the <b>Overlay then Film Lamination</b> option to apply the ribbon's clear overlay panel to the printed card first and then the film lamination is applied. ( <b>Note:</b> This is a slightly slower way to apply the film lamination, but it provides higher film durability due to the added protection of the ribbon overlay.)                                                                              |
|      | OR                                                                                                    |
|      | Select the <b>Film Lamination then Overlay</b> option to apply the film lamination to the printed card first and then the ribbon's clear overlay panel is applied. (Note: ( <b>Note:</b> This is the slowest method to apply the film lamination, but it provides maximum film durability due to the added protection of the ribbon overlay. Use this film lamination option when laminating with the film material.) |
|      | Caution #1: Select the Overlay then Film Lamination or Film<br>Lamination then Overlay option and use a ribbon that provides a clear overlay<br>panel. (Note: The ribbon types that do not provide an overlay panel or support<br>overlay printing are the resin-only ribbons and the Full-Color YMCKK ribbon.)<br>Avoid using these types of ribbons in conjunction with these Thermal Transfer Film<br>options.     |
|      | <b>Caution #2:</b> With any of these PolyGuard options, do not apply the ribbon overlay (O) when laminating with PolyGuard.                                                                                                    |
|      | Continued on the next page                                                                                                    |

#### Selecting from Lamination Type dropdown menu (continued)

Refer to the previous procedure.

| Calibrate Magnetic Encoding | Lamination Overlay / Print Area K Panel Resin                                                                                                    |
|-----------------------------|----------------------------------------------------------------------------------------------------|
| Lamination <u>S</u> ide     | <ul> <li>Lamination Type</li> <li>0.6 PolyGuard Lamination</li> <li>Film Lamination</li> <li>Overlay then Film Lamination</li> <li>Film Lamination then Overlay</li> <li>0.6 PolyGuard Lamination</li> <li>1.0 PolyGuard Lamination</li> <li>PolyGuard Alternating Patch</li> </ul> |

#### **Selecting Lamination Dwell Time and Temperature**

Use the Lamination window to control the **Lamination Dwell Time** or throughput speed of a card in seconds/inch as well as the **Lamination Temperature**.

- **Preset Default Settings:** The default settings for the Lamination Dwell Time and Temperature are preset for manufacturer-recommended card stocks and overlaminate types.
- **Required Adjustments:** Some adjustment to these settings may be required if using other brands of these supplies.

| Calibrate Magnetic Encoding   | Lamination Overlay / Print Area K I                     |
|-------------------------------|---------------------------------------------------------|
| Lamination <u>S</u> ide       | Lamination Type                                         |
| Lamination <u>D</u> well Time | 5.3 seconds/inch<br>29.4 Centigrade<br>D <u>e</u> fault |

# Using the Overlay / Print Area tab

Use this option to control how the overlay (O) panel and/or the print area will appear on a card. (**Note:** This option is helpful if, for Note, to omit or block out the overlay or printing around a card's smart chip or Magnetic Stripe. By default, this option is set to print and overlay the entire card.)

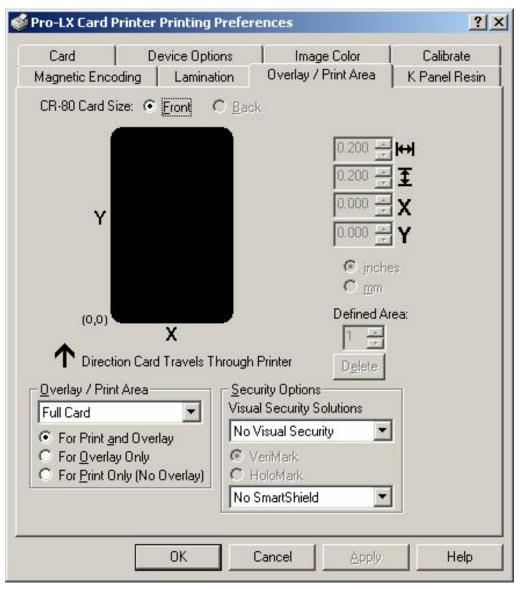

# Using the Overlay / Print Area dropdown menu

| Step | Procedure                                                                                                    |
|------|----------------------------------------------------------------------------------------------------|
| 1    | Select the Full Card option for the Printer to overlay and/or print the entire card.                                                                             |
|      | OR                                                                                                    |
|      | Select the <b>Defined Area(s)</b> option for the Printer to overlay and/or print only in the selected and defined area or areas.                                 |
|      | OR                                                                                                    |
|      | Select the <b>Undefined Area(s)</b> option for the Printer to overlay and/or print only in the space outside the selected and defined area.                      |
|      | OR                                                                                                    |
|      | Select the <b>Omit Smart Chip Area</b> option for the Printer to overlay and/or print only in the space outside the standard location of a smart chip.           |
|      | OR                                                                                                    |
|      | Select the <b>Omit Mag Stripe Area</b> option for the Printer to overlay and/or print only in the space outside the standard location of an ISO Magnetic Stripe. |
|      | OR                                                                                                    |
|      | Select the <b>Omit Signature Area</b> option for the Printer to overlay and/or print only in the space outside the standard location of a signature panel.       |
|      | ( <b>Note:</b> In the card grid, black indicates the area in which the overlay and/or printing will be applied.)                                                 |
|      | Continued on the part page                                                                                                    |

| Г | Overlay / Print Area |  |
|---|----------------------|--|
|   | Full Card            |  |
|   | Full Card            |  |
|   | Defined Area(s)      |  |
|   | Undefined Area(s)    |  |
|   | Omit Smart Chip Area |  |
|   | Omit Mag Stripe Area |  |
|   | Omit Signature Area  |  |

# Using the Overlay / Print Area

Use these **Overlay / Print Area** options to control both the print and overlay together or control each individually.

| Step | Procedure                                                                                                    |
|------|----------------------------------------------------------------------------------------------------|
| 1    | Select <b>For Print and Overlay</b> for the defined area to apply to both the printing and overlay process.                                                                                                    |
|      | OR                                                                                                    |
|      | Select <b>For Overlay Only</b> for the defined area to apply only to the overlay process. ( <b>Note:</b> In this mode, printing will still be allowed over the entire card and only the overlay will be affected.) |
|      | OR                                                                                                    |
|      | Select <b>For Print Only (No Overlay)</b> for the defined area to apply only to the print process. ( <b>Important:</b> In this mode, the overlay is completely disabled so it will not be applied.)                |
|      | <b>Caution:</b> An overlay or an overlaminate must protect dye-sublimation printing or it will quickly begin to wear or fade.                                                                                      |

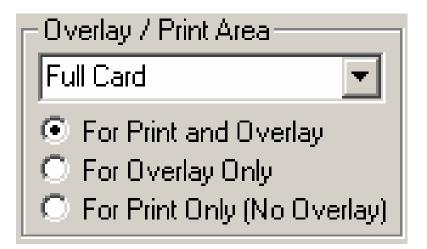

#### Using the Defined Area Option

| Step | Procedure                                                                                                    |
|------|----------------------------------------------------------------------------------------------------|
| 1    | Select the <b>Defined Area(s)</b> option to activate the card grid in the upper half of the window. It is through this card grid that up to five areas can be defined. |

Continued on the next page

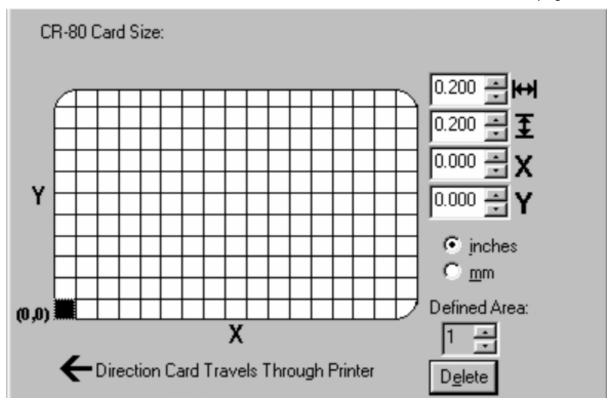

#### Using the Overlay / Print Area (continued)

| Step | Procedure                                                                                                    |
|------|----------------------------------------------------------------------------------------------------|
| 2    | When the card grid is first activated, a small black square will appear at its default size of $.2" \times .2" / 5mm \times 5mm$ and at its default location in the lower left-hand corner (0,0). This square represents the first defined area. |
|      | • Determine the area of the card needed to define for a signature panel with a different size and location than the driver's standard <b>Omit Signature Area</b> setting. ( <b>Note:</b> This area is indicated by the dashed outline.)          |
|      | • Determine the area size by actually printing a card and looking at it in the same orientation as when it exits the Printer.                                                                                                    |
| 3    | Measure the total size of the desired area and enter those dimensions into the dimension boxes. ( <b>Note:</b> The minimum size an area is .2" x .2" / 5mm x 5mm.)                                                                               |

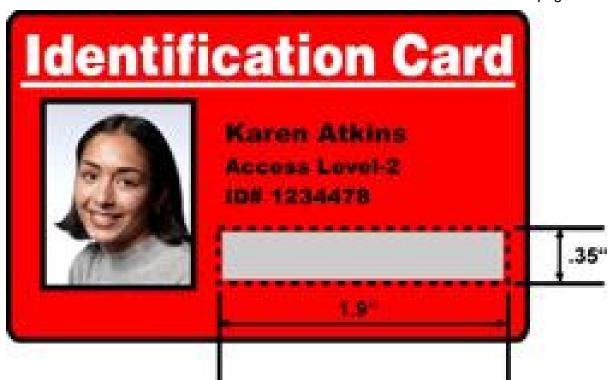

#### Using the Overlay / Print Area (continued)

| Step | Procedure                                                                                                    |  |  |
|------|----------------------------------------------------------------------------------------------------|--|--|
| 4    | Follow this procedure once the area is sized properly.                                                                                                    |  |  |
|      | a. Measure the location this desired area to be positioned on the card.                                                                                                    |  |  |
|      | <ul> <li>Measure from the lower left corner of the card up and over to the lower left corner of for the defined area to begin and enter these values into the X and Y boxes. (Note: The card grid lines are spaced at .2 inch / 5mm intervals.)</li> </ul> |  |  |

| Card                                                                                           | Device Option         | ns Image                 | e Color                                                                                    | Calibrate     |
|------------------------------------------------------------------------------------------------|-----------------------|--------------------------|--------------------------------------------------------------------------------------------|---------------|
| Magnetic Encoding                                                                              | Laminati              | on Overlay / F           | Print Area                                                                                 | K Panel Resin |
| Overlay / Print Are                                                                            | Eront     Eront     A | ) Back                   | 1.900 ÷<br>0.350 ÷<br>0.300 ÷<br>0.300 ÷<br>0.300 ÷<br>0.mm<br>Defined Ar<br>1 ÷<br>Delete |               |
| Defined Area(s)     For Print and Overlay     For Overlay Only     For Print Only (No Overlay) |                       | No Visual Securi         |                                                                                            | ſ             |
|                                                                                                |                       | C VeriMark<br>C HoloMark |                                                                                            |               |
|                                                                                                |                       | No SmartShield           | -                                                                                          |               |

#### Using the Overlay / Print Area (continued)

| Step | Procedure                                                                                                    |
|------|----------------------------------------------------------------------------------------------------|
| 5    | a. Print the card design and observe how the image is oriented on the card as it ejects from the Printer. ( <b>Note:</b> The location of a defined area is based on the card orientation as it exits the Printer.) |
|      | <ul> <li>Measure the defined area location based on the printed card. (Note: If<br/>selecting the Rotate Front 180 Degrees option, the image will appear<br/>upside down as it exits the Printer.)</li> </ul>      |
|      | c. Position the defined area opposite to the measurement of the onscreen card design (which will appear rightside up).                                                                                             |

Continued on the next page

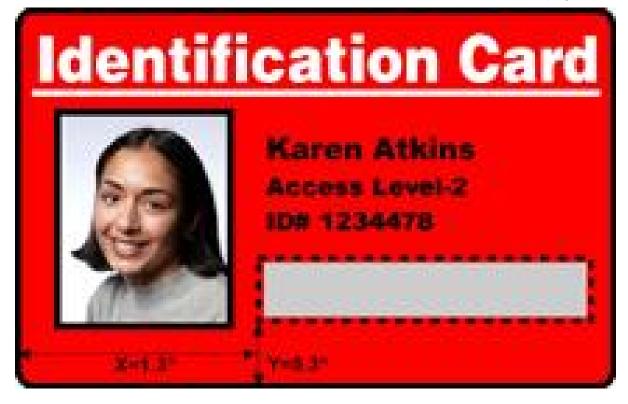

#### Using the Overlay / Print Area (continued)

| Step | Procedure                                                                                                    |
|------|----------------------------------------------------------------------------------------------------|
| 6    | Use the Defined Area arrows to navigate back and forth from area to area. (Note: The active area will always be highlighted with a dotted outline.)                                                                                                  |
|      | a. Define another area by clicking on the Defined Area UP arrow.                                                                                                    |
|      | <ul> <li>Another .2" x .2" / 5mm x 5mm area will appear in the lower left-hand<br/>corner. (Note: This is the location in which all newly defined areas will<br/>first appear.)</li> </ul>                                                           |
|      | • Up to 5 areas can be defined; however, additional areas cannot be added until the most recently created area has been moved or sized. ( <b>Note:</b> For this reason, size and position each area as it is created.)                               |
|      | <ul> <li>Define areas for both the Front and Back sides (as needed) if printing onto<br/>both sides of the card.</li> </ul>                                                                                                    |
|      | <ul> <li>c. Delete an area by using the Defined Area arrows to select the area and click<br/>on the <b>Delete</b> button. (<b>Note:</b> If all areas are deleted, the <b>K Panel Resin</b><br/>options will automatically be deselected.)</li> </ul> |

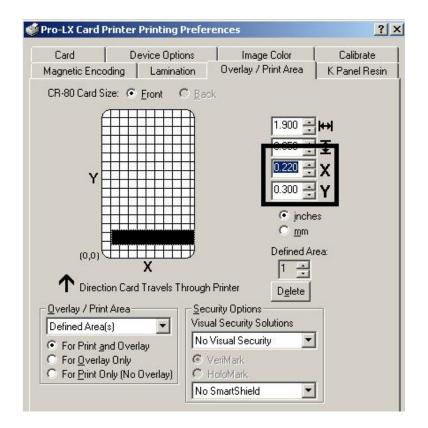

### **Using Security Options (Visual Security Solutions)**

The Visual Security Solutions dropdown menu list will be used to enable and select which type of visual security will be used. The Visual Security dropdown list will be selectable only on the Front side (see below). Visual Security is not an option for the back side.

The following actions will occur when one of the Visual Security locations is selected.

- The Overlay / Print Area will be disabled.
- SmartShield will be disabled.
- The Foil Options become selectable.

| Card Device Optic<br>Magnetic Encoding Lamina                                                                                                    |                                                                                                    | Calibrate |
|----------------------------------------------------------------------------------------------------|----------------------------------------------------------------------------------------------------|-----------|
| Magnetic Encoding Lamina<br>CR-80 Card Size:   Eront  CR-80 Card Size:  CR-80 Card Size: CR-80 Card Size: CR-80 Card Size: CR-80 Card Size: CR-80 Card Size: CR-80 Card Size: CR-80 Card Size: CR-80 Card Size: CR-80 Card Size: CR-80 | C Back<br>1.900 -<br>0.350 -<br>0.220 -<br>0.300 -<br>0.300 -<br>0.300 -<br>0.300 -<br>0.00 -<br>0.00 - |           |
| C For Overlay Only<br>C For Print Only (No Overlay)                                                                                                    | <ul> <li>VeriMark</li> <li>HoloMark</li> <li>No SmartShield</li> </ul>                                                                                                    |           |

# Selecting Orientation - Landscape under Card tab

| Step | Procedure                                                                                                    |
|------|----------------------------------------------------------------------------------------------------|
| 1    | Select the Landscape radio button (below) under Orientation under the Card Size tab to use the Visual Security Solutions (A to D), as shown in this window. |

| Pro-LX Card Printer Printing Preferences                                             | ?                          |
|--------------------------------------------------------------------------------------|----------------------------|
| Magnetic Encoding Lamination Overlay / Print Area<br>Card Device Options Image Color | K Panel Resin<br>Calibrate |
| Card Size                                                                            | 1                          |
| Print <u>W</u> idth: 2.114 Print Length: 3.362                                       |                            |
|                                                                                      |                            |
|                                                                                      |                            |
|                                                                                      |                            |
|                                                                                      |                            |
| Orientation                                                                          |                            |
| A C Bortrait A C Landscape                                                           |                            |
|                                                                                      |                            |
| A C Portrait A C Landscape                                                           |                            |

### Selecting the Visual Security Solutions dropdown menu (A to D)

| Step | Procedure                                                                                                    |
|------|----------------------------------------------------------------------------------------------------|
| 1    | Click on the Visual Security Solutions dropdown menu (below) under the Landscape - Orientation (see above) to use the options shown in this display. |

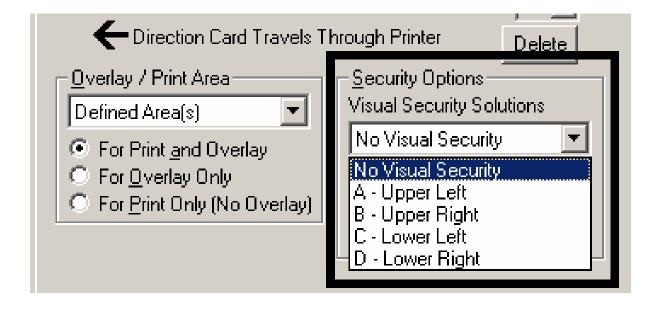

# Selecting Orientation - Portfolio under Card tab

| Step | Procedure                                                                                                    |
|------|----------------------------------------------------------------------------------------------------|
| 1    | Select the Portrait radio button (below) under Orientation under the Card Size tab to use the Visual Security Solutions (E to H), as shown in this window. |

| Pro-LX Card Printer Printing Preferences                                             | ?                          |
|--------------------------------------------------------------------------------------|----------------------------|
| Magnetic Encoding Lamination Overlay / Print Area<br>Card Device Options Image Color | K Panel Resin<br>Calibrate |
| Card Size                                                                            |                            |
| CR-80                                                                                |                            |
| Print <u>W</u> idth: 2.114 Print Length: 3.362                                       |                            |
|                                                                                      |                            |
|                                                                                      |                            |
|                                                                                      |                            |
|                                                                                      |                            |
| Orientation                                                                          | -1                         |
| Orientation           Orientation           A           • Portrait           A       |                            |
|                                                                                      |                            |
| A C Portrait A C Landscape                                                           |                            |
| Copies                                                                               |                            |
| Copies                                                                               | Help                       |

### Selecting the Visual Security Solutions dropdown menu (E to H)

| Step | Procedure                                                                                                    |
|------|----------------------------------------------------------------------------------------------------|
| 1    | Click on the Visual Security Solutions dropdown menu under the Portrait -<br>Orientation (see above) to use the options shown below. |

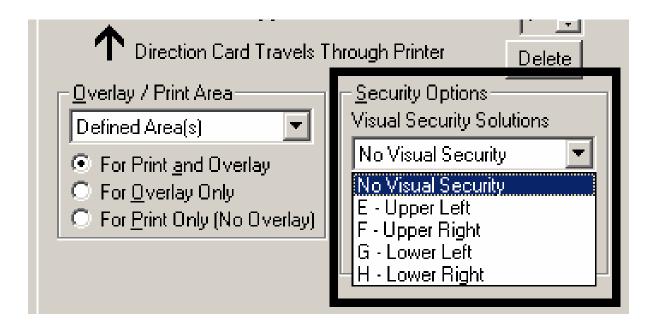

#### Selecting the VeriMark radio button

| Step | Procedure                                                                                                    |
|------|----------------------------------------------------------------------------------------------------|
| 1    | Click on either the <b>VeriMark</b> or <b>HoloMark</b> radio button, as shown below. The foil options are used to control the size of the exclusion area. ( <b>Note:</b> When VeriMark is selected a rectangle-sized area is excluded, HoloMark uses a square sized area.) |
| 2    | Click on the VeriMark radio button (below) for the rectangle-sized area.                                                                                                    |

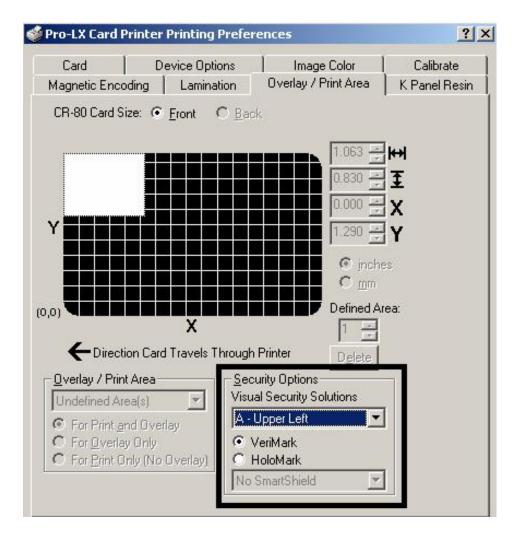

# Selecting the HoloMark radio button

| Step | Procedure                                                             |
|------|-----------------------------------------------------------------------|
| 1    | Click on the HoloMark radio button (below) for the squared-area size. |

| Card Device O                                                                                            | ptions                | Image Color                                                                                                    | Calibrate     |
|----------------------------------------------------------------------------------------------------|-----------------------|----------------------------------------------------------------------------------------------------|---------------|
| Magnetic Encoding Lami                                                                                   | nation                | Overlay / Print Area                                                                                                    | K Panel Resin |
| CR-80 Card Size: © Eront                                                                                 |                       | k<br>0.907 -<br>0.907 -<br>0.907 -<br>0.000 -<br>1.213 -<br>0.000 -<br>0.000 - |               |
| Direction Card Travels                                                                                   |                       | 20000                                                                                                    |               |
| Overlay / Print Area                                                                                     |                       | urity Options<br>al Security Solutions                                                                                                    |               |
| Undefined Area(s)                                                                                        | and the second second | Upper Left                                                                                                    | 1             |
| <ul> <li>For Print and Overlay</li> <li>For Overlay Only</li> <li>For Print Only (No Overlay)</li> </ul> | 00                    | VeriMark<br>HoloMark<br>SmartShield                                                                                                    | 1             |

### Reviewing the Custom VeriMark Card (Custom Graphic in a 2D foil)

The custom VeriMark image is stamped on blank, standard-sized cards. You can select one of eight positions (A to H), as shown in the Portrait and Landscape samples below.

#### Sample 1: VeriMark Card (Landscape - Orientation) - 4 positions (below)

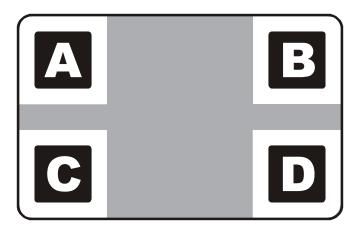

Sample 2: VeriMark Card (Portrait - Orientation) - 4 positions (below)

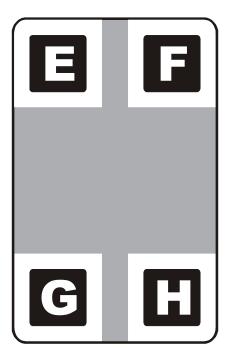

### Reviewing the Custom HoloMark Card (Custom Graphic in a 2D foil)

The custom HoloMark image is stamped on blank, standard-sized cards. You can select one of eight positions (A to H), as shown in the Portrait and Landscape samples below.

#### Sample 1: HoloMark Card (Landscape - Orientation) - 4 positions (below)

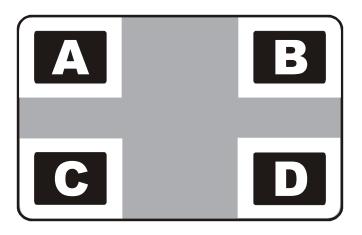

Sample 2: HoloMark Card (Portrait - Orientation) - 4 positions (below)

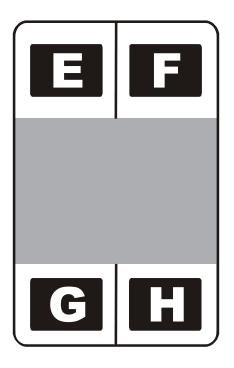

#### Using SmartShield Area dropdown menu

Use the SmartShield Area options, which apply only if using the Printer's optional SmartGuard Security Feature and the SmartShield option is enabled.

| Step | Procedure                                                                                                    |
|------|----------------------------------------------------------------------------------------------------|
| 1    | Select the <b>Apply SmartShield</b> option to print the custom SmartShield Security<br>Image if using the Printer's optional SmartGuard Security Feature and the<br>SmartShield option is enabled. ( <b>Note:</b> Use the <b>Front</b> and <b>Back</b> options at the<br>top of this tab to designate the side or sides of the card to print the SmartShield<br>image.) |
|      | OR                                                                                                    |
|      | Select <b>No SmartShield</b> if not using the SmartShield option or if not printing the SmartShield image even if it is encoded on the SmartGuard Access Card.                                                                                                    |
|      | ( <b>Note #1:</b> This is a convenient way of turning the SmartShield Security Feature ON or OFF.)                                                                                                    |
|      | ( <b>Note #2:</b> It is not possible to apply an overlay and a SmartShield image to the same side of a card.                                                                                                    |

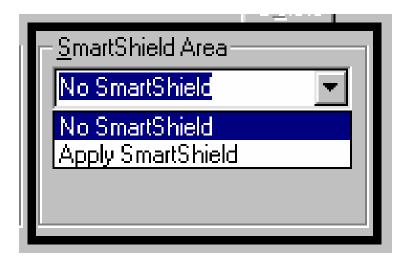

# Using the Image Color tab

Select the **Algebraic** color matching option and then use this option to control the **Contrast** and **Gamma** of the printed image, as well as the individual color balance of **Yellow**, **Magenta** and **Cyan**. (**Note:** In most cases, the default settings of these options will suffice.)

| Step | Procedure                                                                                                    |
|------|----------------------------------------------------------------------------------------------------|
| 1    | Control the overall darkness and lightness of the printed image by adjusting the <b>Dye-Sub Intensity</b> slide by clicking and dragging the slide's box or by clicking on the left and right arrows.                     |
|      | <ul> <li>Move the slide to the left to cause less heat to be used in the printing<br/>process, thus generating a lighter print.</li> </ul>                                                                                |
|      | • Move the slide to the right to cause more heat to be used, thus generating a darker print. ( <b>Note:</b> This slide only affects those images printed with dye-sublimation ribbon panels (YMC).)                       |
| 2    | Control the amount of heat the Printer uses when printing with the resin black panel(s) of a full-color ribbon or when printing with a resin-only ribbon by adjusting the <b>Resin Heat</b> slide.                        |
|      | <ul> <li>Move the slide to the left to cause less heat to be used in the printing<br/>process, causing resin images to be lighter or less saturated.</li> </ul>                                                           |
|      | • Move the slide to the right to cause more heat to be used, causing resin images to be darker or more saturated. ( <b>Note:</b> This control can be helpful for fine-tuning the saturation of resin text and bar codes.) |
| 3    | Select the <b>Algebraic color matching</b> option to display and adjust (as needed) all control options.                                                                                                    |
|      | OR                                                                                                    |
|      | Select the <b>None or Monitor</b> option to display only the Dye-Sub Intensity and Resin Heat sliders.                                                                                                    |
| 4    | Return all options to their factory settings by clicking on the <b>Default</b> button.                                                                                                    |

Continued on the next page

#### Image Color Tab (continued)

Refer to the previous procedure.

| Magnetic Encoding           | Lamination        | Overlay / Print Area | K Panel Resin |
|-----------------------------|-------------------|----------------------|---------------|
| Card                        | Device Options    | Image Color          | Calibrate     |
| Contrast: (                 | <del>/</del> .    |                      |               |
| Gamma:                      | · · · · · · · · · | , 0%                 |               |
| Yellow Balance:             |                   | · · · · 32 %         |               |
| Magenta Balance:            |                   | <u> </u>             |               |
| Cyan Balance:               | 1 1 1 1 1 1 1     | ··· · · · · 42 %     |               |
| Dye-Sub Intensity:<br>(YMC) | <del></del> 7.    | 0%                   |               |
| Resin Heat (K):             | 1 1 1 1 1 1       | ) 15 %               |               |
|                             |                   | <u>D</u> efault      |               |
|                             |                   |                      |               |

### Using the K Panel Resin tab

Select the **K Panel Resin** option to control where the resin black (K) panel of a full-color ribbon is printed.

- If printing with a resin-only ribbon type or a ribbon type that does not have a K panel, all K Panel Resin options will be grayed out.
- Resin black text is desirable due to its sharp, saturated black coloring and resin black bar codes are often required to ensure readability when scanned.)

|                                                        | inter Printing Prefer                                                                                          | ences                                                                                                    | ?                                                                                             |
|--------------------------------------------------------|----------------------------------------------------------------------------------------------------|----------------------------------------------------------------------------------------------------|-----------------------------------------------------------------------------------------------|
| Card                                                   | Device Options                                                                                                 | Image Color                                                                                                    | Calibrate<br>K Panel Resin                                                                    |
| Magnetic Encod<br>CR-80 Card Size<br><b>Y</b><br>(0,0) | - The second second second second second second second second second second second second second second second | Overlay / Print Area<br>k<br>0.200<br>0.200<br>0.000<br>0.0000<br>0.0000<br>0.0000<br>0.0000<br>0.0000<br>0.0000<br>0.0000<br>0.0000<br>0.0000<br>0.000000 | I₩I<br>I<br>I<br>I<br>I<br>I<br>I<br>I<br>I<br>I<br>I<br>I<br>I<br>I<br>I<br>I<br>I<br>I<br>I |
| T Direction<br>Print All Black V                       | n Card Travels Through<br>Vith K Panel:                                                                        | Printer Delete                                                                                                    |                                                                                               |
| Full Card<br>Defined Ar                                |                                                                                                    |                                                                                                    |                                                                                               |

### Selecting from the Print All Black With K Panel options

When none of the options within this window are selected, the Printer Driver will automatically print all TrueType black text and bar codes only with the Resin Black (K) Panel of the Print Ribbon.

| Step | Procedure                                                                                                    |
|------|----------------------------------------------------------------------------------------------------|
| 1    | Select one of the three options listed under <b>Print All Black With K Panel</b> if the black text or bar codes are not TrueType fonts and/or are not printing with the resin black panel. ( <b>Note:</b> The Printer Driver will print areas of the image where it finds black coloring with the Print Ribbon's resin black (K) panel as specified by each of the following options. See the next page.) |

| Card       Device Options       Image Color       Calibrate         Magnetic Encoding       Lamination       Overlay / Print Area       K Panel Resin         CR-80 Card Size:       ● Front       ● Back       0.200 • J       J         Y       0.200 • J       J       0.000 • X       0.000 • Y       0.000 • Y         (0,0)       X       0.000 • Y       ● jriches       • jriches         (0,0)       X       ● Defined Area:       ● jriches         (0,0)       X       ● Defined Area:       ● Jelete         Print All Black With K Panel:       ● Jelete       ● Jelete         Print All Black With K Panel:       ● Jelete       ● Jelete         Print All Black With K Panel:       ● Print K Only       ● Print K Only                                                                                                    | Pro-LX Card Printer                                                                                              | r Printing Prefe                | rences                                                                                                    |                                                                | ?                 |
|----------------------------------------------------------------------------------------------------|----------------------------------------------------------------------------------------------------|---------------------------------|----------------------------------------------------------------------------------------------------|----------------------------------------------------------------|-------------------|
| CR-80 Card Size: Front Back<br>CR-80 Card Size: Front Back<br>CR-80 Card Size: Front Back<br>CR-80 Card Size: Front Back<br>CR-80 Card Size: Front C Back<br>CR-80 Card Size: Front C Back<br>CR-80 Ca | and the second second second second second second second second second second second second second second second | A contract of the second second | and the second second second second second second second second second second second second second second second |                                                                |                   |
| Image: With K Panel:       Image: Print All Black With K Panel:       Image: Print All Black With K Panel:       Image: Print All Black With K Panel:       Image: Print All Black With K Panel:       Image: Print All Black With K Panel:       Image: Print All Black With K Panel:       Image: Print All Black With K Panel:       Image: Print All Black With K Panel:       Image: Print All Black With K Panel:       Image: Print All Black With K Panel:       Image: Print All Black With K Panel:                                                                                                    | CR-80 Card Size: •                                                                                               | A 100                           | 5 D                                                                                                    | 0.200 +<br>0.200 +<br>0.000 +<br>0.000 +<br>0.000 +<br>0.000 + | ↔I<br>王<br>X<br>Y |
|                                                                                                    | Print All Black With K     Full Card                                                                             | d Travels Throug<br>( Panel:    | h Printer                                                                                                    | Defined Are                                                    | a:                |
|                                                                                                    | Undefined Area                                                                                                   | (s)                             | C Print <u>K</u> Only                                                                                            | y                                                              |                   |

### Selecting the Full Card option

| Step | Procedure                                                                                                    |
|------|----------------------------------------------------------------------------------------------------|
| 1    | Select the <b>Full Card</b> option for the Printer Driver to print the resin black (K) panel for all black found within all areas of the image. |

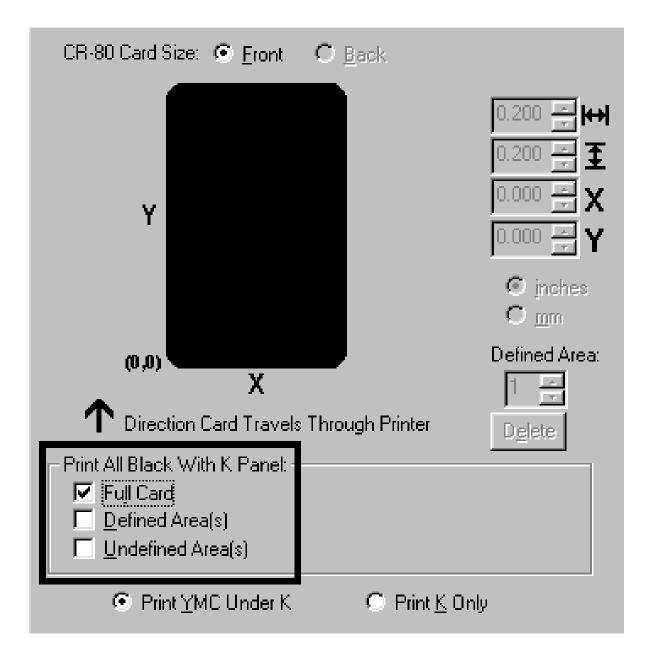

### Selecting the Defined Area(s) option

| Step | Procedure                                                                                                    |
|------|----------------------------------------------------------------------------------------------------|
| 1    | Select the <b>Defined Area(s)</b> option for the Printer Driver to print the resin black (K) panel for all black found only in a desired and defined area or areas. |

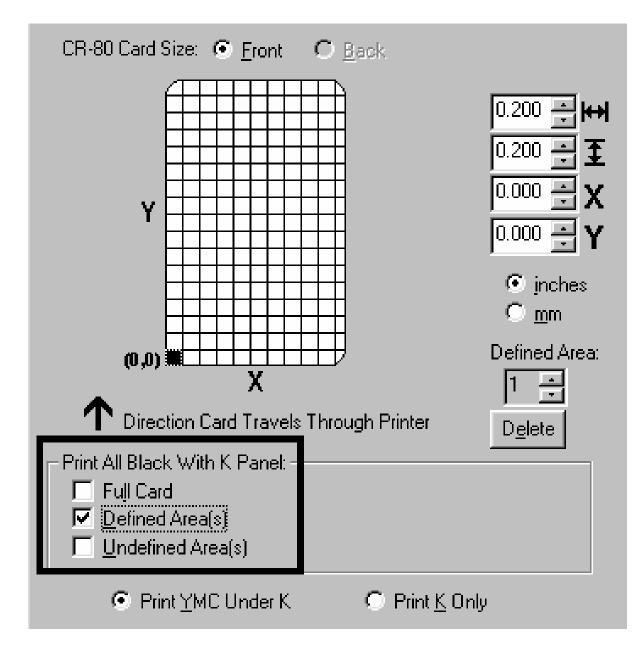

### Selecting the Undefined Area(s) option

| Step | Procedure                                                                                                    |
|------|----------------------------------------------------------------------------------------------------|
| 1    | Select the <b>Undefined Area(s)</b> option for the Printer Driver to print the resin black (K) panel for all black found only in the space outside the defined areas. ( <b>Note:</b> In the card grid, black indicates the area in which the resin black (K) panel will be printed.) |

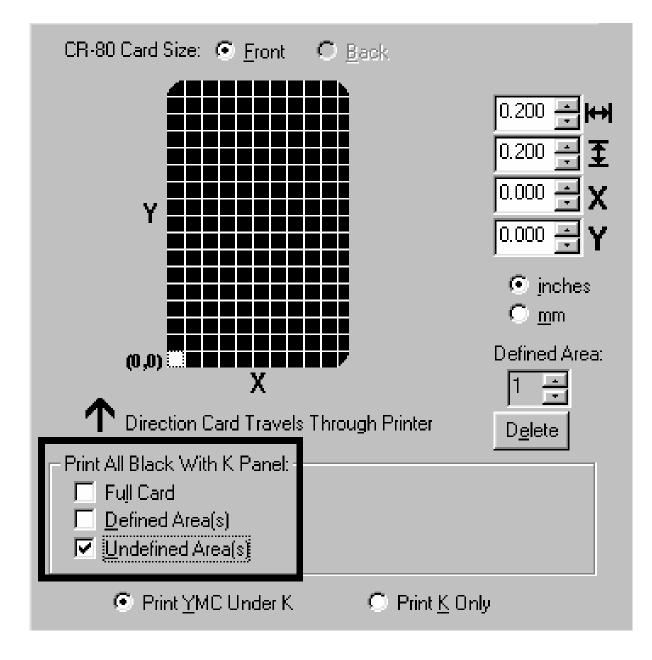

### Using the Defined Area(s) function

To define an area, refer to the following steps:

| Step | Procedure                                                                                                    |
|------|----------------------------------------------------------------------------------------------------|
| 1    | Click on the <b>Defined Area(s)</b> check box. ( <b>Note:</b> This will activate the card grid in the upper half of the window. It is through this card grid that up to five areas can be defined.)                                        |
|      | When the card grid is first activated, a small square will appear at its default size of $.2" \times .2" / 5mm \times 5mm$ and at its default location in the lower left-hand corner (0,0). This square represents the first defined area. |

Continued on the next page

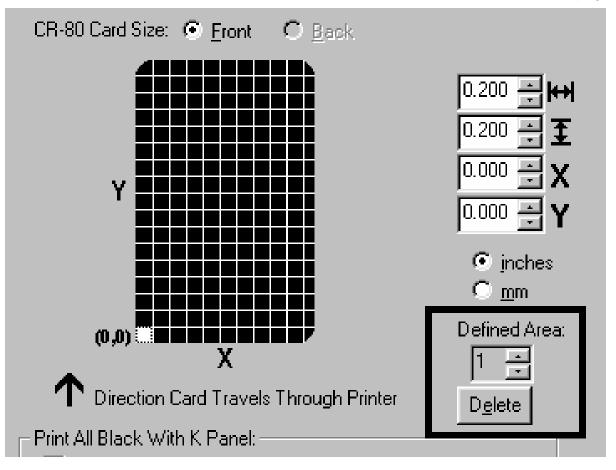

| Step | Procedure                                                                                                    |  |
|------|----------------------------------------------------------------------------------------------------|--|
| 2    | a. Determine the area of the card necessary to define. In the sample (below), this area is indicated by the dashed outline.                                        |  |
|      | b. Determine the size of this area by actually printing a card and looking at it in the same orientation as when it exits the Printer.                             |  |
| 3    | Measure the total size for the area and enter those dimensions into the dimension boxes. ( <b>Note:</b> The minimum size an area can be is .2" x .2" / 5mm x 5mm.) |  |

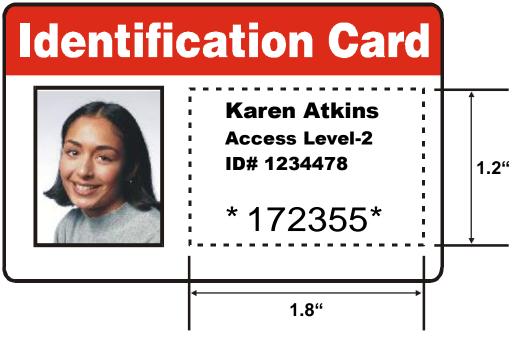

Continued on the next page

| Step | Procedure                                                                                                    |
|------|----------------------------------------------------------------------------------------------------|
| 4    | Once the area is sized properly:                                                                                                    |
|      | • Measure the location for this area to be positioned on the card.                                                                                                    |
|      | • Measure from the lower left corner of the card up and over to the lower left corner for the defined area to begin and enter these values into the X and Y boxes.                                                                                                    |
|      | (Note: The card grid lines are spaced at .2 inch / 5mm intervals.)                                                                                                    |
| 5    | a. Print the card design and note how the image is oriented on the card as it ejects from the Printer. ( <b>Note:</b> The location of a defined area is based on the card orientation as it exits the Printer.)                                                                                                    |
|      | b. Measure the defined area location based on the printed card. ( <b>Note:</b> If selecting the <b>Rotate Front 180 Degrees</b> option, the image will appear upside-down as it exits the Printer. In this case, position the defined area opposite to the measurement from the onscreen card design, which will appear right side up.) |

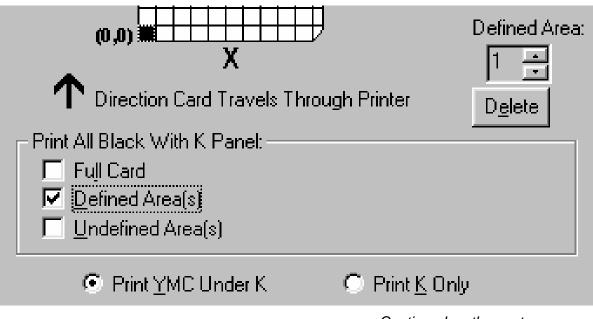

Continued on the next page

Refer to the previous procedure.

| Card                                                   | D                  | evice Options | Image Color                                                              | Calibrate     |
|--------------------------------------------------------|--------------------|---------------|--------------------------------------------------------------------------|---------------|
| Magnetic En                                            | coding             | Lamination    | Overlay / Print Area                                                     | K Panel Resin |
| (0,0<br>↑ Dire<br>Print All Bla<br>Full Ca<br>☑ Define | ction Card         |               | 1.863 ÷<br>1.200 ÷<br>0.000 ÷<br>0.000 ÷<br>0.000 ÷<br>0 mm<br>Defined A |               |
|                                                        |                    | Inder K       | C Print K Only                                                           |               |
|                                                        | rint <u>Y</u> MC L | moority       |                                                                          |               |
|                                                        | nnt <u>Y</u> MC L  |               |                                                                          |               |

Continued on the next page

Refer to the previous procedure.

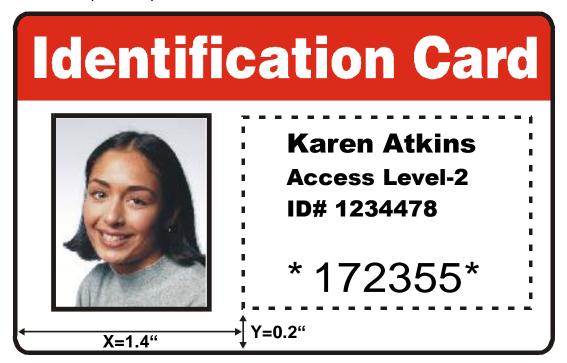

Continued on the next page

Refer to the previous procedure.

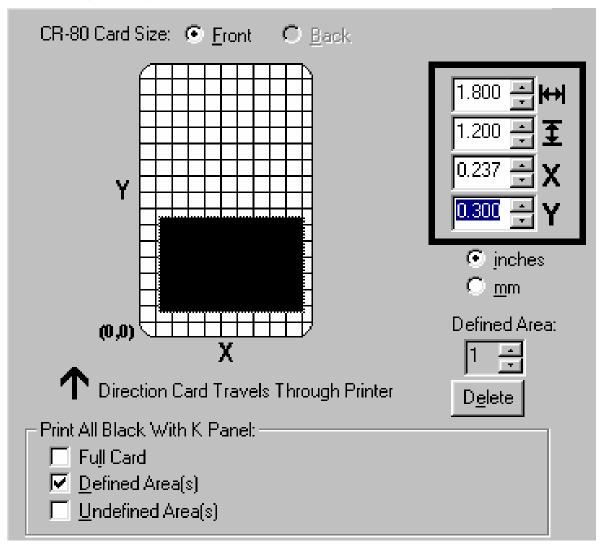

Continued on the next page

| Step | Procedure                                                                                                    |  |
|------|----------------------------------------------------------------------------------------------------|--|
| 6    | Define another area by clicking on the <b>Defined Area</b> up arrow. ( <b>Note:</b> Another .2" x .2" / 5mm x 5mm area will appear in the lower left-hand corner. This is the location in which all newly defined areas will first appear.) |  |
| 7    | <ul> <li>a. Use the Defined Area arrows to navigate back and forth from area to area.</li> <li>(Note: The active area will always be highlighted with a dotted outline. Up to 5 areas can be defined.)</li> </ul>                           |  |
|      | b. Size and position each area as it is created because additional areas cannot be added until the most recently created area has been moved or sized.                                                                                      |  |
| 8    | Delete an area by using the Defined Area arrows to select the area and clicking on the <b>Delete</b> button. ( <b>Note:</b> If all areas are deleted, the K Panel Resin options will automatically be deselected.)                          |  |

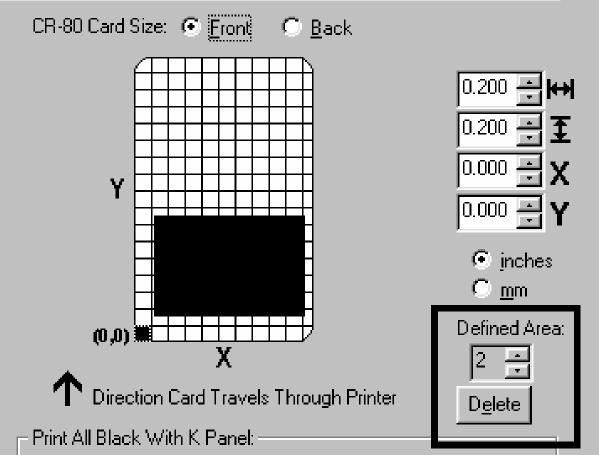

Continued on the next page

| Step | Procedure                                                                                                    |  |
|------|----------------------------------------------------------------------------------------------------|--|
| 9    | a. Select between the <b>Print YMC Under K</b> and <b>Print K Only</b> options. ( <b>Note:</b> When the <b>Print YMC Under K</b> option is selected, all black in the designated areas will print with the Yellow (Y), Magenta (M) and Cyan (C) ribbon panels directly beneath the resin black (K) panel.) |  |
|      | b. Select this option if printing resin black text or bar codes onto a colored background to provide a more gradual transition between the two.                                                                                                    |  |
| 10   | Select the <b>Print K Only</b> option if printing resin black onto a white background maximize the sharpness of printed text and bar codes. ( <b>Note:</b> When this opt is selected, all black in the designated areas will print only with the resin black (K) panel.)                                   |  |

| Print All Black With K Panel: |                                         |  |  |
|-------------------------------|-----------------------------------------|--|--|
| 🔽 Full Card                   |                                         |  |  |
| Defined Area(s)               |                                         |  |  |
| Undefined Area(s)             |                                         |  |  |
|                               |                                         |  |  |
| Print YMC Under K             | 🔿 Print K Only                          |  |  |
|                               | - · · · · · · · · · · · · · · · · · · · |  |  |
|                               |                                         |  |  |

Refer to the previous procedure.

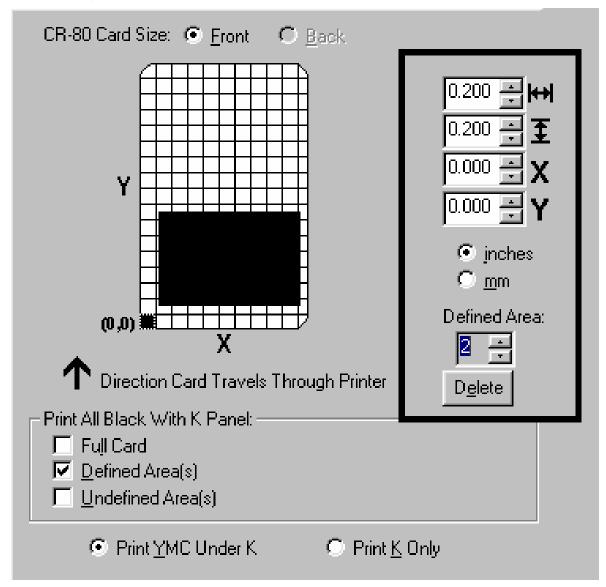

# Using the Device Options tab

Use the Device Options tab to select options that control the Printer's functions.

| Pro-LX Card Printer Printing Preferences |                                                                  |         |                                    | ? ×           |
|------------------------------------------|------------------------------------------------------------------|---------|------------------------------------|---------------|
| Magnetic Encodir<br>Card                 | ng Lamination<br>Device Options                                  |         | 'Print Area  <br>ge Color          | K Panel Resin |
| <u>color matering</u>                    | YN CKOK - Full Color<br>Algebraic<br>Optimized for Graphi        |         | k/Overlay                          | ]<br>]<br>]   |
| 10000000000000000000000000000000000000   | of Ribbon Panels<br>Side <u>F</u> irst<br>de Only<br>180 Degrees | Disable | ingle Card<br>Printing<br>or Low R |               |
|                                          | OK                                                               | Cancel  |                                    | Help          |

### Selecting the Ribbon Type

Use the Ribbon Type dropdown menu to select the correct ribbon type.

| Step | Procedure                                                                             |
|------|---------------------------------------------------------------------------------------|
| 1    | Select the appropriate <b>Ribbon Type</b> option for the type of Print Ribbon in use. |

| Pro-LX Card Prin                                                  | nter Printing Pr                                                                                                    | eference                                                     | 5                                |           | ? × |
|-------------------------------------------------------------------|----------------------------------------------------------------------------------------------------|--------------------------------------------------------------|----------------------------------|-----------|-----|
| Magnetic Encodir<br>Card                                          | ig   Lamination<br>Device Option:                                                                                                    |                                                              | rlay / Print Area<br>Image Color | K Panel R |     |
| Color Matching<br>Resin Dither<br>✓ Print Both S<br>✓ Split 1 Set | MCKOK - Full Co<br>MCKO - Full Colo<br>MCKOK - Full Colo<br>MCKK - Full Colo<br>Colored Resin<br>Colored Resin<br>Metallic Resin<br>Scratch-Off Resin | r/Resin Bla<br>lor/2 Resin<br>r/2 Resin B<br>ck/Overlay<br>n | ick/Overlay<br>Black/Overlay     |           |     |
| ☐ Print <u>B</u> ack Site<br>☐ Rotate Front<br>☐ Rotate Back      | 180 Degrees                                                                                                    |                                                              |                                  |           |     |
|                                                                   | ОК                                                                                                    | Cance                                                        | Apply                            | He        | ۱p  |

### Selecting from the Color Matching options

Use the **Color Matchings** options to meet or fit the requirements of the current print job.

| Step | Procedure                                                                                                    |
|------|----------------------------------------------------------------------------------------------------|
| 1    | Select None for print speed rather than print color,                                                                                                    |
|      | If the color is already correcting the image for printing.                                                                                                    |
|      | OR                                                                                                    |
|      | If some other third party color matching software is in use.                                                                                                    |
|      | OR                                                                                                    |
|      | Select <b>Algebraic</b> for the Printer Driver to make very simple, yet fast, color balance adjustments.                                                            |
|      | OR                                                                                                    |
|      | Select <b>Monitor</b> for the Printer Driver to make complex color corrections similar to the Algebraic option but through a more complex color matching algorithm. |

| Magnetic Encoding                                                                            | Lamination                                        | Overlay / Print Area                | K Panel Resin |
|----------------------------------------------------------------------------------------------|---------------------------------------------------|-------------------------------------|---------------|
| Card D                                                                                       | evice Options)                                    | Image Color                         | Calibrate     |
| <u>R</u> ibbon Type                                                                          | KOK - Full Color/                                 | '2 Resin Black/Overlay              | •             |
| Color Matching Alge                                                                          | braic<br>e                                        |                                     | <u> </u>      |
|                                                                                              | braic                                             |                                     |               |
| Resin <u>D</u> ither Moni                                                                    |                                                   |                                     |               |
| DESIL DILLEI                                                                                 |                                                   | E Buffer Single Card                |               |
| Moni                                                                                         | itor                                              | Buffer Single Card Disable Printing |               |
| Print Both Sides                                                                             | itor<br>Ribbon Panels                             |                                     |               |
| Print Both Sides<br>✓ Split 1 Set of F                                                       | itor<br>Ribbon Panels<br>le <u>F</u> irst         | Disable Printing                    |               |
| <ul> <li>✓ Print Both Sides</li> <li>✓ Split 1 Set of F</li> <li>✓ Print Back Sid</li> </ul> | itor<br>Ribbon Panels<br>le <u>F</u> irst<br>Inly | Disable Printing                    |               |

### Selecting from the Resin Dither dropdown menu

Use the Resin Dither options according to the type of image being printing. (**Note:** This option only effects objects printed with a resin-only Print Ribbon or those objects printed on the back side of a card with the resin black panel of a YMCKO, YMCKOK or YMCKK Print Ribbon.)

| Step | Procedure                                 |
|------|-------------------------------------------|
| 1    | Select the Optimized for Graphics option. |
|      | OR                                        |
|      | Select the Optimized for Photos option.   |

|                       |                                                                                                    |                       | 7         |       |
|-----------------------|----------------------------------------------------------------------------------------------------|-----------------------|-----------|-------|
| Magnetic Encodir      | The second second state is a second state of the second second second second second second second second second | Overlay / Print Area  | K Panel F | {esir |
| Card                  | Device Options                                                                                                  | Image Color           | Calibra   | ite   |
| <u>R</u> ibbon Type   | MCKOK - Full Color/2                                                                                            | 2 Resin Black/Overlay | •         |       |
| Color Matching        | Algebraic                                                                                                    |                       |           |       |
| THOSE DENDED          | Optimized for Graphics                                                                                          |                       |           |       |
|                       | Iptimized for Graphics<br>Iptimized for Photos                                                                  |                       |           |       |
| Print Both Sid        | es                                                                                                    | 🔲 Buffer Single Card  |           |       |
| 🔽 <u>S</u> plit 1 Set | of Ribbon Panels                                                                                                | Disable Printing      |           |       |
| 🔲 Print Back          | Side <u>F</u> irst                                                                                              | Eause for Low R       |           |       |
| Print Back Sid        | ie Only                                                                                                    |                       |           |       |
| Rotate Front          | 180 Degrees                                                                                                    |                       |           |       |
| Rotate Back           | 180 Degrees                                                                                                    |                       |           |       |

### Selecting the Print Both Sides checkbox

Use this option to automatically print on both the front and backside of a card.

| Step | Procedure                                                                                                    |  |
|------|----------------------------------------------------------------------------------------------------|--|
| 1    | a. Select this option in conjunction with any application program that supports a multiple page document. ( <b>Note:</b> In other words, the program must be able to send down two or more separate pages to be printed within the same document.)                                                                                                    |  |
|      | <ul> <li>b. Print a full-color ID format on the front of the card and monochrome text or bar codes on the back by creating the full-color front side of the card (on page 1) of the document and the monochrome backside (on page 2). (Note: The Printer Driver will always place all odd numbered pages on the front side of the card and all even numbered pages on the backside.)</li> </ul> |  |

| Magnetic Encoding                                 | Lamination                                           | Overlay / Print Area                | K Panel Resir |
|---------------------------------------------------|------------------------------------------------------|-------------------------------------|---------------|
| Card                                              | Device Options                                       | Image Color                         | Calibrate     |
| <u>R</u> ibbon Type                               | CKOK - Full Color/                                   | '2 Resin Black/Overlay              | •             |
| Color Matching                                    | gebraic                                              |                                     | •             |
|                                                   |                                                      |                                     |               |
| Resin <u>D</u> ither                              | otimized for Graphic                                 | S                                   |               |
|                                                   |                                                      | _                                   |               |
| Print Both Side:                                  | 3                                                    | E Buffer Single Card                |               |
| ✓ Print Both Side: ✓ Split 1 Set o                | s<br>f Ribbon Panels                                 | Buffer Single Card Disable Printing |               |
| ✓ Print Both Side: ✓ Split 1 Set o ✓ Print Back S | s<br>f Ribbon Panels<br>iide <u>F</u> irst           | E Buffer Single Card                |               |
| ✓ Print Both Side: ✓ Split 1 Set o                | s<br>f Ribbon Panels<br>iide <u>F</u> irst           | Buffer Single Card Disable Printing |               |
| ✓ Print Both Side: ✓ Split 1 Set o ✓ Print Back S | s<br>f Ribbon Panels<br>iide <u>F</u> irst<br>: Only | Buffer Single Card Disable Printing |               |

### Selecting the Split 1 Set of Ribbon Panels checkbox

Use this option to automatically print full-color on the front of a card and resin black on the back of a card using any of the Full-Color YMC+K Print Ribbon types.

| Step | Procedure                                                                                                    |
|------|----------------------------------------------------------------------------------------------------|
| 1    | Select this option to use the most economical means of printing a dual-sided card since a single set of ribbon panels is essentially split to print both the front and back sides of a card. |
|      | <ul> <li>If using a YMCKO ribbon type, the front of the card is printed with the<br/>ribbon's YMCO panels and the back is printed with the K panel.</li> </ul>                               |
|      | <ul> <li>If using a YMCKOK ribbon type, the front of the card is printed with the<br/>YMCKO panels and the back is printed with the second K panel.</li> </ul>                               |
|      | • If using a YMCKK ribbon type, the front of the card is printed with the YMCK panels and the back is printed with the second K panel.                                                       |
|      | ( <b>Note #1:</b> This option is automatically enabled when the either the YMCKOK or YMCKK ribbon type is selected.)                                                                         |
|      | ( <b>Note #2:</b> The Print Both Sides option is automatically enabled when this option is selected.)                                                                                        |

| Print Both Sides                   |  |  |
|------------------------------------|--|--|
| Split 1 Set of Ribbon Panels       |  |  |
| Print Back Side <u>First</u>       |  |  |
| Print Back Side Only               |  |  |
| Rotate Front 180 Degrees           |  |  |
| 🔲 Rot <u>a</u> te Back 180 Degrees |  |  |

# Using the Print Back Side First option

| Step | Procedure                                                                                                  |
|------|----------------------------------------------------------------------------------------------------|
| 1    | Select this option if you need to print the first page of a two-page document on the backside of the card. |
|      | The second page of the document will be printed on the front side of the card.                             |

| Magnetic Encoding                                | Lamination                                           | Overlay / Print Area                                             | K Panel Resir |
|--------------------------------------------------|------------------------------------------------------|------------------------------------------------------------------|---------------|
| Card                                             | Device Options                                       | Image Color                                                      | Calibrate     |
| <u>R</u> ibbon Type                              | CON - Full Color                                     | /2 Resin Black/Overlay                                           | •             |
| Color Matching Algebraic                         |                                                      | •                                                                |               |
|                                                  |                                                      |                                                                  |               |
| Resin <u>D</u> ither                             | ptimized for Graphic                                 | 28                                                               |               |
| Resin <u>D</u> ither                             |                                                      | ≫<br>In Bu <u>f</u> fer Single Card                              | <u> </u>      |
| Print Both Side                                  |                                                      |                                                                  | <u> </u>      |
| Print Both Side                                  | s<br>of Ribbon Panels                                | ☑ Buffer Single Card                                             | <u>~</u>      |
| I Print Both Side ☐ Split 1 Set of               | s<br>of Ribbon Panels<br>Side <u>First</u>           | <ul> <li>Buffer Single Card</li> <li>Disable Printing</li> </ul> | <u>_</u>      |
| I Print Both Side I Split 1 Set o I Print Back S | s<br>of Ribbon Panels<br>Side <u>First</u><br>e Only | <ul> <li>Buffer Single Card</li> <li>Disable Printing</li> </ul> | <u>~</u>      |

#### Selecting the Print Back Side Only checkbox

Select this option to conveniently print the backside of preprinted cards, which also must have their Magnetic Stripe or smart card chip encoded.

#### Selecting the Rotate Front 180 Degrees checkbox

Select this option to change the position of the printed image in relation to the set location of a card's Magnetic Stripe or smart chip.

#### Selecting the Rotate Back 180 Degrees checkbox

Select this option to change the position of the printed image in relation to the set location of a card's Magnetic Stripe or smart chip.

| <ul> <li>Print Both Sides</li> <li>Split 1 Set of Ribbon Panels</li> <li>Print Back Side First</li> </ul>          | <ul> <li>Buffer Single Card</li> <li>Disable Printing</li> <li>Pause for Low R</li> </ul> |
|----------------------------------------------------------------------------------------------------|-------------------------------------------------------------------------------------------|
| <ul> <li>Print <u>Back Side Only</u></li> <li>Rotate Front 180 Degrees</li> <li>Rotate Back 180 Degrees</li> </ul> |                                                                                           |

# Selecting the Buffer Single Card checkbox

Use this option to force the Printer's memory to buffer or hold, only one print job at a time.

| Step | Procedure                                                                                                    |
|------|----------------------------------------------------------------------------------------------------|
| 1    | Select this option only to print to multiple Printers sharing print jobs over a network. ( <b>Note:</b> In this case, this option ensures all print evenly shared by all Printers. Normally, when this option is not selected, the Printer's memory will buffer as many print jobs as it can until the Printer's memory is full. This is ideal for most applications where Printers are not networked together.) |

# Selecting the Disable Printing checkbox

Use this option to disable the printing capabilities of the Printer and still allow the Printer to encode cards.

| Step | Procedure                                                                                                    |
|------|----------------------------------------------------------------------------------------------------|
| 1    | Select this option:                                                                                                    |
|      | • To encode or re-encode preprinted cards without wasting additional time, effort or printing supplies.                                                                        |
|      | • To ensure that all encoding instructions will be sent according to how they are configured within the software (even though all print data will not be sent to the Printer). |

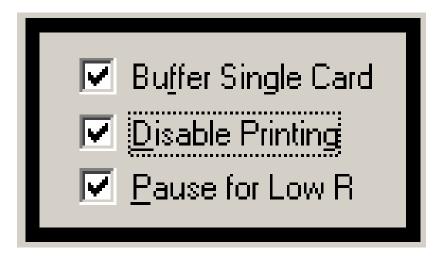

## Selecting the Pause for Low Ribbon checkbox

Use this option to generate a definitive warning when the Print Ribbon is running low. (**Note:** When this option is selected, the Printer will "beep", pause and the Ready LED will flash when approximately 10 to 20 prints remain on the Print Ribbon.)

| Step | Procedure                                                                                                    |
|------|----------------------------------------------------------------------------------------------------|
| 1    | Replace the ribbon and press the <b>Pause/Resume</b> button to continue printing with a new ribbon.\                                                                                                    |
|      | OR                                                                                                    |
|      | Leave the existing ribbon in the Printer and press the <b>Pause/Resume</b> button.                                                                                                    |
|      | • Once the <b>Pause/Resume</b> button is pressed, the Printer will continue printing until the end of the ribbon, but will beep once before each print job.                                                                                             |
|      | <ul> <li>It will not be necessary to press the Pause/Resume button again to<br/>continue printing once it has been pressed initially during a batch print.)</li> </ul>                                                                                  |
|      | • The Printer will still beep once before each print job when approximately 10 to 20 prints remain on the Print Ribbon; however, the Printer will not pause. Instead, it will continue printing until the end of the ribbon, without User intervention. |

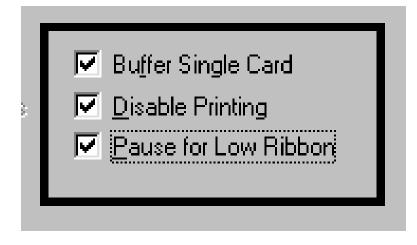

# Using the Card tab

# Selecting the Card Size

Use this dropdown menu to select the standard, credit card size CR-80 cards. (**Note:** The dimensions of the total print area for this card size appear in the Print Width and Print Length boxes.)

| Step | Procedure                                                                                                    |
|------|----------------------------------------------------------------------------------------------------|
| 1    | Click on the <b>inches</b> or <b>mm</b> option to choose the desired unit of measurement.<br>( <b>Note:</b> When designing a card format, always set the card size or page size within the card design program to the exact dimensions of a CR-80 card.) |

# Selecting the Orientation

Use the Orientation option to select either Portrait or Landscape.

| Step | Procedure                                                                                                    |
|------|----------------------------------------------------------------------------------------------------|
| 1    | Select <b>Portrait</b> to cause the card to print in a vertical orientation.                                                                                                    |
|      | OR                                                                                                    |
|      | Select <b>Landscape</b> to cause the card to print in a horizontal orientation. ( <b>Note:</b> An icon illustrating a printed card helps represent the difference between the two.) |

# Determining the number of Copies

Use the up or down arrows to indicate copies required.

| Step | Procedure                                                                        |  |
|------|----------------------------------------------------------------------------------|--|
| 1    | Specify the number of copies to be printed by clicking on the up or down arrows. |  |

## **Clicking on the Test Print button**

Use this option to send a simple self-test print to the Printer.

| Step | Procedure                                                                                                    |
|------|----------------------------------------------------------------------------------------------------|
| 1    | Install a full-color Print Ribbon as a requirement. Use this test print procedure to ensure that the computer is effectively communicating with the Printer and that the Printer is functioning properly. |

# Clicking on the About button

Click the **About** button to open a dialog box containing the copyright and version information about this Printer Driver software.

| Step | Procedure                                             |
|------|-------------------------------------------------------|
| 1    | Review the information in the dialog box (as needed). |

| Pro-LX Card Printer Printing Preferences                                                                                                    | <u>? ×</u>                   |
|----------------------------------------------------------------------------------------------------|------------------------------|
| Magnetic Encoding Lamination Overlay / Print Area<br>Card Device Options Image Color                                                                                                    | K Panel Resin  <br>Calibrate |
| Card Size                                                                                                    |                              |
| Print <u>W</u> idth: 2.114 Print <u>L</u> ength: 3.362                                                                                                    |                              |
|                                                                                                    |                              |
|                                                                                                    |                              |
| Orientation                                                                                                    |                              |
| A C Landscape                                                                                                    |                              |
| Copies       1       1       Image: Image: Im |                              |
|                                                                                                    |                              |
| OK Cancel Apply                                                                                                    | Help                         |

# **Section 4: Cleaning**

This Section deals with the Printer's internal and external maintenance in regards to the unit's cleaning and general upkeep. (**Note:** The Printer should be cleaned on a regular basis to insure that the Printer consistently produces high quality output.)

**Danger:** Be sure to disconnect the Printer's power cord whenever performing any type of maintenance procedure unless otherwise directed.

# **Cleaning the Printhead**

Perform this procedure approximately **every 1,000 prints** or as needed, depending on the cleanliness of the card stock and the environment in which the Printer is located. Perform this procedure (as needed) if a streak on the card appears where color was not transferred.

**Caution:** Never use a sharp tool or a metal object of any kind to clean the Printhead!

| Step | Procedure                                                                                                    |
|------|----------------------------------------------------------------------------------------------------|
| 1    | Open the Printer's Print Top Cover.                                                                                                  |
| 2    | Using a <b>Printhead Cleaning Pen</b> from the Printer Cleaning Kit, firmly wipe back and forth across the surface of the Printhead. |
| 3    | Once the Printhead is completely dry, close the Printer. If a streak persists, repeat this process or call for technical assistance. |

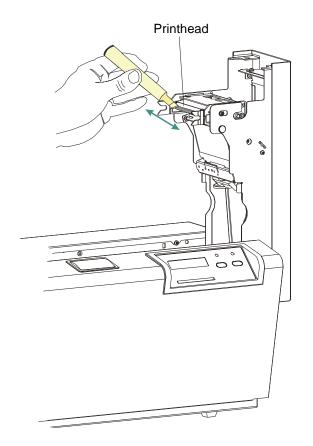

# **Cleaning the Card Feed Rollers**

The Card Feed Rollers move the card throughout the print process.

**Caution:** Clean these Rollers to prevent card jams and card contamination and to provide better print quality and extended Printhead life.

| Step | Procedure                                                                                                    |  |
|------|----------------------------------------------------------------------------------------------------|--|
| 1    | a. Ensure consistent Printer operation by cleaning these Rollers approximately every 1,500 prints or as needed depending on the cleanliness of the card stock and the environment in which the Printer is located. |  |
|      | <ul> <li>Clean if the Rollers appear dirty or if the cards start showing speckles or<br/>debris on the printed surface.</li> </ul>                                                                                 |  |
|      | c. Refer to Steps 2 to 5 (in this procedure) to clean all these Rollers through a single, easy process:                                                                                                    |  |
| 2    | a. Open the Printer's Top Covers and remove all card, Print Ribbon and over laminate from the Printer.                                                                                                    |  |
|      | b. Leave the Printer power ON and the Top Covers open throughout this procedure. ( <b>Note:</b> The Card Cleaning Cartridge can also remain within the Printer during this cleaning process.)                      |  |
| 3    | Get a <b>Cleaning Card</b> from the Printer Cleaning Kit and remove its adhesive backing paper.                                                                                                    |  |

Continued on the next page

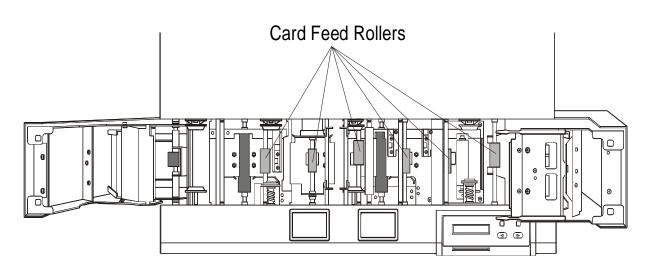

## **Cleaning the Card Feed Rollers (continued)**

| Step | Procedure                                                                                                    |  |
|------|----------------------------------------------------------------------------------------------------|--|
| 4    | a. Insert the Cleaning Card into the Card Hopper, above the Card Input Tray, as normally done with any other type of card.                                                                                               |  |
|      | <ul> <li>b. Be sure, however, that the shortest non-adhesive end of the Cleaning Card enters the Printer first and that the sticky side is facing UPWARD.</li> </ul>                                                     |  |
|      | <b>Caution:</b> If the card is inserted with the sticky side facing downward, it will stick to the Card Input Tray and will not feed.                                                                                    |  |
| 5    | Once the Cleaning Card is properly inserted into the Card Hopper, hold down the <b>On/Cancel</b> button and push the Cleaning Card into the Printer until the second gray feed roller grabs and begins feeding the card. |  |
| 6    | a. Continue to hold down the <b>On/Cancel</b> button until the Cleaning Card has fed completely through the Printer.                                                                                                    |  |
|      | b. Repeat this cleaning procedure as needed.                                                                                                    |  |
|      | c. After the cleaning procedure is finished, re-install media, close the Printer's Top Covers and turn the Printer power <b>OFF</b> and <b>ON</b> to reset the Printer.                                                  |  |
| 7    | Be sure to use either clear tape or masking tape. ( <b>Note:</b> If the cleaning kit is not available, adhesive tape is also an effective method for removing lint and debris from the Rollers.)                         |  |
|      | <b>Z7</b> Caution: Do not use duct or strapping tape. These adhesives leave a gummy residue behind.                                                                                                    |  |
| 8    | a. Open the lid and use the <b>Pause/Resume</b> and <b>On/Cancel</b> buttons to rotate the main feed Rollers, while applying the tape.                                                                                   |  |
|      | <ul> <li>Alternatively, use 99% pure alcohol wipe. Do not use these wipes for<br/>every cleaning because this could eventually deplete the tact from the<br/>roller's rubber.</li> </ul>                                 |  |
|      | (Warning: Do not use alcohol to clean the Cleaning Roller Assembly.)                                                                                                    |  |

# **Replacing the Cleaning Tape**

The Card Cleaning Cartridge removes dust particles from the top and bottom of a blank card as it feeds into the Printer. It accomplishes this through two (2) Cleaning Rollers that are in turn, continually cleaned by a replaceable Card Cleaning Tape.

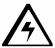

**Caution:** Replace this tape to help prevent card contamination for higher quality output.

| Step | Procedure                                                                                                    |  |  |  |  |  |  |
|------|----------------------------------------------------------------------------------------------------|--|--|--|--|--|--|
| 1    | <ul> <li>a. Replace the Card Cleaning Tape should be replaced approximately every 1,500 prints or as needed depending on the cleanliness of the card stock and the environment in which the Printer is located.</li> </ul> |  |  |  |  |  |  |
|      | <ul> <li>Replace this tape if the cards start showing speckles or debris on the printed<br/>surface.</li> </ul>                                                                                                    |  |  |  |  |  |  |
| 2    | Open the Printer's Print Top Cover and remove the Print Ribbon.                                                                                                    |  |  |  |  |  |  |
| 3    | Pull the Cleaning Cartridge out of the Printer.                                                                                                    |  |  |  |  |  |  |

Continued on the next page

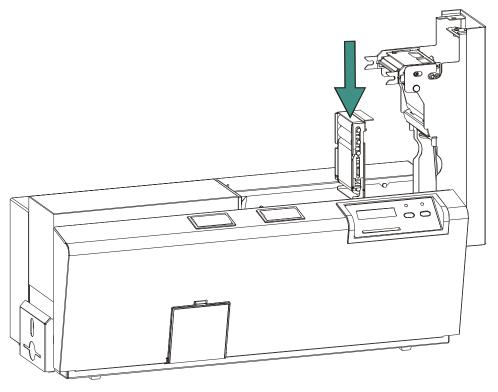

## **Replacing the Cleaning Tape (continued)**

| Step | Procedure                                                                                                    |  |  |  |  |  |
|------|----------------------------------------------------------------------------------------------------|--|--|--|--|--|
| 4    | Push the spring-loaded Release Tab in and lift the used cleaning tape and the two (2) Tape Rollers out of the Cartridge, as shown below. ( <b>Note:</b> The permanent Cleaning Rollers should stay within the Cartridge.) |  |  |  |  |  |
| 5    | Insert the two (2) Tape Rollers into the new Cleaning Tape loop.                                                                                                    |  |  |  |  |  |
| 6    | a. Push in the spring-loaded Release Tab and place the Tape Rollers and the new tape back into the cartridge.                                                                                                    |  |  |  |  |  |
|      | b. Be sure to orient the new tape loop so that it extends over the end of the cartridge.                                                                                                    |  |  |  |  |  |
| 7    | Pull on the Tape Loop's Tab to remove the backing from the tape.                                                                                                    |  |  |  |  |  |
| 8    | a. Insert the Cleaning Cartridge back into the Printer as shown.                                                                                                    |  |  |  |  |  |
|      | <ul> <li>b. Be sure to insert the cartridge with the Release Tab toward the input end of the Printer.</li> </ul>                                                                                                    |  |  |  |  |  |
|      | <b>Caution:</b> If the cartridge is not inserted properly, the Printer will not feed cards.                                                                                                    |  |  |  |  |  |

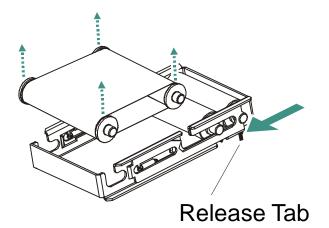

# **Cleaning the Platen Rollers**

Clean the Printer's Platen Rollers approximately **every 1,500 prints** or as needed depending on the cleanliness of the card stock and the environment in which the Printer is located.

| Step | Procedure                                                                                                    |  |  |  |  |
|------|----------------------------------------------------------------------------------------------------|--|--|--|--|
| 1    | Clean if the Rollers appear dirty or if the cards start showing speckles or debris on the printed surface. See Steps 2 to 6 (below).                                                                                                   |  |  |  |  |
| 2    | Leave the power ON and open the Printer's Top Covers.                                                                                                    |  |  |  |  |
| 3    | Remove the Print Ribbon and overlaminate.                                                                                                    |  |  |  |  |
| 4    | Locate the Platen Rollers.                                                                                                    |  |  |  |  |
| 5    | <ul> <li>a. Use a Cleaning Pad from the Printer Cleaning Kit to wipe the Rollers clean.</li> <li>b. Press the <b>On/Cancel</b> button and the <b>Pause/Resume</b> button to move the Rollers back and forth while cleaning.</li> </ul> |  |  |  |  |
| 6    | After the Rollers are clean and completely dry, replace the printing supplies and close the Printer.                                                                                                    |  |  |  |  |

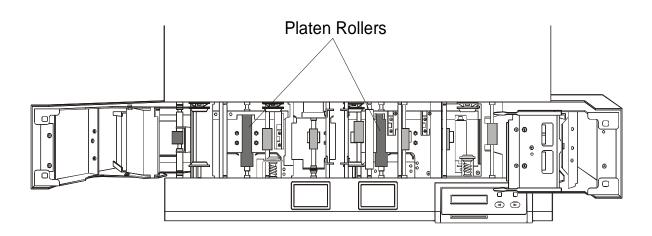

## **Cleaning the Printer's Exterior**

The Printer has a durable casing that should retain its luster and appearance for many years.

| Steps | Procedures                                                                                    |
|-------|-----------------------------------------------------------------------------------------------|
| 1     | Clean it only with a Cleaning Pad from the Printer Cleaning Kit.                              |
|       | <b>Caution:</b> Do not use cleaning solvents of any kind or spray the cabinet with a cleaner. |

## **Cleaning the Printer's Interior**

The Printer may generate dust and other particles inside the Printer. These particles are attracted to the Print Ribbon or blank card by static produced during printing and can contaminate the printed card causing spots or speckles to appear.

Periodically, use the following procedure to remove dust and other contaminants:

| Steps | Procedures                                                                                                    |  |  |  |  |
|-------|----------------------------------------------------------------------------------------------------|--|--|--|--|
| 1     | Open the Printer's Top Covers.                                                                                                    |  |  |  |  |
| 2     | Remove the Print Ribbon and overlaminate from the Printer.                                                                                      |  |  |  |  |
| 3     | Use a <b>Cleaning Pad</b> from the Printer Cleaning Kit to wipe out all visible areas inside the Printer. Remove any debris that may be inside. |  |  |  |  |
|       | Printer.                                                                                                    |  |  |  |  |
| 4     | Re-install the printing supplies and close the Printer.                                                                                         |  |  |  |  |

# **Cleaning the Magnetic Encoder**

Clean the Magnetic Encoder approximately **every 1,500 prints** or as needed depending on the cleanliness of the card stock and the environment in which the Printer is located.

| Step | Procedure                                                                                                    |  |  |  |  |  |
|------|----------------------------------------------------------------------------------------------------|--|--|--|--|--|
| 1    | Remove the ribbon, cards and Cleaning Roller Assembly from the Printer.                                                                                                    |  |  |  |  |  |
| 2    | <ul> <li>Insert the felt card into the card Hopper.</li> <li>Alcohol-moistened, felt cleaning cards designed for use in credit card/Magnetic Stripe readers are excellent for cleaning the card path, Rollers and magnetic encoder.</li> <li>Occasional use of these cards is recommended for cleaning the encoder when the reliability of card encoding is suspect.)</li> <li>From the software application, execute a print job that includes information for</li> </ul> |  |  |  |  |  |
|      | <ul> <li>magnetic encoding.</li> <li>The card will be passed through the encoder twice in an attempt to write data and to verify.</li> <li>The Printer will be unable to read any data and will eject the card from the Printer.</li> </ul>                                                                                                    |  |  |  |  |  |
| 3    | Press the <b>On/Cancel</b> button twice to reset the Printer.                                                                                                    |  |  |  |  |  |

# Section 5: Packing the Pro-LX Card Printer

The purpose of this section to provide the User with a specific packing procedure for the Pro-LX Card Printer.

Follow this instruction to pack the Card Printer for transport.

| Step | Procedure                                                                                |  |  |  |  |
|------|------------------------------------------------------------------------------------------|--|--|--|--|
| 1    | Clean the inside of the Printer with deionized air. Wipe it down with a lint-free cloth. |  |  |  |  |
| 2    | Clean the Printhead with a Printhead pen.                                                |  |  |  |  |
| 3    | Pack the Printer in the original carton and packing materials.                           |  |  |  |  |
| 4    | Be sure to enclose any necessary paperwork, test cards, etc.                             |  |  |  |  |

# **Section 6: Board Level Diagnostics**

The purpose of this section to provide the User with specific Board Level Diagnostic procedures for Board Errors and Sensor Testing for the Pro-LX Card Printer.

# **Board Errors**

## **Resolving the EE Memory Error**

Symptom: An EE Memory Error is displayed on the LCD display.

| Step | Procedure                                                                                                    |
|------|----------------------------------------------------------------------------------------------------|
| 1    | Reboot the Printer.                                                                                                    |
| 2    | If the problem persists, the Main Print Board will need to be replaced. See <u>Replacing the Main Board</u> procedure in Section 5, page <b>Error! Bookmark not defined.</b>                      |
| 3    | As an alternative to replacing the Main Print Board, the chip U16 (080196) may be replaced. ( <b>Note:</b> Fargo recommends that only a qualified electronics technician perform this procedure.) |

## **Resolving the EE Checksum Error**

**Symptom:** An EE Checksum Error is displayed on the LCD display.

| Step | Procedure                                                                                                    |
|------|----------------------------------------------------------------------------------------------------|
| 1    | Reboot the Printer.                                                                                                    |
| 2    | If the problem persists, the Main Print Board will need to be replaced. See <u>Replacing the Main Board</u> procedure in Section 5, page <b>Error! Bookmark not defined.</b> .                    |
| 3    | As an alternative to replacing the Main Print Board, the chip U16 (080196) may be replaced. ( <b>Note:</b> Fargo recommends that only a qualified electronics technician perform this procedure.) |

# **Resolving the DRAM Memory Error**

**Symptom:** A DRAM Memory Error is displayed on the LCD display.

| Step | Procedure                                                                                                    |
|------|----------------------------------------------------------------------------------------------------|
| 1    | Reboot the Printer.                                                                                                    |
| 2    | If the problem persists, remove the rear cover and ensure that the SIMM (080016) is seated properly.                            |
| 3    | If the memory module is not seated properly, remove the board and reinstall.                                                    |
| 4    | If the installation appears correct and the error persists, the SIMM (080016) on the Main Print Board will need to be replaced. |

# **Sensor Testing**

| Step | Procedure                                                                                                    |  |  |  |  |  |
|------|----------------------------------------------------------------------------------------------------|--|--|--|--|--|
| 1    | Check the voltage to determine if a Sensor is working.                                                                                                    |  |  |  |  |  |
| 2    | a. Test the voltage of each Sensor using ground (GRD = Chassis) to the correct pin on each connector. See the Sensor Location and Voltages table on the next page. |  |  |  |  |  |
|      | b. Block a Slot Sensor with a card.                                                                                                    |  |  |  |  |  |
|      | c. Cover a Reflective Sensor with a card.                                                                                                    |  |  |  |  |  |

# **Reviewing the Sensor Location and Voltages**

Use this table as a reference tool for Board Level Diagnostics.

| Sensor                              | Location                  | Pin | Low Range VDC  | High Range VDC    |
|-------------------------------------|---------------------------|-----|----------------|-------------------|
| Print Ribbon ID                     | J33                       | 3   | Present .02    | Not present .70   |
| Lam Ribbon ID                       | J2 on<br>Encoder<br>Board | 3   | Present .02    | Not present .70   |
| Print Headlift                      | J3                        | 3   | Unblocked 2.2  | Blocked 5         |
| Lam Roller Lift                     | J4                        | 3   | Unblocked 2.2  | Blocked 5         |
| Print Cover Sensor                  | J11                       | 2   | Unblocked 2.2  | Blocked 5         |
| Lam Cover Sensor                    | J12                       | 2   | Unblocked 2.2  | Blocked 5         |
| Print Ribbon Encoder<br>Sensor      | J13                       | 4   | Unblocked .179 | Blocked 5         |
| Lamination Ribbon<br>Encoder Sensor | J3 on<br>Encoder<br>Board | 4   | Unblocked .179 | Blocked 5         |
| Card Detection<br>Sensor            | J4                        | 4   | Unblocked .179 | Blocked 5         |
| Print TOF Sensor                    | J6                        | 4   | Unblocked .179 | Blocked 5         |
| Lamination TOF<br>Sensor            | J7                        | 4   | Unblocked .179 | Blocked 5         |
| Flipper Home Sensor                 | J8                        | 4   | Covered .179   | Uncovered 3.8-3.5 |
| Encoder TOF Sensor                  | J31                       | 4   | Covered .179   | Uncovered 3.8-3.5 |

# **Reviewing the Motor Voltages (when active)**

Use this table as a reference tool for Board Level Diagnostics.

| Motor                       | Location | Pin | VDC   |
|-----------------------------|----------|-----|-------|
| Print Drive<br>Stepper      | J22      | 4   | 5     |
| Lamination<br>Drive Stepper | J24      | 4   | 5     |
| Print Headlift              | J27      | 1   | 17.0  |
| Lamination<br>Roller Lift   | J29      | 4   | 23.00 |
| Card Feed                   | J28      | 4   | 20    |
| Ribbon Drive                | J25      | 2   | 5     |
| Lamination<br>Drive         | J26      | 2   | 5     |

# Section 7: Fargo Technical Support

The purpose of this section to provide the User with an efficient, step-by-step procedure to be used when contacting Fargo Technical Support as needed for the Pro-LX Card Printer.

# **Contacting Fargo Technical Support**

| Step | Procedure                                                                                                    |
|------|----------------------------------------------------------------------------------------------------|
| 1    | Read the suggested Sections of the service manual in order to troubleshoot a Pro-<br>LX Printer. As needed, contact the Fargo Technical Support Group by phone at<br>(952) 941-0050 or by fax at (952) 941-1852 for additional, technical assistance. |
|      | OR                                                                                                    |
|      | Contact Fargo Technical Support via the Web:                                                                                                    |
|      | http://www.fargo.com/tech_support/contact_tech_support.asp                                                                                                    |
|      |                                                                                                    |
| 2    | Position a phone near the Printer and Computer so Fargo technicians can help to help troubleshoot the Printer(s).                                                                                                    |
| 3    | Please have a self-test and a sample card ready when calling Fargo Technical Support.                                                                                                    |

# Reading the Serial Numbers on a Fargo printer

The purpose of this section is to provide updated instructions for reading serial numbers on a Fargo printer.

## Finding out when a Fargo Card Printer was manufactured

You can determine when your card printer was manufactured by reading directly from the serial number (affixed to your card printer).

- 1. Year Built: The first two digits in the serial number indicate the year that the printer was manufactured.
- 2. Week Built: The second two digits indicate the week.
- 3. **Numeric Order:** The last four digits indicate the sequence number for the numeric order in which the printers were built.

## Reviewing Example No. 1: Serial Number 80453289

- 1. <u>80</u>453289: The first two digits in the serial number indicate the year the printer was built (e.g., the digits 80 indicate the year 1998).
- 2. **80453289:** The third and fourth digits in the serial number indicate the week the printer was built (e.g., the digits 45 indicate week 45 of that year).
- 3. **8045**<u>3289</u>: The last four digits indicate the sequence number for the numeric order in which the printers were built.

## Reviewing Example No. 2: Serial Number A1280224

- 1. <u>A1</u>280224: The first two digits in the serial number indicate the year the printer was built (e.g., the letter and digit A1 indicate the year 2001).
- 2. A1280224: The third and fourth digits in the serial number indicate the week the printer was built (e.g., the digits 28 indicate week 28 of that year).
- 3. **A128<u>0224</u>**: The last four digits indicate the sequence number for the numeric order in which the printers were built.

# **Section 8: Reviewing the Spare Parts List**

Pro-LX ID Card Printer Recommended Spare Parts List Effective Date: April 2004 For current pricing see http://www.fargopartner.com/support\_services/

# **Glossary of Terms**

| Term                                                                | Definition                                                                                                    |
|---------------------------------------------------------------------|----------------------------------------------------------------------------------------------------|
| 24-bit color                                                        | A color depth for an image that uses 8 bits for each color (red, blue, green) combining the possible 256 shades to provide a color depth of 16.7 million colors.                                                                         |
| AC - Alternating<br>Current                                         | An electrical current that reverses its direction at regular intervals (typically 50 - 60 times a second).                                                                                                    |
| Access Card                                                         | The card for the SmartGuard security system. A cared with<br>embedded electronics that can be removed from the Printer, locking<br>the Printer and preventing unauthorized use.                                                          |
| Adhesion                                                            | The firm attachment of a material to the card surface, confirmed by using the Tape Test -pulling an applied piece of adhesive tape (Scotch 600 or equivelent) off the card at 1 sec/in to see if any material is pulled off by the tape. |
| Algebraic                                                           | A type of color matching that takes the colors value of pixels and<br>applies them to an algebraic equation to adjust the levels of hue,<br>saturation and brightness.                                                                   |
| ANSI (American<br>National Standards<br>Institute)                  | The United States Representative to ISO, providing standardization for U.S. Manufactures prior or in addition, to acceptance by ISO.                                                                                                    |
| AS400                                                               | An IBM operating system running on a main frame. DTC500 Fargo<br>Printers are built with fonts saved in the Printer memory so users of<br>AS400 can write escape codes and print from the Printer.                                       |
| ASCII (American<br>Standard Code for<br>Information<br>Interchange) | A standard for processing information in computer processors. An 8-bit character set of 255 decimal numbers, each assigned to numbers, letters, punctuation and special characters.                                                      |
| AT                                                                  | Refers to an IBM standard in early computing with regard to the chipset and function of the parallel port, set up in the BIOS.                                                                                                    |
| B (Black)                                                           | Black Dye-Sublimation panels are distinguished from the black panel using resin by the use of B for dye-sublimation black. K denotes resin black.                                                                                        |

| Term                                | Definition                                                                                                    |
|-------------------------------------|----------------------------------------------------------------------------------------------------|
| Barcodes                            | A series of alternating black and white stripes, of varying widths<br>(each character denoted by a set number and width of black<br>stripes) that allows characters to be optically read by a computer.                                                                                                    |
| Batch print                         | A file sent down from the computer that contains commands to print<br>a number of cards, sequentially.                                                                                                    |
| Battery Back-up                     | A power supply that can keep AC electronic equipment running for<br>a short time when power is interrupted, allowing enough time for the<br>user to save data and close the machine properly.                                                                                                    |
| Bi-directional                      | A communication standard that allows two way data transfer between PC and Printer.                                                                                                    |
| BIOS (Basic<br>Input/Output System) | The part of the operating system in a computer that handles communication between the PC mainboard and its peripherals. Typically residing in chip-based, non-volatile memory.                                                                                                    |
| Bit                                 | An abbreviation for binary digital. Each bit is an element of information that can have two states: off and on.                                                                                                    |
| Bit map                             | A graphic produced by an array of pixel elements with the color<br>hue, brightness and saturation information stored in bits. The more<br>bits, the more values and thus the greater variety. 1 bit color is<br>black and white, 8-bit color produces 256 shades of gray and 24-bit<br>color can produce 16.7 million colors. |
| Board                               | A term used for the circuit board, a hard mylar plate made of many layers, that holds the electronic circuit elements and wire traces.                                                                                                    |
| Boot-up                             | A series of operations that the Printer runs through when power is first applied including a series of initializing, status testing and a diagnostics program to ensure a ready state.                                                                                                    |
| Buffer                              | A block of memory, in the Printer or PC, that holds print files until<br>the processor is ready to print them.                                                                                                    |
| Cable                               | A set of conductors wrapped together and often concealed within insulation, used for signal transfer from one device to another, with connectors on either end that allows the cable to be removed.                                                                                                    |

| Term                          | Definition                                                                                                    |
|-------------------------------|----------------------------------------------------------------------------------------------------|
| Cache                         | A type of memory buffer to store data temporarily, used to hold<br>information that is most often exchanged between controller and<br>peripheral, to expedite data transfer.                                                              |
| Calibrating                   | A procedure to adjust an electro-mechanical device so that it operates within established parameters.                                                                                                    |
| Cleaning Roller               | High tack Rollers positioned just after the input Hopper to lift debris off the card as it rolls over it. A clean card surface improves print quality.                                                                                    |
| CD (Compact Disc)             | A 4.75 inch (12 cm) optical disk that stores data, written too and read from using a laser.                                                                                                    |
| DMA (Direct Memory<br>Access) | Channels designated within the Windows operating environment<br>that are used for dedicated high-speed communication between the<br>PC and the Printer port.                                                                              |
| Centronics                    | A parallel communications interface that has become the standard for connections to Printers, designed by the Centronics Corp.                                                                                                    |
| Coercivity                    | The property of a Magnetic Stripe that indicates the amount of force needed before magnetic saturation, measured in Oersted (Oe).                                                                                                    |
| Color matching                | The process of adjusting color hue, saturation and brightness, to<br>duplicate a desired color. An algorithm within the driver, which<br>adjusts the color balance and provides output with the desired<br>color, automates this process. |
| Compressed air                | Air stored in a tank or produced by an aerosol can, delivered by through nozzle at a high speed. Used in the Printer to blow out debris.                                                                                                  |
| Contrast                      | The degree of difference in luminance of two areas.                                                                                                    |
| Control panel                 | The panel on the Printer from which the user can control Printer functions. The Printer is usually composed of the control buttons and an LED or LCD display.                                                                             |

| Term                                               | Definition                                                                                                    |
|----------------------------------------------------|----------------------------------------------------------------------------------------------------|
| CR-79                                              | A card dimension standard of 2.0625" L X 3.3125" W (+/-0.002" W, +/-0.005" L) or 52.400 X 84.150 mm.                                                                                                    |
| CR-80                                              | A card dimension standard of 2.125" X 3.370" (+/-0.002" W, +/-<br>0.005" L) or 53.975 X 85.598 mm.                                                                                                    |
| CR-90                                              | A card dimension standard of 2.375" X 3.625" (+/-0.002" W, +/-<br>0.005" L) or 60.325 X 92.075 mm.                                                                                                    |
| CR-100                                             | A card dimension standard of 2.625" X 3.875" (+/-0.002" W, +/-<br>0.005" L) or 66.675 X 98.425 mm.                                                                                                    |
| Cursor                                             | The marker in the LCD Display Window that indicates the active selection.                                                                                                    |
| Darkness                                           | A reference to color saturation.                                                                                                    |
| DB-9                                               | A 9 pin, D-shaped connector, typically used in serial port interfaces.                                                                                                    |
| DC motor                                           | A motor that works on DC with continuous motion.                                                                                                    |
| DC (Direct Current)                                | Electronic flow that is unidirectional, flowing from the positive (+) to negative (-) of a power source.                                                                                                    |
| Default                                            | A setting or parameter that comes preset from the factory in driver<br>or firmware. Performance parameters may be customized in the<br>driver, but can be reset to the factory values usually through the<br>push of the default button. The default values for the firmware are<br>usually denoted on a label attached to the Printer. |
| Defrag                                             | Abbreviation for defragmenting. The process of reformatting data on a hard drive so that it uses space more efficiently.                                                                                                    |
| DIP switches (Dual<br>In-line Package<br>Switches) | A small array of mechanical switches installed on the board that can<br>be configured to change Printer operations including providing a<br>variety of self-tests.                                                                                                    |

| Term                                      | Definition                                                                                                    |
|-------------------------------------------|----------------------------------------------------------------------------------------------------|
| Direct-to-Card (DTC)<br>Printing          | The Direct-to-Card printing process prints digital images directly onto any plastic card with a smooth, clean, glossy PVC surface.                                                                                                    |
| Dither                                    | A system of distributing dots to control the hue, brightness and/or<br>saturation. In monochrome printing, this controls the brightness. In<br>color printing, dithering can supply a larger color gamut than non-<br>dithering. In the driver, dither modes can be selected to provide<br>better image quality depending on the type of image to be printed. |
| Dongle                                    | A peripheral that attaches to a port to act as a key for an installed<br>application. The PC is able to run that application only when the<br>dongle is installed. Typically, it works as a pass-through device and<br>is connected in serial to the parallel cable.                                                                                          |
| Dot                                       | The smallest unit of an image that the Printer is able to produce.<br>The smaller the dot, see dot pitch, the sharper the image.                                                                                                    |
| Dot pitch                                 | A measurement of image sharpness denoting the width of the dots that make up a pixel. The smaller the pitch, the sharper the image.                                                                                                    |
| Download                                  | The transfer of a data file from one device to the other over a network or cable, typically from the Internet to a PC.                                                                                                    |
| DPI (Dot Per Inch)                        | A measurement of the Printer resolution indicating how many dots a Printer can produce in a linear inch.                                                                                                    |
| DRAM (Dynamic<br>Random Access<br>Memory) | A microchip based volatile memory storage device. The Printer<br>uses this to buffer a print job, transferred from the PC, until the<br>Printer controller is able to process the packet.                                                                                                    |
| Driver                                    | Software utility installed in Windows, that interfaces an application to rasterize image data and include command codes so the Printer can process the file.                                                                                                    |
| Duplex Printing                           | Printing on the front and the back of the card.                                                                                                    |

| Term                                                                  | Definition                                                                                                    |
|-----------------------------------------------------------------------|----------------------------------------------------------------------------------------------------|
| Dwell Time                                                            | The speed at which the card moves across the lam roller, measured<br>in seconds/inch (sec/in). This may be adjusted in the driver to<br>ensure adhesion and card flatness.                                                                                           |
| Dye Migration                                                         | The diffusion of dye out of the card surface and into another receptive surface, such as a vinyl pouch card holder, resulting in a faded image.                                                                                                    |
| Dye-Sublimation                                                       | Also called dye diffusion/thermal transfer, it is the process of<br>heating a dye suspended in a cellulous substrate until the dye can<br>flow, diffusing into the dye receptive surface of the card or InTM.<br>This produces the image in the surface of the card. |
| E-card                                                                | An abbreviation for electronic card. A generic term used to reference any card with built-in electronic devices such as smart cards or prox cards.                                                                                                    |
| E-card Docking<br>Station                                             | The device in the Printer that accepts smart cards with an ISO smart card contact station. This allows the user to write to the smart card chip with a standard RS-232 interface in the back of the Printer or with the optional built-in encoder.                   |
| Edge-to-Edge                                                          | Refers to the maximum printable area on a card resulting in printed cards with virtually no border.                                                                                                    |
| ECP Mode<br>(Enhanced<br>Capabilities Port<br>Mode)                   | A type of parallel port mode, developed by Microsoft, to increase<br>the port throughput and improve performance.                                                                                                    |
| EE Memory                                                             | An abbreviation for EEPROM.                                                                                                    |
| EEPROM<br>(Electrically Erasable<br>Programmable Read<br>Only Memory) | A microchip based non-volatile memory storage device that can be<br>rewritten in the field. The chip can hold new values as the Printer<br>adapts its operational parameters.                                                                                        |
| Encoder (smart card)                                                  | An electro-mechanical interface to transfer data from the PC to a chip or Magnetic Stripe built into the card.                                                                                                    |

| Term                                                          | Definition                                                                                                    |
|---------------------------------------------------------------|----------------------------------------------------------------------------------------------------|
| Encoder (wheel)                                               | An electromechanical device, attached to a shaft that detects the change in rotational position, incremented to count ticks per revolution. The Printer's encoder wheel both detects motion and measures the amount of rotation in the movement of the ribbon. |
| Engine                                                        | A generic term for a collection of systems and mechanisms that is dedicated to executing a specific function. A Printer that also laminates would have both a print engine and a lamination engine.                                                            |
| EOF (End Of Form)                                             | The trailing edge of the card, detected to indicate when the Printer should stop printing.                                                                                                    |
| EPP (Enhanced<br>Parallel Port)                               | A type of parallel port mode, developed by Intel, to increase the port throughput.                                                                                                    |
| EPROM<br>(Electronically<br>Programmable Read<br>Only Memory) | A microchip based non-volatile memory storage device that can not<br>be rewritten in the field. Firmware for many Fargo Printers is stored<br>on these chips and so a change of the chip is necessary for an<br>upgrade.                                       |
| Escape sequence                                               | A string or control character that indicates to the processor that what follows is a command and not data.                                                                                                    |
| ESD (ElectroStatic<br>Discharge)                              | The discharge of static electricity (high voltage, low current) that can damage electronic devices.                                                                                                    |
| Ethernet                                                      | A system of networking a series of computers for the sharing of data or peripherals.                                                                                                    |
| Film                                                          | A thin flexible transparent sheet used to carry dye-impregnated material or resin to be transferred to the card.                                                                                                    |
| Firmware                                                      | The instruction set, stored in chip memory, inside the Printer that controls functional and operational data. Some models require a chip change for updates; some firmware can be changed by reprogramming from the PC.                                        |

| Term                                       | Definition                                                                                                    |
|--------------------------------------------|----------------------------------------------------------------------------------------------------|
| Flash Memory                               | A microchip based non-volatile memory device that holds its data<br>when power is removed. This allows for field reprogramming of<br>the Printer commands, such as Printer firmware upgrades, without<br>the necessity of changing chips.                            |
| Font                                       | A character set similar in style and form. Fonts can be graphical<br>or mathematical constructs, represented by a series of dots or an<br>assembly of curves and lines.                                                                                              |
| FPGA (Field<br>Programmable Gate<br>Array) | A microchip with configurable logic circuits installed that is programmed to act as the Printer's central processor.                                                                                                    |
| Full bleed                                 | Printing that covers the entire card surface.                                                                                                    |
| Gamma                                      | The degree of contrast of an image or the display of a monitor determined by the slope of a characteristic curve relating optical density to relative log exposure.                                                                                                  |
| Glossy / Matte                             | A smooth polished surface in comparison to a rougher matte surface. Fargo matte cards have a surface index (Ra) of approximately 65 microinches while glossy have a Ra = 3.                                                                                          |
| Glossy PVC                                 | A card made of PVC with a smooth polished surface (Surface roughness of approximately 0 - 10 micro-inches). This is required for direct to card dye-sublimation printing.                                                                                            |
| Graphical Device<br>Interface (GDI)        | A Windows standard for protocol between drivers and<br>applications and the Windows interface. An application uses a<br>driver to rasterize the data in the format necessary for the Printer<br>but also for the Windows interface to execute the print<br>commands. |
| Gray Scale                                 | A graduation through the various brightness levels from white to black.                                                                                                    |
| Halftoning                                 | A process in monochrome printing that simulates continuous tone<br>by using changes to the distribution of single dots. Increasing the<br>number of dots in a given area increases the darkness even<br>though the individual dots stay the same size.               |

| Term                                  | Definition                                                                                                    |
|---------------------------------------|----------------------------------------------------------------------------------------------------|
| Hard Drive                            | A high capacity storage device in a PC consisting of non-<br>removable magnetically encodable platters.                                                                                                    |
| Hardware                              | Physical components of a system such as the Printer, the PC, the power supply.                                                                                                    |
| HDP (High Definition<br>Printing™)    | The High-Definition Printing process prints full-color images onto<br>clear HDP transfer film (InTM). The HDP film is then fused to the<br>card through heat and pressure via a heated roller. The Printhead<br>is capable of 256 shades with a sharper print and better color<br>match. |
| Head                                  | Abbreviation for Printhead.                                                                                                    |
| Heat sink                             | A device used to dissipate heat into the ambient.                                                                                                    |
| Heat Seal                             | A resinous film transferred by the Printhead onto the back of an HDP intermediate transfer film to facilitate adhesion.                                                                                                    |
| HiCo (High<br>Coercivity)             | The coercivity value of magnetic media between 2500 - 4000 Oe (ISO 7811-6). Fargo's High Coercivity encodes at 2750 Oe.                                                                                                    |
| HTML (HyperText<br>Markup Language)   | A standard protocol used to format text files for use in a browser<br>or on the Internet.                                                                                                    |
| HTTP (HyperText<br>Transfer Protocol) | A standard protocol by which computers can transfer data, compatible through multiple platforms.                                                                                                    |
| IC (Integrated Circuit)               | An electronic device that contains many individual circuits interconnected and placed within a discrete package.                                                                                                    |
| ID (Identification)                   | An abbreviation for identification.                                                                                                    |

| Term                                                                        | Definition                                                                                                    |
|-----------------------------------------------------------------------------|----------------------------------------------------------------------------------------------------|
| IEEE 1284 (Institute<br>of Electrical and<br>Electronics<br>Engineers 1284) | A standard method of signaling for a bi-directional parallel<br>interface on personal computers. To ensure proper Printer<br>communications and image output, Fargo recommends a parallel<br>interface cable that complies with this specification.                       |
| Image                                                                       | A collection of pictures or graphical elements that compose the visual features on a card. Also refers to the digital representation.                                                                                                    |
| Input                                                                       | Any data or material being transferred to the Printer.                                                                                                    |
| Input Hopper                                                                | The area of the Printer that stores the blank cards, ready to print.                                                                                                    |
| Intermediate Transfer<br>Media (InTM)                                       | A thin flexible material coated with a resin material into which the dye is transferred from the ribbon by the Printhead. The film is then transferred to the card surface by the hot lamination roller.                                                                  |
| ISO                                                                         | For the Greek, "iso", meaning same. Used to represent data from the International Organization for Standardization.                                                                                                    |
| JIS II (Japanese<br>Industrial Standard)                                    | The standard for encoding to a Magnetic Stripe provided by the Japan Standards Association. The single Track is as wide as ISO Tracks 1 and 2 combined and in the same approximate location as those Tracks but on the front of the card. The coercivity level is 600 Oe. |
| K Panel                                                                     | An area of a multicolored ribbon (e.g., YMCK) that contains black<br>resin for transfer to the card surface. Also used in reference to the<br>application of preference to items printed on the card - those<br>using the black panel in lieu of a process (YMC) black.   |
| Lamination                                                                  | The application of a film or resinous substance, fused by heat and pressure, to the surface of a card.                                                                                                    |
| LAN (Local Area<br>Network)                                                 | An array of several computers connected through a series of data transfer cables for the sharing of data and peripherals.                                                                                                    |

| Term                            | Definition                                                                                                    |
|---------------------------------|----------------------------------------------------------------------------------------------------|
| Landscape                       | A document layout that is viewed with the document's long axis in a horizontal orientation.                                                                                                    |
| LCD (Liquid Crystal<br>Display) | A device that contains a liquid crystal between two pieces of<br>polarized film through which reflected or ambient light can pass.<br>When a current is applied, the liquid's polarity changes and blocks<br>the passage of the light resulting in an opaque area of the display.<br>The areas are arrayed to form characters. |
| LED (Light Emitting<br>Diode)   | A semiconductor that emits light when a current is applied.                                                                                                    |
| Media                           | A generic reference to anything onto which the Printer can transfer an image including cards, ribbon and film.                                                                                                    |
| LoCo (Low<br>Coercivity)        | The coercivity value of magnetic media between 250 - 600 Oe (ISO 7811-2). Fargo's Low Coercivity encodes at 300 Oe.                                                                                                    |
| LPT Port (Line<br>Printer Port) | The system abbreviation for a PC's parallel Printer port.                                                                                                    |
| Mag encoding                    | The process of orienting successive magnetic bits to produce a serial data string.                                                                                                    |
| Mag stripe                      | An area of the card with an applied or impregnated ferrous material that may hold encoded data through a series of prescribed polarity changes.                                                                                                    |
| Mag Track                       | An area of a magnetic strip running the length of the card, with a given width and position, constitutes a Track. This is the area dedicated to one data string, restricted to specific rules of format. ISO Standards specify three magnetic Tracks on the back of a card. The JIS standard specifies one Track on the front. |
| Mag Verify                      | A process to confirm proper magnetic encoding. After encoding, the information is read off back and compared to the intended string.                                                                                                    |

| Term                     | Definition                                                                                                    |
|--------------------------|----------------------------------------------------------------------------------------------------|
| MB (Megabyte)            | A unit of storage that equals 1,048,576 bytes.                                                                                                    |
| Memory                   | A generic term for any device that stores digital information using magnetic media or digital chip storage device.                                                                                                    |
| Menu                     | A descriptive list of headings above nested functions that aid<br>navigation to a specific operation. These are found in computer<br>applications, with the heading at the top of a subset of like<br>functions. They are also on the Printer LCD control panel.                               |
| Monochrome               | An image composed of a single color.                                                                                                    |
| Network                  | A series of computers connected by data transfer cable for communication and sharing of functions and peripherals.                                                                                                    |
| Oersted (Oe)             | The unit of magnetic field strength named after Dutch scientist<br>Hans Christian Oersted who found the science of<br>electromagnetism.                                                                                                    |
| Offset                   | The prescribed distance between a reference point and the target<br>point. The offset in card printing may refer to the position of the<br>image relative to the leading edge or the distance of the start of<br>magnetic encoding from the leading edge of the card.                          |
| O-Ring                   | A rubber ring used as a belt in several media driving applications.                                                                                                    |
| OS (Operating<br>System) | The instructions installed on the computer hard drive that run the computer's operations and applications. The driver used for any given OS will differ from other platforms. The correct version driver must be loaded for the Printer to interface with the OS and the application to print. |
| Output                   | Any product of the Printer including card image, encoded data and lamination.                                                                                                    |
| Output Hopper            | The portion of the Printer that accepts the completed cards.                                                                                                    |
| Overlay                  | A resin-like substance that is transferred by the Printhead to the card surface over a printed dye image to prevent image fading, increase abrasion durability and prevent dye migration.                                                                                                    |

| Term                           | Definition                                                                                                    |
|--------------------------------|----------------------------------------------------------------------------------------------------|
| Oversized Cards                | Oversized cards are used for more efficient visual identification<br>and are available in many non-standard sizes. The most popular<br>sizes are CR-90 (3.63" x 2.37"/92mm x 60mm) and CR-100 (3.88"<br>x 2.63"/98.5mm x 67mm). |
| Overlaminate                   | Protective clear or holographic material to increase security and durability applied over the printed surface with a hot roller.                                                                                                |
| Parallel                       | A method of data transfer in which serial data is divided into sections and sent simultaneously down parallel wires to speed transfer rate.                                                                                     |
| Parallel port                  | A communication socket on a device that allows for parallel data transfer.                                                                                                    |
| PC (Personal<br>Computer)      | A stand-alone, programmable, electronic device that can store, retrieve and process data consisting of a CPU, mouse, keyboard and monitor.                                                                                      |
| PCB (Printed Circuit<br>Board) | A solid, multi-layered plate on which electronic elements are attached, either through the board or on the surface.                                                                                                    |
| Peel                           | The removal of a film or ribbon from a card surface (at a perpendicular angle) to ensure proper transfer, then separation, from the card surface.                                                                               |
| Peel-Off                       | A bar on the lamination section that holds the film at the correct position and provides proper peel angle.                                                                                                    |
| Peripheral                     | Any device that is attached externally to a PC. These often share<br>the same data cable or port as a Printer and may be the source of<br>communication problems.                                                               |

| Term                      | Definition                                                                                                    |
|---------------------------|----------------------------------------------------------------------------------------------------|
| Pinch roller              | A free spinning (non-driven) roller that presses the card against<br>the drive roller, on the opposite side, to ensure an adequate<br>normal force for proper traction.                                                                                                    |
| Pixel                     | Short for picture element. The smallest element of a graphic.                                                                                                    |
| Platen                    | The hard rubber roller that drives the media through the Printer, providing support to the backside of the media during printing or laminating.                                                                                                    |
| PET                       | Abbreviation for polyester terephthalate, often called polyester.<br>Sheets of PET are laminated with sheets of PVC to produce<br>thermal acceptance composite cards.                                                                                                    |
| Port                      | A communication interface, serial or parallel, used for the transference of data.                                                                                                    |
| PolyGuard<br>Overlaminate | A 1-mil or .6-mil thick polyester material that enhances card security and durability applied over the printed surface with a hot roller. Available as clear or with embedded holographic-type security images.                                                                                                    |
| Portrait                  | A document layout that is viewed with the document's long axis in a vertical orientation.                                                                                                    |
| Potentiometer             | An electronic resistor with a variable resistance value that can be mechanically set.                                                                                                    |
| Print Driver              | A software utility that serves as an interface between the Printer<br>and the Windows GDI (Graphical Device Interface), making the<br>Printer's functions available through the software application. It<br>also provides the format information for the rasterizing of the print<br>file including any necessary escape or function commands. |
| Print Job                 | A file of one or more cards for the Printer to print, including image data and Printer functions, transmitted through the parallel interface and at times stored temporarily in the print buffer and spooler.                                                                                                    |
| Print Server              | A device used to connect and control a Printer on a network.                                                                                                    |

| Term                          | Definition                                                                                                    |
|-------------------------------|----------------------------------------------------------------------------------------------------|
| Printhead                     | The device on a Printer that produces the image on the media.                                                                                                    |
| PVC                           | Abbreviation for polyvinyl chloride, often called vinyl. PVC is the component of the 0.002" thick clear, dye receptive film on the surface of the identification card and is the primary component of the identification card cores.                                                                                                    |
| Queue                         | A sequence of files or sets of data, awaiting transmission or processing.                                                                                                    |
| Proximity ("Prox")<br>Card    | Proximity cards allow access and Tracking utilizing contactless technology, usually by communicating through a built-in antenna.                                                                                                    |
| Prox Card Encoder             | The Fargo prox card encoder uses an HID ProxPoint® Plus<br>reader mounted on the e-card docking station inside the<br>Printer/encoder. The ProxPoint is a "read only" device producing<br>a Wiegand signal that is converted to RS-232 using a Cypress<br>Computer Systems CVT-2232. Application programs can read<br>information from HID prox cards via a RS-232 signal through a<br>dedicated DB-9 port on the outside of the Printer labeled "Prox." |
| RAM (Random<br>Access Memory) | A storage device for digital information to be held temporarily, to facilitate processing.                                                                                                    |
| Rasterize                     | The process of converting the elements of a graphic into a bitmap to be printed.                                                                                                    |
| Reboot                        | Cycling the power to the Printer so that it resets and reinitializes.                                                                                                    |
| Registration                  | The quality of the alignment of the separate primary-color images: YMCK.                                                                                                    |
| Resident Font                 | A set of characters loaded into the Printer memory that can be<br>programmed to print those characters on the card without<br>rasterizing the image.                                                                                                    |
| Resin                         | A semi-solid material.                                                                                                    |

| Term                                                          | Definition                                                                                                    |
|---------------------------------------------------------------|----------------------------------------------------------------------------------------------------|
| Resolution                                                    | The number of individual pixels in a graphic, taken over a given<br>length, used to indicate the sharpness of the picture and the level<br>of detail. The number of elements in the Printhead determines<br>Fargo Printer resolution.     |
| RFI (Radio<br>Frequency<br>Interference)                      | Electromagnetic waves radiated by poorly shielded cables or electronic devices that interferes with the operation or data transfer of another device.                                                                                     |
| RGB<br>(Red/Green/Blue)                                       | The three primary colors of the luminance or additive, model.<br>Combinations of these three colors can produce practically all the<br>colors of the spectrum that humans can detect. Computer<br>monitors operate on an RGB model.       |
| Ribbon                                                        | The dye impregnated film that is used for color printing.                                                                                                    |
| Ribbon cable                                                  | Parallel wires held flat in a row by plastic insulation.                                                                                                    |
| RibbonTraq                                                    | A Fargo Electronics method of placing bar code-like marks on the transition area between color panels. These marks are arranged for detection by a Reflective Sensor array for the identification of ribbon type and the ribbon position. |
| RMA number (Return<br>Merchandise<br>Authorization<br>number) | A number, acquired from Fargo Support, which authorizes the return of merchandise for repair or credit.                                                                                                    |
| Roller                                                        | Elements of the Printer used for the transport of media consisting<br>of a rotating steel shaft (for ribbon) or a rotating steel shaft with a<br>rubber cylinder installed at the shaft midpoint (for moving cards).                      |
| RS-232                                                        | An interface standard, established in 1969 by the Electronic<br>Industries Association, regarding the connecting of computer<br>peripherals.                                                                                              |
| Saturation                                                    | A measure of the degree of color, from gray, with the same brightness.                                                                                                    |

Continued on the next page

| Term                                   | Definition                                                                                                    |
|----------------------------------------|----------------------------------------------------------------------------------------------------|
| Self-test                              | A pre-determined print file used to confirm Printer operation typically sent from the driver or stored in the Printer's memory.                                                                                                    |
| Sensor                                 | An electro-mechanical/electro-optical device used to indicate a change in state in the Printer such as when a card reaches a certain location.                                                                                                    |
| Serial communications                  | The transfer of data, one bit at a time and in sequential order, using a single wire.                                                                                                    |
| Serial interface                       | A sub D 9 pin input/output port on the Printer, used for serial communication with the PC for AS400 operating systems or for e card encoding.                                                                                                    |
| SIMM (Single In-Line<br>Memory Module) | An array of memory chips, attached to a printed circuit board that installs in a slot on the main board.                                                                                                    |
| Simplex                                | Single-sided printing.                                                                                                    |
| SmartGuard                             | An application from Fargo Electronics that allows users to prevent access to the Printer through the use of a personally encoded smart card.                                                                                                    |
| SmartGuard™                            | SmartGuard is a Printer security option that uses a custom access card and a built-in reader to restrict Printer access. Only a valid access card can enable the Printer to print cards.                                                                 |
| SmartShield™                           | This option allows the Printer to print custom, security images on the card that reflect under a black or UV light source.                                                                                                    |
| Smart Card                             | Smart cards have an embedded computer circuit that contains<br>either a memory chip or a microprocessor chip. There are several<br>types of smart cards: Memory, Contact, Contactless, Hybrid<br>(Twin), Combi (Dual Interface), Proximity and Vicinity. |
| Software                               | Instructions saved in computer memory that directs the computer to perform certain tasks and functions.                                                                                                    |
| Spooler                                | A computer application that allows the spooling of print jobs.                                                                                                    |

Continued on the next page

| Term                | Definition                                                                                                    |
|---------------------|----------------------------------------------------------------------------------------------------|
| Spooling            | Rather than moving a print job directly to the Printer, the job is written to the disk so that the user can access the application faster while Windows takes care of printing in the background.       |
| SS (Start Sentinel) | The character denoting the end of a magnetic data string.                                                                                                    |
| Stacker             | The device that moves the finished cards onto the output column ordering them First In, First Out.                                                                                                    |
| Stepper motor       | A motor whose shaft turns in discrete steps, rather than continuously.                                                                                                    |
| String              | A sequence of characters that form a line of data.                                                                                                    |
| Surface mount       | A method of mounting circuit elements onto the surface of a circuit board, attached at solder pads, rather than through holes in the board.                                                             |
| Surge Protector     | An electronic device, placed in serial to the Printer's power<br>supply, that prevents damage to the Printer from electronic surges<br>and electrical current that is outside of the normal parameters. |
| Switch box          | An electromechanical device to which a user may connect several peripheral devices to the parallel port simultaneously, yet using the selector switch to designate the active port.                     |
| TAC                 | Thermal Acceptance Composite cards. Card stock produced by laminating sheets of PVC with sheets of PET for better thermal distortion resistance. Ultra III cards.                                       |
| Temp file           | A temporary file, generated automatically by Windows, to store<br>the information for an active document. Windows should delete<br>these files when the application is closed.                          |
| Test-print          | A file stored in or generated through windows that is sent to the Printer to test basic functionality.                                                                                                  |
| Thermistor          | An electronic resistor on the Printhead with a resistance value that varies in proportion to the heat to which it is exposed.                                                                           |

Continued on the next page

| Term                                   | Definition                                                                                                    |
|----------------------------------------|----------------------------------------------------------------------------------------------------|
| Thermocouple                           | A device for measuring temperature using a junction of two wires<br>of dissimilar metals that produce a voltage when heated that<br>varies proportionally with the temperature.                               |
| Thin Film<br>Overlaminate              | A 0.25-mil thick resin material that enhances card security and<br>durability applied over the printed surface with a hot roller.<br>Available as clear or with embedded holographic-type security<br>images. |
| Through-hole                           | A method of mounting circuit elements with the leads passing through holes in the circuit board and soldered on the opposite side.                                                                            |
| Timeout                                | An interruption of a print job that occurs when a function is not completed in the time allotted by the operating system.                                                                                     |
| TOF (Top of Form)                      | The leading edge of the card, as it travels through the Printer.                                                                                                    |
| Track                                  | The area on a mag stripe designated to contain the magnetic data string.                                                                                                    |
| Troubleshooting                        | The process of investigating and determining the cause of a problem.                                                                                                    |
| TrueType (TT)                          | A font format that produces each character using a mathematical equation, rather than a graphical representation, resulting in a much sharper, cleaner image.                                                 |
| UltraCard                              | The Fargo brand of card stock recommended for use in Fargo Printers, with the necessary glossy surface and composed of PVC.                                                                                   |
| UltraCard III                          | The Fargo brand of card stock, recommended for use in Fargo<br>Printers that laminate, with the necessary glossy surface and<br>composed of PVC and PET to prevent heat distortion.                           |
| Update                                 | The process of installing a new revision of software or firmware to implement new changes to the Printer's command codes and procedures.                                                                      |
| UPS (Un-interruptible<br>Power Supply) | An AC power supply, typically powered by batteries, which provides temporary power to the PC or Printer during an interruption of the supply voltage.                                                         |

Continued on the next page

# **Glossary of Terms (continued)**

| Term                          | Definition                                                                                                    |
|-------------------------------|----------------------------------------------------------------------------------------------------|
| USB (Universal<br>Serial Bus) | A 1.5M/sec (12Mbit/sec) serial communication interface that can support 127 separate devices consisting of 4 wires: power, ground, data in and data out.                                                        |
| Virtual Memory                | A technique used by Windows when chip memory is exhausted,<br>in which data is written to the hard to hold data temporarily and<br>support Window's operations.                                                 |
| Wrinkle                       | The appearance in the card image of wavy or arched lines, either colored or clear, caused by improper film or ribbon tension.                                                                                   |
| YMC                           | The designation of colored ribbon by the panels of color in the order in which they are printed: Yellow (Y), Magenta (M), Cyan (C).                                                                             |
| YMCK                          | The designation of colored ribbon by the panels of color in the order in which they are printed: Yellow (Y), Magenta (M), Cyan (C), Black (K).                                                                  |
| ҮМСКН                         | The designation of colored ribbon by the panels of color in the order in which they are printed: Yellow (Y), Magenta (M), Cyan (C), Black (K), Heat Seal (H).                                                   |
| ҮМСКК                         | The designation of colored ribbon by the panels of color in the order in which they are printed: Yellow (Y), Magenta (M), Cyan (C), Black (K), Black (K) (the second K is for backside, black only printing).   |
| ҮМСКО                         | The designation of colored ribbon by the panels of color in the order in which they are printed: Yellow (Y), Magenta (M), Cyan (C), Black (K), Overlay (O).                                                     |
| ҮМСКОК                        | The designation of colored ribbon by the panels of color in the order in which they are printed: Yellow (Y), Magenta (M), Cyan (C), Black (K), Overlay (O), Black (K) (used for backside, black only printing). |

# Index

#### Α

About button, 184 AC - Alternating Current, 202 Accepted Card Thickness, 16 Accepted Standard Card Size, 16 Access Card, 202 Access Card Slot, 22 Accessories Program Group, 44, 72 Adhesion, 202 Adjusting Card Flattener, 107 Adjusting the Image Darkness, 76, 78, 80, 81 Adjusting the Laminator, 109 adjustment knob, 108 Algebraic, 202 Algebraic color matching option, 157 altering mode-of-operation, 89 ANSI (American National Standards Institute), 202 Apply SmartShield option, 156 AS400, 202 ASCII (American Standard Code for Information Interchange), 202 ASCII Code, 132 ASCII Offset, 126 associated DIP switches, 89 AT, 202 Auto Eject option, 128

#### B

B (Black), 202 BACKSIDE plate, 84 Barcodes, 203 Batch print, 203 Battery Back-up, 203 Bi-directional, 203 BIOS (Basic Input/Output System), 203 Bit, 203 Bit Density, 125 Bit map, 203 Blank Output issues, 51, 52 blocked Sensor, 49 blocked voltage, 53, 54, 55, 58 Board, 203 Board Level Diagnostics, 195 Boot-up, 203 Buffer, 203 Buffer Single Card checkbox, 181

## С

Cable, 203 Cache, 204 calibrate Sensors, 112 Calibrate tab, 51, 54, 57, 65, 66, 71, 82, 112 Calibrating, 204 calibration mode, 89 CANCEL=Abort, 42 Card Capacity, 16 Card Cleaning Cartridge, 20, 46, 187, 189 Card Cleaning Tape, 189 card contamination, 187, 189 Card Design, 29 Card Detection Sensor, 53, 54, 55, 197 Card Feed Rollers, 187, 188 Card Feeding Errors, 46, 47 Card Flattener, 108 Card Flattener Adjustment Knob, 108 card grid, 143 card grid area, 142 card grid lines, 144 Card Guide Rail, 109 Card Hopper, 46, 188 card input, 101 Card Input Hopper, 22 Card Jam Flip, 36, 37 Lam, 36, 40, 55 Mag, 36, 54 Print, 36, 53 Smart, 36 card jams, 187 card or ribbon jammed, 54 card orientation, 145 Card Out/Not Fed, 36 card output. 101 Card Output Hopper, 23 Card Size, 29, 183 card stock scratches, 73 Card Surface, 29 card surface debris problems, 74 Card tab, 183 Card Thickness Adjustment Slide, 23 card thickness settings, 47 Card Thickness Slide, 47 Card Types, 16 card warpage, 107 Card, encoded, 71 card, physically jammed, 53 cards coercivity, 71 cards look pixilated or grainy, 86 cards show speckles, 187 cards show speckles or debris, 189 CD (Compact Disc), 204 Centronics, 204 Centronics Parallel Pin Assignments, 95 Centronics-Type Parallel Interface, 24 Character, 132 Character ASCII Offset, 126 Character Parity, 127 Character Size radio buttons, 125 chip U16 (080196), 195 Cleaning Card, 46 Cleaning Cartridge, 190 Cleaning Inside Printer, 74

Cleaning Pad, 191 cleaning procedure, 46, 188 cleaning process, 187 Cleaning Roller, 204 Cleaning Roller Assembly, 188, 193 Cleaning Rollers, 189 Cleaning Tape, 190 Cleaning Tape loop, 190 Cleaning the Cleaning Rollers, 73, 74 cleaning the encoder, 193 Cleaning the Platen Rollers, 73, 74, 191 Cleaning the Printhead, 73 Clear Protective Overlay Panel, 25 Clearing Jam, 36, 40 Coercivity, 204 Coercivity option, 121 Color matching, 204 Color Matching, 173, 174 Color Matching options, 175 color, not transferred, 186 Colored Resin, 26 Colors, 16 Colors misregistered, 43 Communication Errors, 43, 45 Compressed air, 204 contaminants, 192 Contrast, 204 Contrast / Gamma, printed image, 157 Control panel, 204 copyright / version information, Printer Driver software, 184 core not heat resistant, 107 correct Printer installation, 43 Count=xxxxxxx, 42 Cover Open Error Message, 50 Cover Release Buttons, 20 CR-100, 205 CR-79, 205 CR-80.205 CR-80 Card Size, 172 CR-80 card size, front/back, 161, 162, 163 CR-90, 205 credit card/Magnetic Stripe readers, 193 CSA, 15 Cursor, 205 customized ID software applications, 131

#### D

Darkness, 205 data / handshake lines, 96 Data Cables, 52 DB-9, 205 DC (Direct Current), 205 DC motor, 205 Default, 205 **Default** button, 122, 157 default ISO Standard selections, 125, 127 default location, 165 defined area, 145 Defined Area arrows, 146 Defined Area(s), 164 Defined Area(s) check box, 164, 165, 166, 170, 171, 172 Defined Area(s) option, 140, 142, 162 Defined/undefined area(s), 161, 163 Defrag, 205 Delete button, 146 Delete Key Data? RESUME=Delete, 42 developer solution, 71 Device Manager tab, 44 Device Options tab, 62, 173 Diagnostic modes, 91 digital voltmeter, 50, 52 Digital voltmeter, 53, 54, 61 dimension boxes, 165 Dimensions, 16 **DIP Switch**. 89 **DIP Switch Settings**, 88 DIP Switch Settings table, 90 DIP switches (Dual In-line Package Switches), 205 Direct-to-Card (DTC) Printing, 206 Disable Printing checkbox, 181 **Disables Magnetic Verification**, 91 disk cleanup utility, 45 Dither, 206 dither method, 176 DMA (Direct Memory Access), 204 Dongle, 206 Dot, 206 Dot pitch, 206 Download, 206 DPI (Dot Per Inch), 206 DRAM (Dynamic Random Access Memory), 206 DRAM Memory Bad, 42 DRAM Memory Error, 196 Driver, 206 Duplex Printing, 206 Dwell Time, 207 Dye Migration, 207 Dye-Sub Intensity setting, 77 Dye-Sublimation, 19, 207 Dye-Sublimation Black Panel, 25 Dye-Sublimation Cyan Panel, 25 Dye-Sublimation Magenta Panel, 25 Dye-Sublimation Yellow Panel, 25 Dye-Sublimation/Resin Print Ribbon, 27 Dye-Sublimation-only Print Ribbon, 27

## E

E-card, 207
E-card Docking Station, 207
E-Card Docking Station Port - For Smart Card Support, 23
ECP Mode (Enhanced Capabilities Port Mode), 207
Edge-to-Edge, 207
EE Checksum Error, 195
EE Memory, 207
EE Memory Error, 42, 195
EEPROM (Electrically Erasable Programmable Read Only Memory), 207
eject the card, 193
embedded contaminants, 29, 67, 74
Emissions Standards, 16

Enable MLE Support checkbox, 123 Encode Before Print checkbox, 129 Encode Before Print option, 129 Encoder (smart card), 207 Encoder (wheel), 208 Encoder Sensor, 61 Encoder TOF Sensor, 197 Encoding Mode option, 120 End Sentinel (ES)., 131 Engine, 208 Enhanced Communication Port (ECP) mode, 44 EOF (End Of Form), 208 EPP (Enhanced Parallel Port), 208 EPROM (Electronically Programmable Read Only Memory), 208 EPROM version number, 87 Escape sequence, 208 ESD, 4, 98 ESD (ElectroStatic Discharge), 208 Ethernet, 208 excessive resin printing problems, 79, 80 Extended Capabilities Port (ECP), 24 external device interference, 44

#### $\mathbf{F}$

Fargo Technical Support, 199 Fargo Technical Support via the Web, 199 FCC, 15 feed card into encoder, 71, 72 Feeding Card, 36 Field Separator (FS), 131 Film. 208 Film Lamination, 136 Film Lamination then Overlay, 136 Firmware, 208 Flash Memory, 209 Flipper Clutch operation, 48, 56 Flipper Home Sensor, 48, 197 Flipper Jam, 36 Flipper Jam error, 48, 56 Flipper Offset option, 104 Flipper Table, 48, 56 Font, 209 For Overlay Only, 141 For Print and Overlay, 141 formatting magnetic string, 72 FPGA (Field Programmable Gate Array), 209 FRONTSIDE plate, 84 Full bleed, 209 Full Card option, 140, 161 full-color ID format, 177 full-color Print Ribbon installed, 183 Full-Color YMC+K Print Ribbon types., 178 Functional Specifications, 19

#### G

Gamma, 209 Glossy / Matte, 209 Glossy PVC, 209 Graphical Device Interface (GDI), 209 Gray Scale, 209 gummy residue, 188

#### Η

Halftoning, 209 Hard Drive, 210 hard drive space adequate or inadequate, 45 HDP (High Definition Printing<sup>TM</sup>), 210 Head, 210 Head Up/Down Error, 49 Head-down Failed, 37 Headlift motors, 49 Headlift Sensors, 49 Head-up Failed, 37 Heat Seal, 210 Heat sink, 210 Heating Process, 30 HiCo (High Coercivity), 210 high-coercivity, 119 higher quality output, 189 high-resolution, 24-bit color images, 86 Horizontal adjustment, 114 horizontal overlaminate position, 115 HTML (HyperText Markup Language), 210 HTTP (HyperText Transfer Protocol), 210 Humidity, 16

# I

IC (Integrated Circuit), 210 icon for printed card, 183 ID (Identification), 210 Identification Card sample, 165 IEEE 1284 (Institute of Electrical and Electronics Engineers 1284), 211 I-EEE 1284 compliant cable, 43 Image, 211 Image Color tab, 175 Image Color tab, 157, 158 Image Darkness option, 100 image for printing, 175 Image Placement, 65, 66, 84 Image Placement option, 101 image placement problems, 85 Image Placement setting, 65 Image Placement Setting, 84 Image Placement value, 101 Image Position controls, 113, 115 inadequate data cable, 43 incorrect image darkness problems, 75, 76 increase Printhead heat, 100 Initialize, 42 Input, 211 Input Hopper, 211 Interface, 16 Intermediate Transfer Media (InTM), 211 internal Printer settings, 112 Internal Printer Settings, 106 Invalid Key Card, 37 Invalid Password, 37

#### RESTRICTED USE ONLY

Invalid Shield, 42 ISO, 211 ISO 7811-2 Magnetic Stripe, 130 ISO encoded data format, 124 **ISO** option, 120 ISO Standard selections, 127 ISO Standard settings, 122 ISO Standards, 119 ISO Track Locations, 130 ITS-EMC, 15

## J

jammed card, 53 JIS II (Japanese Industrial Standard), 211 **JIS II** option, 120

## K

K Panel, 211 **K Panel Resin** options, 146, 170 K Panel Resin tab, 160 Key Card Deleted, 38 Key Card Ready, 37 Key Disabled, 37

## L

Lam Calib Failed, 40, 41 Lam Cover Sensor operation, 50 Lam Error/Out Error Message, 57, 58 Lam Jam/Out, 41 Lam Temp = X%, 41 Lam Turned Off, 41 Laminate Back Side, 135 Laminate Both Sides, 135 Laminate Front Side, 135 Laminating, 41 laminating both sides, 107 lamination, 55 Lamination, 68, 211 Lamination Drive, 198 Lamination Drive Stepper, 198 Lamination Dwell Time, 134, 138 Lamination Placement option, 105, 106 Lamination Position control, 115 Lamination Ribbon Encoder Sensor, 197 Lamination Roller Lift, 198 Lamination Sensor, 57 Lamination Sensor Calibration, 57, 91 Lamination Stepper Motor, 48 Lamination tab. 57.68 Lamination Tab. 134 Lamination Temperature, 134, 138 Lamination TOF Sensor, 197 lamination, not adhering, 67, 68 Laminator, 109, 110 Laminator Controls, 30 LAN (Local Area Network), 211 Landscape, 212 Landscape orientation, 113 LCD (Liquid Crystal Display), 212

LCD Display, 20 LCD Messages, 36, 37, 38 LED (Light Emitting Diode), 212 lines/streaks on printed cards, 77 LoCo (Low Coercivity), 212 Low Ribbon/Clean, 38 low-coercivity module, 119 LPT Port (Line Printer Port), 212 LRC Generation, 127 LRC Generation Mode, 127

#### Μ

Mag encoding, 212 Mag Encoding, 38 Mag stripe, 212 Mag Track, 212 Mag Verify, 212 Mag Verify Error, 38, 69 Mag Verifying, 38 magnetic data, 103 Magnetic Encoder, 193 Magnetic Encoding options, 119 magnetic encoding process, 118 Magnetic Encoding tab, 118 Magnetic head connection, 69 Magnetic Imager, 71 Magnetic Offset option, 103, 106 Magnetic Offset value, 103 Magnetic Stripe, 69, 121 Magnetic Stripe reader, 69 Magnetic Stripes interchangeable, 119 Magnetic Track Options, 122 Magnetic Track Selection, 122 Magnetic Track Selection option, 121 Main Circuit Board, 88 Main Print Board, 195, 196 maximum adjustment range, 101, 102, 103, 104 MB (Megabyte), 213 Media, 212 Memory, 213 Memory, 16 Menu, 213 Metallic Resin, 26 misverified card, 128 Monochrome, 213 Monochrome Dye-Sub (B), 91 Monochrome Resin (K), 91 monochrome text or bar codes, 177 Motor operation, 48 Motor Voltages (when active), 198 Multi-Language Extension (MLE), 123 Multiple Page Document, 177

#### N

Network, 213 New Temperature Setting, 30 No Shield Loaded, 38, 39 No SmartShield, 156 None or Monitor option, 157 number of Copies, 183

#### 0

Oersted (Oe), 213 Offset, 213 **Omit Signature Area** setting, 143 **On LED**, 87 On LED Light, 20 **On/Cancel** button, 193 **On/Cancel** Button, 22 onscreen card design, 166 Operating Temperature, 16 option to disable, 181 optional Magnetic Stripe Encoding Module, 118 Orientation, 183 **O-Ring**, 213 OS (Operating System), 213 Output, 213 Output Hopper, 213 over-adjust Printhead heat, 100 overall darkness, printed image, 100 overlaminate, 115, 191, 192 Overlaminate, 214 over-laminated material, 107 overlaminates, 33 Overlay, 213 overlay (O) panel, 139 Overlay / Print Area, 139, 142, 143, 144 Overlay / Print Area options, 141 Overlay then Film Lamination, 136 Oversized Cards, 214

#### Р

Parallel, 214 Parallel Interface Port, 23 Parallel port, 214 parallel port mode, 44 patch, 109, 110 Pause and Resume Button, 22 Pause for Low Ribbon checkbox, 182 Pause/Resume button, 63, 87, 182 PC (Personal Computer), 214 PCB (Printed Circuit Board), 214 Peel, 214 Peel-Off, 214 Peripheral, 214 Permanent circuit board memory, 42 PET. 215 Pin 1 of J31. 54 Pin 1 of J5. 53 Pin 1 of J6, 53 Pinch roller, 215 Pixel, 215 pixel failure problems, 73 Platen, 215 polyester patch, 33 polyester-based core, 107 PolyGuard, 33 PolyGuard Alternating Patch option, 136 PolyGuard lamination, 136 **PolyGuard Lamination**, 136 PolyGuard overlaminate, 115

PolyGuard Overlaminate, 215 PolyGuard patch, 105, 109, 110 poor image quality problems, 82, 84, 86 Port, 215 Portrait, 215 Portrait / Landscape, 183 Portrait, Landscape or Rotate 180 Degrees, 113 positive / negative Print Length value, 102 POSITIVE / NEGATIVE value., 101 Potentiometer, 215 Power Port. 23 power/data cables, 52 Premium Resin Black (K), 26 prevents magnetic encoding, 123 Print All Black With K Panel, 160 Print Area, 18 Print Back Side First option, 179 Print Both Sides, 178 Print Cover Sensor, 50 Print Drive Stepper, 198 Print Driver, 215 Print Job, 215 Print K Only options, 171 Print Length option, 102 Print Ribbon type option, 174 Print Ribbons, 25 Print Server, 215 print the first page of a two-page document, 179 Print TOF Sensor, 197 Print Top Cover, 20 Print YMC Under K option, 171 Printed cards dark or light, 75 printed image diagram, 114 Printer beep, 182 Printer cannot read encoded data, 71 Printer Cleaning Kit, 186, 187, 191, 192 Printer Driver setup screen, 122 Printer Ready, 38 Printer Timing, 97 Printer Timing Diagram, 96 Printer's Exterior, 192 Printer's Interior, 192 Printer's internal lamination system, 33 Printer's lamination process, 134 Printer's memory, 112, 181 Printer's original baseline settings, 99 Printhead, 20, 186, 216 Printhead Cleaning Pen, 186 Printhead power cable, 52 Printhead power connection, 52 Printing, 38 Printing Method, 17 Printing Resolution, 17 Prints spots, 74 Pro-LX Card Printer, 84, 93, 194 Pro-LX Card Printer Icon, 84 PRO-LX Ribbon / Cards, 4, 98 Prox Card Encoder, 216 Proximity cards, 29, 67 PVC, 216 PVC core, 67

PVC laminate, 29

## Q

Queue, 216

#### R

RAM (Random Access Memory), 216 Rasterize, 216 Rasterize Shield, 39 Reading Key Data, 39 Ready LED, 182 Ready LED Light, 22 Ready mode, 42 Reboot. 216 Reflective Sensor, 196 Registration, 216 Reject Hopper, 48, 69 Rejection Card Hopper, 23, 128 Release Tab. 190 removable memory module (SIMM), 196 replace Sensor, 55 replace the Printhead, 73 reset operating mode, 90 Reset Printer, 51 Resident Font, 216 Resin, 216 resin black (K) panel, 160, 161, 171 Resin Black Panel, 25 Resin Dither, 174, 176 Resin Heat slide, 157 Resin Heat sliders, 157 resin printing problems, 81 Resin Thermal Transfer, 19 Resolution, 217 Resolving data for Magnetic Stripe, 72 **RESUME=Duplicate**, 42 **RESUME=Reprint**, 42 RFI (Radio Frequency Interference), 217 RGB (Red/Green/Blue), 217 Ribbon, 217 Ribbon Breaking issues, 64, 65, 66 Ribbon cable, 217 Ribbon Clutch, 58, 61 ribbon ID core, 63 Ribbon ID Sensor, 63 Ribbon Jam Error, 64 Ribbon Jam/Out, 39 Ribbon Low Error Message, 63 Ribbon Sensor, 59, 61, 64 Ribbon Sensor calibration, 90 Ribbon Sensor Calibration, 64, 91 Ribbon tension, 78 Ribbon type, 173 Ribbon Type, 174 Ribbon Type setting, 62 ribbon wrinkle problems, 77, 78 RibbonTraq, 217 RMA number, 217 Roller, 217 Roller Up/Down Error, 49

Roller-dn Failed, 41 Rollers appear dirty, 187 Roller-up Failed, 41 **Rotate Front 180 Degrees** option, 145, 166 RS-232, 217 **RUNNING SELF TEST #12**, 63

### S

safety issues, 4, 98 Safety Standards, 16 Saturation, 217 saturation, resin text / bar codes, 157 Scratch-Off Resin, 26 Selecting Orientation - Landscape under Card tab, 148 Selecting Orientation - Portfolio under Card tab, 150 Selecting the Visual Security Solutions, 151, 152, 153 Selecting the Visual Security Solutions dropdown menu, 149 Self-test, 87, 218 Send Track Information, 72 Sending data to Track 1, 132 Sensor, 218 Sensor Calibrate, 39, 41, 59 Sensor Location and Voltages table, 196 Sensor Testing, 196 Sensors button, 64, 117 Serial interface, 218 Settings button, 65, 84 Settings dialog box, 99 settings optimized at factory, 99 Shade Self Test, 92 Shift Data Left checkbox, 129 Shift Data Left option, 129 SIMM, 218 SIMM (080016), 196 Simplex, 218 Skipping Ribbon Panel issues, 59 Slide Lock, 47 Slot Sensor, 196 Smart Card, 218 Smart Card Error, 40 Smart Card Good, 40 Smart Encoding, 40 SmartGuard, 218 SmartGuard Access Card, 156 SmartShield Area dropdown menu, 156 SmartShield<sup>™</sup>. 218 Software, 218 Software Driver, 16 special precautions, 4, 98 Spooler, 218 Spooling, 219 SS (Start Sentinel), 219 Stacker, 219 Standard Resin Black (K), 26 Standard Self-test (YMC), 91 Start Sentinel (SS), 131 Stepper motor, 219 streak on card, 186 String, 219 Supply Frequency, 18

#### RESTRICTED USE ONLY

supply side, ribbon, 63 Supply Voltage, 18 Surface mount, 219 Switch box, 219 System Control panel, 44 System minimum requirements, 62, 63

## Т

TAC, 219 Technical Specifications, 17 Temp file, 219 Temperature, 30 Temperature Adjustment, 30 Test Core Pins (Lam), 91 Test Core Pins (Print), 91 Test Print button, 183 Test-print, 219 Tests Magnetic Encoding, 91 Thermal Transfer Film, 33 Thermistor, 219 Thermocouple, 220 third party color matching software, 175 Through-hole, 220 Timeout, 220 timing diagram, 96 TOF (Top of Form), 220 TOF Sensor, 53, 55 Track, 220 Track 2, 122 Track Data Note, 132 Track number (1, 2 or 3), 131 Tracks, 122 Tracks 1, 2 and 3, 119, 132 troubleshoot the Printer, 199 Troubleshooting, 220 TrueType (TT), 220 TrueType black text, 160 **TÜV-GS**, 15

### U

UL, 15 UltraCard, 220 UltraCard III, 107, 220 UltraCard stock, 67 UltraCard Stock, 29 unblocked Sensor, 49, 53, 54, 55, 58 Undefined Area(s) option, 140, 163 Update, 220 UPS (Un-interruptible Power Supply), 220 USB (Universal Serial Bus), 221 Using the Image Color tab, 81

#### V

Verification radio buttons, 128 Verify data encoded, 69 Vertical / Horizontal adjustment arrows, 113 Vertical / Horizontal Image Position settings, 82 **Vertical** adjustment, 114 vertical orientation, 183 Virtual Memory, 221

#### W

wasting printed card, 129
Weight, 18
Windows 2000/XP, 51, 54, 57, 59, 62, 64, 65, 66, 68, 71, 82
Windows 95/98/ME, 51, 54, 57, 59, 62, 64, 65, 66, 68, 71, 82
Windows NT 4.0, 51, 54, 57, 59, 62, 64, 65, 66, 68, 71, 82
WordPad, 71, 72
Wrinkle, 221
wrinkle effect, 78
Writing Key Data, 40
Wrong Lam Type, 42
Wrong Ribbon, 40
Wrong ribbon error, 62

#### Х

X and Y boxes, 144, 166

## Y

Yellow, Magenta and Cyan, 157, 158 YMC, 221 YMCK, 221 YMCKH, 221 YMCKK, 221 YMCKK ribbon type, 178 YMCKO, 221 YMCKO ribbon type, 178 YMCKO, YMCKOK or YMCKK Print Ribbon, 176 YMCKOK, 221 YMCKOK ribbon type, 178